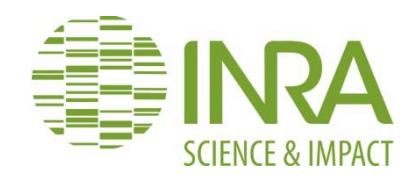

# **DIGITALISATION DES CARTES ANCIENNES**

# **MANUEL POUR LA VECTORISATION DE L'USAGE DES SOLS ET LE GEOREFERENCEMENT DES MINUTES 1:40 000 DE LA CARTE D'ETAT-MAJOR**

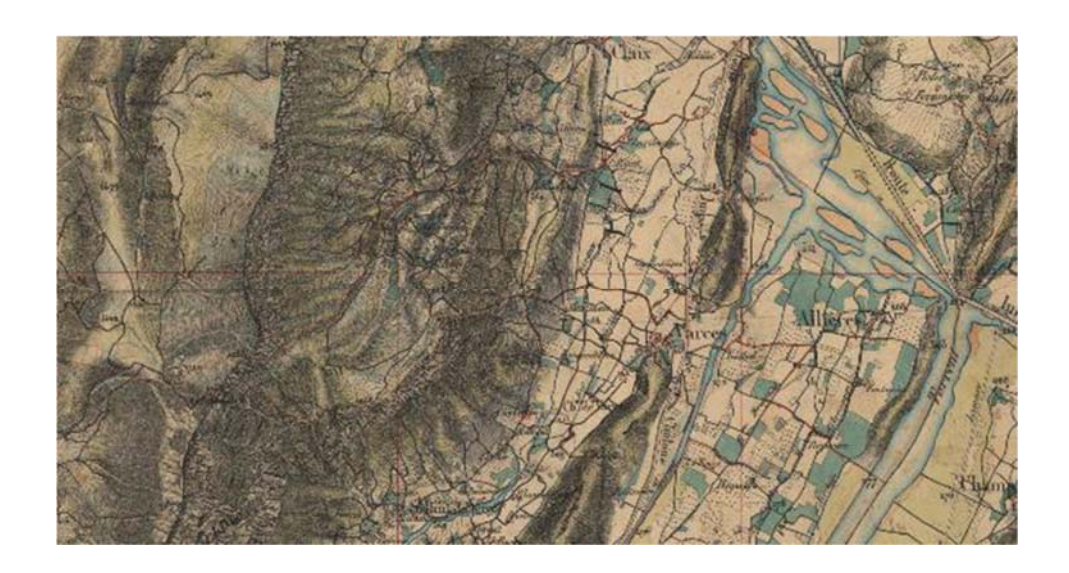

**Version 13.3 – 31/07/2017** 

**Colette Favre, Audrey Grel, Evelyne Granier, Régine Cosserat-Mangeot, Jean Bachacou, Nathalie Leroy & Jean-Luc Dupouey** *Citation :*

Favre C., Grel A., Granier E., Cosserat-Mangeot R., Bachacou J.,Leroy N., Dupouey J.L., 2017, Digitalisation des cartes anciennes. Manuel pour la vectorisation de l'usage des sols et le géoréférencement des minutes 1:40 000 de la carte d'Etat-Major. Version 13.3, INRA, 79 p.

*Contact :*

Jean-Luc Dupouey INRA-Université de Lorraine Unité Ecologie et Ecophysiologie Forestières 54280 Champenoux

mail : dupouey@nancy.inra.fr

Nous encourageons les utilisateurs de ce manuel à prendre contact avec les auteurs afin de contribuer à l'homogénéisation de la digitalisation de la carte d'Etat-Major dans diverses régions de France. Nous conseillons en particulier de ne pas ajouter de nouveau thème d'occupation du sol à la liste déjà établie (III.2.2) sans auparavant obtenir la dernière version de cette liste.

Nous serions aussi intéressés par des retours des utilisateurs sur les principaux problèmes posés par la digitalisation avec d'autres logiciels qu'ArcGIS.

*Image de couverture :*

Extrait de la feuille de Vizille (188NE, levés 1853)

# **Sommaire**

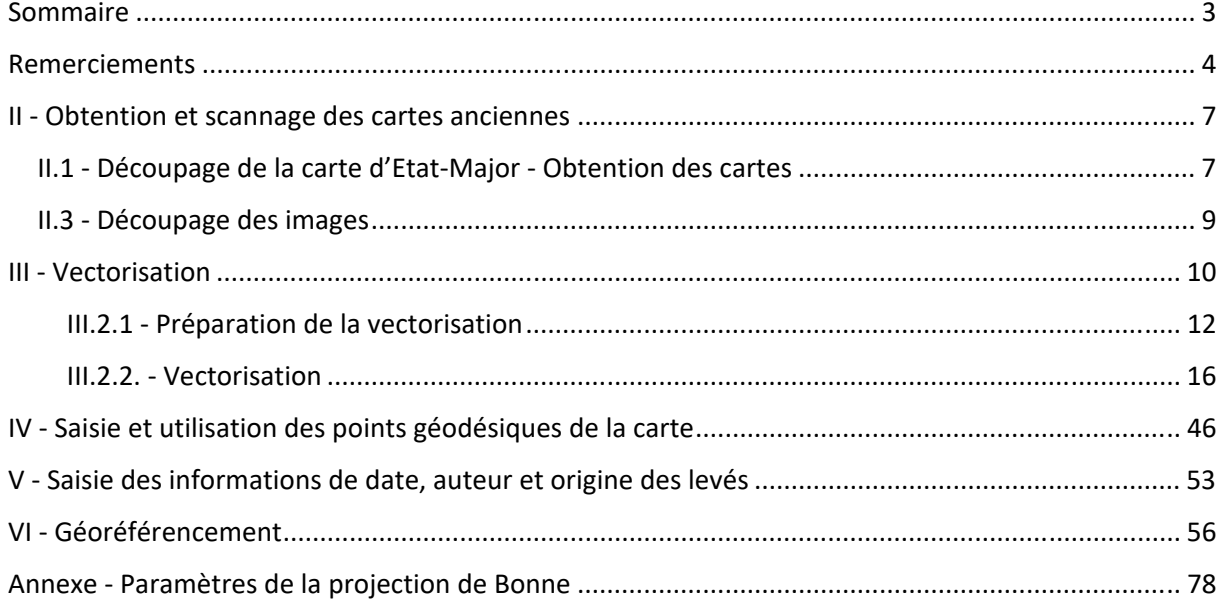

# **Remerciements**

Ce travail méthodologique a bénéficié d'une aide financière du ministère de l'Ecologie, du Développement durable et de l'Energie, que nous remercions.

Nous remercions aussi l'IGN, et en particulier la Cartothèque, pour nous avoir toujours aidés à accéder à ses fonds, et pour la fourniture de renseignements très utiles au maniement de la carte d'Etat-Major.

# **I - Introduction : objectifs et méthodologie générale**

Ce manuel présente en détail les étapes de digitalisation de l'usage des sols sur les minutes 1:40 000 de la carte d'Etat-Major. Il a trois objectifs généraux :

- aider ceux qui veulent réaliser, à partir de la carte d'Etat-Major, la carte des usages du sol dans une région particulière ;

- harmoniser les pratiques de digitalisation de cette carte ancienne, de façon à ce que les réalisations en cours ou en projet dans divers organismes et diverses régions de France puissent concourir à la réalisation d'une carte nationale des usages anciens du sol ;

- aider à la digitalisation de tout type de carte ancienne des usages du sol. Le protocole développé ici est en effet transposable sans grandes modifications à de nombreuses autres cartes anciennes.

Les différentes étapes du travail sont :

- le scannage de la carte d'Etat-Major (chapitre II)
- la vectorisation des contours d'usage des sols (chapitre III)
- le géoréférencement de chaque carte (chapitre V)
- l'assemblage des différentes cartes individuelles en une carte finale (chapitre VI).

Dans la phase de vectorisation, l'hydrographie et les routes n'ont pas été prises en compte. Les bâtiments isolés (ferme, moulin, chapelle…) ne sont pas vectorisés. Les villages sont vectorisés en bloc, sans distinction des bâtiments ou rues, et en incluant les jardins et vergers attenants. La toponymie n'est pas conservée. Ces divers éléments, hydrographie, réseau viaire, bâti, toponymie peuvent bien sûr être ajoutés avec profit au travail de digitalisation des seuls usages agronomiques présenté ici.

Le géoréférencement est fait en deux phases, une première étape de géoréférencement affine puis une seconde étape, plus précise, de géoréférencement élastique. En effet, l'étude de la structure des déformations de la carte d'Etat-Major montre que celles-ci nécessitent, pour être corrigées, d'appliquer des corrections locales. Le chapitre IV du présent document est consacré à l'étude des points géodésiques relevés par les ingénieurs de la carte d'Etat-Major. Cette étape est intéressante d'un point de vue historique et facilite, dans les régions difficiles, le repérage des points d'amer lors de la première étape de géoréférencement. Mais cette étude des points géodésiques est relativement longue et n'est pas strictement nécessaire à la digitalisation de la carte ancienne. On peut donc avec profit s'en passer.

Deux choix nous semblent particulièrement importants lors de la vectorisation des cartes d'usage ancien :

- il faut vectoriser tous les usages anciens du sol présents sur la carte ancienne et non seulement l'un ou l'autre de ces usages qui nous intéresserait plus aujourd'hui, comme les seules forêts par exemple. D'une part parce que ce choix nous priverait de l'analyse de l'occupation antérieure à l'usage actuel (une forêt actuelle a pu être anciennement forêt, culture, pré, vigne…). D'autre part parce que cela ralentira fortement la mise à disposition de l'ensemble de la carte à une communauté d'utilisateurs variés.

- de même, la vectorisation doit se faire préférentiellement selon le découpage initial, carte par carte, et non par sous-ensembles administratifs (en arrêtant le travail de vectorisation aux limites de régions, départements, parcs…). Là encore, il s'agit d'éviter la multiplication des travaux sur une même carte par des acteurs différents, stratégie peu rentable à long terme. Mais aussi, il est important lors de l'analyse des cartes obtenues, de connaître les caractéristiques des unités paysagères que constituent chaque masse d'usage de sol ancien (surface, compacité, distance entre points d'échantillonnages et lisière la plus proche). Or, les découpages selon des limites administratives biaisent ces calculs.

On donnera aux fichiers créés au cours des différentes étapes des noms standardisés, dont la liste complète est présentée au chapitre VII.

Cette notice a été rédigée principalement pour des utilisateurs d'ArcGIS. Mais, afin de mieux distinguer ce qui est propre à ArcGIS et ce qui est plus général, les instructions spécifiquement liées à ArcGIS sont écrites en caractères plus petits.

#### II - Obtention et scannage des cartes anciennes

#### II.1 - Découpage de la carte d'Etat-Major - Obtention des cartes

La majorité des minutes de la carte d'Etat-major ont été levées au 1:40 000. Mais les premières ont été réalisées au 1:10 000 puis 1:20 000, puis réduites au 1:40 000.

Les minutes 1:40 000 couleur de la carte d'Etat-Major sont disponibles en téléchargement gratuit depuis juin 2011 sur le Géoportail, en format jpeg2000, à la résolution de 600 points par pouce (ppp).

La carte de France a été découpée en 272 feuilles de 64 km x 40 km. Chacune de ces feuilles est découpée en 4 quarts, nommés NO, NE, SE et SO selon son orientation. Il y a au total 976 quarts de feuille couvrant le territoire français de l'époque (voir carte ci-dessous). Deux communes des Alpes-Maritimes (La Brigue et Tende) et des parties d'autres communes de l'ancien Comté de Nice, ou de la Savoie, intégrées tardivement à la France, ne sont pas représentées sur la carte d'Etat-Major.

Chaque quart de feuille de la carte d'Etat-Major couvre donc une zone de 32 km en longitude et 20 km en latitude et a une taille de 80 cm x 50 cm.

La carte d'Etat-Major est bâtie en utilisant la projection dite de Bonne, avec comme méridien origine le méridien de Paris et comme parallèle origine le 45<sup>e</sup> nord (voir en annexe les paramètres de la projection de Bonne).

Le premier travail de toute digitalisation est de dresser la liste des quarts de feuille concernés par la zone d'intérêt, c'est-à-dire qui sont contenus dans cette zone, en tout ou partie. Ce travail peut être fait par intersection, sous SIG, de la délimitation de la zone d'intérêt avec le tableau d'assemblage des 976 quarts de feuille (figure ci-dessous). On pourra obtenir une version SIG (shape file) de ce tableau d'assemblage sur demande aux auteurs du présent rapport.

#### **II.2 - Scannage**

Cette étape n'est plus nécessaire depuis que les feuilles scannées de la carte d'Etat-Major ont été mises à disposition du public par l'IGN. Elle est encore décrite ici car elle reste utile pour d'autres types de cartes anciennes. La résolution du scannage doit être au minimum de 300 points par pouce. Mais, pour travailler confortablement, un scannage de 600 ppp est recommandé. A 600 ppp, 1 pixel de l'image représente 1,69 m du terrain. On peut à cette résolution zoomer et vectoriser les contours de la carte d'Etat-Major jusqu'à des échelles, à l'écran, de 1:1000 environ (1 pixel image de la carte par mm d'écran), alors qu'à 300 ppp, dès cette échelle, les traits de la carte apparaissent flous et sont plus malaisés à vectoriser. Il faut alors plutôt travailler à des échelles de 1:1200 environ (1,2 pixel image de

la carte par mm d'écran). Comme les capacités des machines augmentent en permanence, le scannage à 1200 ou 1600 points/pouce n'est pas déconseillé !

Le format de stockage variera selon les capacités de la machine. La sauvegarde d'un fichier scanné d'origine en format non compressé (tiff ou autre) est recommandée. Sinon, le format jpeg2000 permet une compression élevée. Le volume moyen d'une feuille à la résolution de 300 ppp et sauvegardée en format jpeg2000 est de 10 Mo en moyenne, et de 95 Mo en moyenne à 600 ppp.

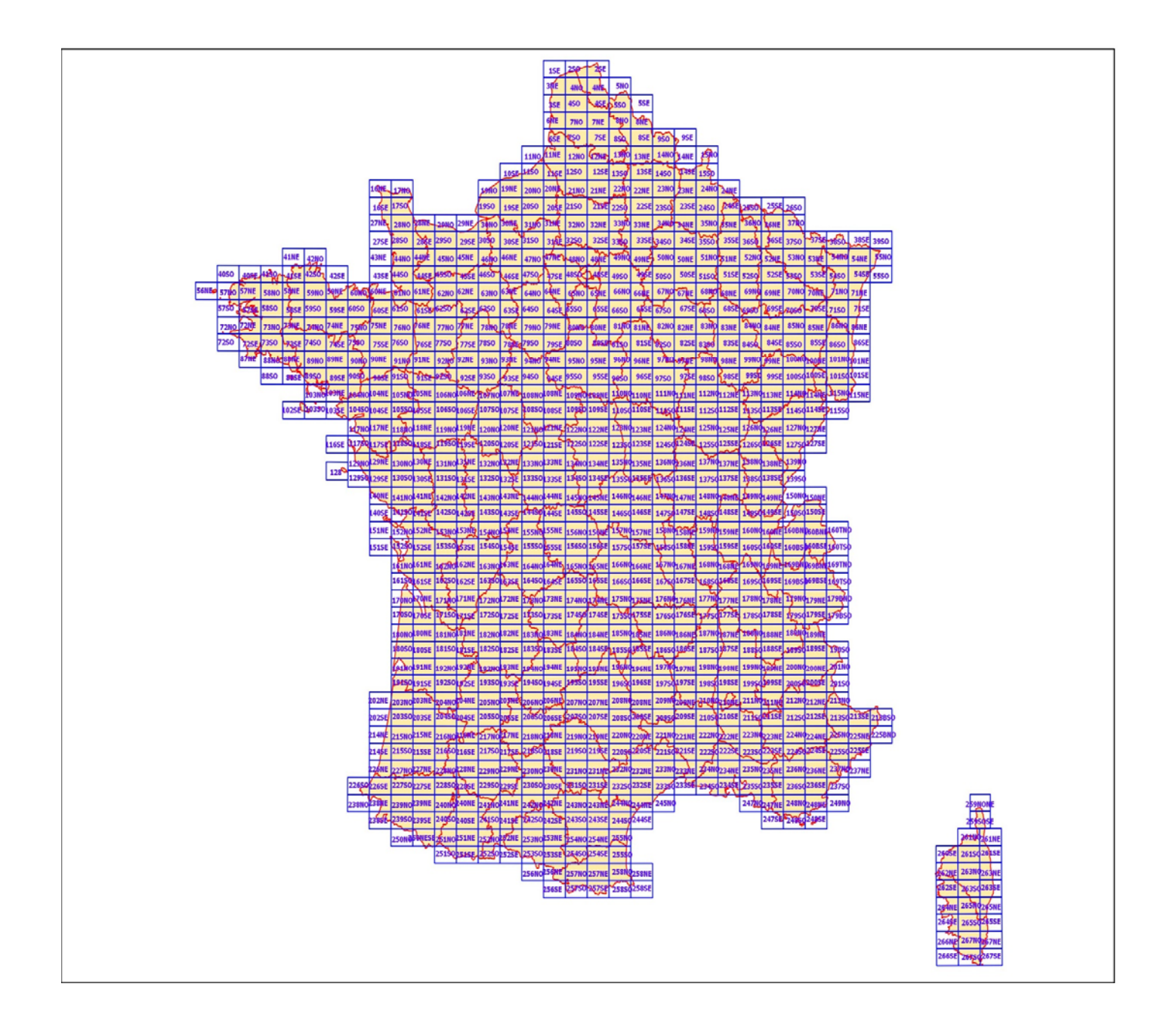

Découpage de la carte d'Etat-Major en 976 quarts de feuille, superposés aux limites départementales.

#### II.3 - Découpage des images

Les images scannées d'origine peuvent contenir de larges bordures, en dehors de la carte elle-même, incluant par exemple des listes de coordonnées de points (cartouche) ou le schéma de la date de réalisation des différentes zones de la carte. Afin de diminuer la taille du fichier sur lequel on va travailler pendant la vectorisation et le géoréférencement et donc d'accélérer la vitesse du travail, il peut être utile de retirer ces bordures avant vectorisation. Ce découpage est pratique lorsqu'on travaille avec un ordinateur peu puissant mais est déconseillé parce qu'il introduit une étape de plus et de nouveaux fichiers à gérer. La puissance des machines augmentant en permanence, il est de moins en moins utile. Nous décrivons tout de même cette étape ici à but de traçabilité de travaux antérieurs déjà effectués. Si ce découpage est effectué, il faut aussi évidemment conserver le fichier du scan complet de la feuille d'origine. L'image découpée est sauvegardée dans un fichier nommé *sctr* (*cf*. chapitre VII), dans un format raster non compressé, TIFF par exemple.

Le découpage est fait sous Photoshop :

- . ouvrir l'image d'origine
- . sélectionner l'outil Tranche (un couteau)
- . délimiter la zone à découper
- . sauvegarder le fichier avec cette tranche, pour pouvoir la retrouver ultérieurement
- . sélectionner l'outil "sélection de tranche" (dans le menu obtenu par un clic droit sur l'outil tranche)
- . clic droit dans la tranche, afficher "modifier les options de tranche"

. noter les dimensions X et Y, qui sont en fait le nombre de pixels hors du cadre, et la largeur L et la hauteur H de la tranche délimitée, puis annuler. On notera dans la suite de la notice Xposg et Yposg ces dimensions X et Y

. sélectionner l'outil Rectangle de sélection (cadre rectangulaire de sélection)

. sélectionner exactement la tranche (si on se positionne suffisamment près des limites de la tranche, la sélection se superpose exactement à la tranche)

. copier/nouveau document/coller/enregistrer (choisir "supprimer les calques et enregistrer une copie") l'image découpée, sous le nom *sctr* (*cf*. chapitre VII),qui indique qu'il s'agit d'un fichier découpé.

# III - Vectorisation

L'objectif est d'obtenir une couche vectorielle contenant les limites entre usages des sols sur la carte d'Etat-Major (EM). La vectorisation se déroule en 3 étapes :

- 1 un géoréférencement préalable de l'image ;
- 2 la vectorisation proprement dite ;
- 3 la validation du résultat.

# **III.1 - Géoréférencement préalable de l'image (géoréférencement de phase 0)**

Avant tout, il faut fabriquer un fichier de géoréférencement qui permet, lorsqu'on ouvrira l'image dans un logiciel SIG, de l'afficher avec comme système de coordonnées la position en pixels dans l'image, comme origine l'angle inférieur gauche du premier pixel en bas à gauche, comme axe X la longitude et comme axe Y la latitude.

Pour cela, il faut sous un éditeur de fichiers texte (Bloc-notes…) fabriquer le fichier suivant, de 6 lignes : 1  $\theta$  $\theta$ -1 0,5 hauteur de l'image en pixels - 0,5

La hauteur de l'image en pixels peut être obtenue de différentes façons :

<sup>.</sup> sous Photoshop, ouvrir le fichier image et choisir Image/Taille de l'image… On obtient la taille en de l'image en largeur et hauteur. Noter le nombre de pixels de hauteur.

<sup>.</sup> sous ArcGIS, ouvrir le fichier image (tiff, jpeg, jp2…), cliquer-droit sur le nom de la couche dans la fenêtre d'affichage des couches et sélectionner « Properties »/onglet «Extent »/Visible Extent « Bottom ». La hauteur de l'image est égale à Top-Bottom. La ligne Bottom contient en fait déjà la hauteur de l'image - 0,5.

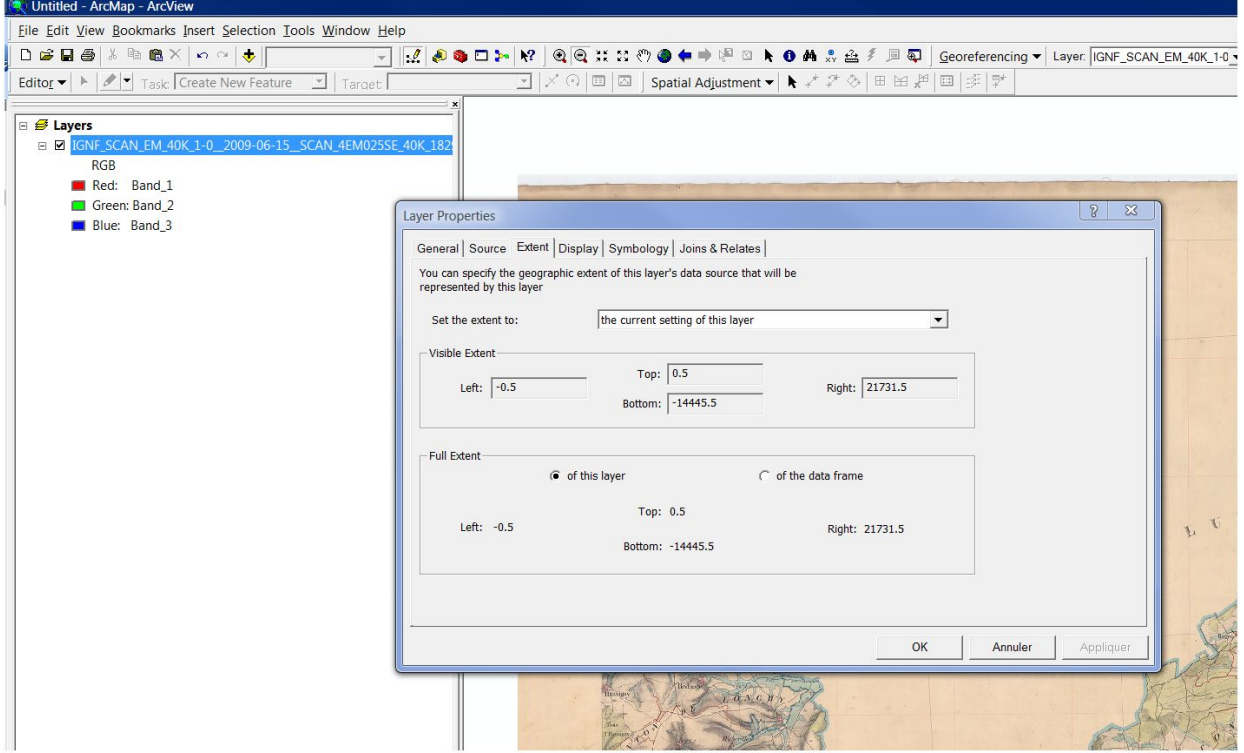

. sous Windows, cliquer-droit sur le nom de fichier/Propriétés/Résumé/Avancé. Mais selon les versions de Windows et les formats de fichier (jpeg2000 sous Windows XP par exemple), l'information peut ne pas être disponible.

Si l'on travaille sur une image découpée au préalable, et que l'on veut que les coordonnées pixels soient celles dans l'image d'origine non découpée, ce qui est préférable, le fichier de géoréférencement doit alors contenir les lignes suivantes :

1 0 0 -1  $Xposg + 0,5$ hauteur de l'image en pixels - Yposg - 0,5

Xposg et Yposg sont les nombres de pixels découpés sur le bord de l'image (voir étape précédente).

Ce fichier de géoréférencement aura exactement le même nom que l'image qu'il accompagne, seule son extension sera différente et dépendra du format de l'image :

*.tfw* pour une image en format tiff

*.jpw* pour une image en format jpeg

*.j2w* pour une image en format jpeg2000

…

par exemple : *IGNF\_SCAN\_EM\_40K\_1-0\_\_2009-06-15\_\_SCAN\_4EM025SE\_40K\_1829.j2w* pour le fichier de géoréférencement de l'image

*IGNF\_SCAN\_EM\_40K\_1-0\_\_2009-06-15\_\_SCAN\_4EM025SE\_40K\_1829.jp2* téléchargée sur le site Géoportail de l'IGN.

Ce fichier de géoréférencement devra toujours rester dans le même répertoire que le fichier image de la carte qu'il accompagne.

! Cette phase 0 de géoréférencement est particulièrement importante car, sans elle, les logiciels ne positionnent pas tous de la même façon une image raster. En l'absence de fichier worldfile, ArcGIS considère que l'origine est située au centre du pixel en haut à gauche, alors que QGIS, rgdal... considèrent que l'origine est située à l'angle supérieur gauche du même pixel, le plus en haut à gauche. Ainsi, si on désigne un même point dans une image raster ouverte dans QGIS et ArcGIS sans worldfile, les coordonnées pixel obtenues ne sont pas les mêmes et sont décalées d'un demi-pixel en x et en y.

# **III.2 - Réalisation de la vectorisation**

#### III.2.1 - Préparation de la vectorisation

Il faut, avant la vectorisation, préparer les fichiers de vectorisation, fixer l'échelle de travail et les paramètres de capture.

Créer une couche de polygones qui contiendra le résultat de la vectorisation.

Sous ArcGIS, outil ArcCatalog/File/New/Shapefile. Le type d'entités à saisir est «Polygon».

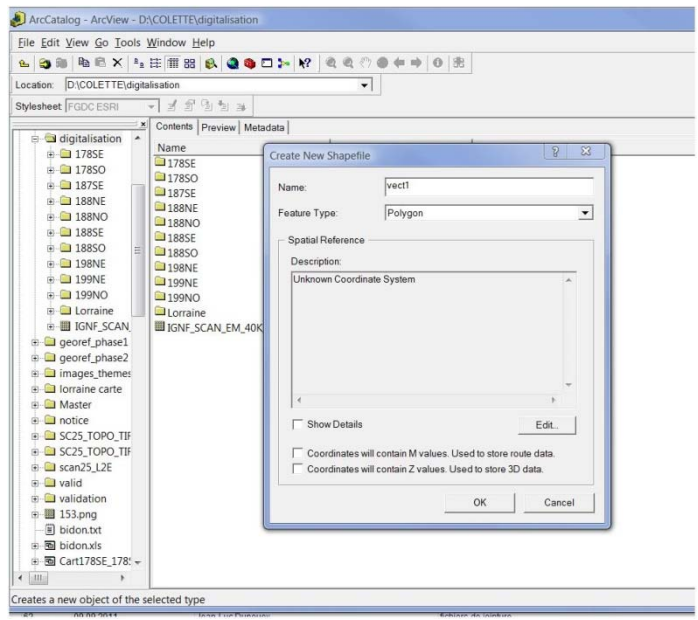

Choisir comme localisation pour ce nouveau fichier le répertoire où l'on va sauvegarder toutes les informations concernant ce quart de feuille. On appellera cette couche *vectN*, N variant de 1 à n au fur et à mesure des versions successives que l'on sauvegardera. Ces versions antérieures ont pour but de pouvoir récupérer rapidement de grosses erreurs de vectorisation. La version finale sera sauvegardée sous le nom de fichier *vect* (*cf*. chapitre VII*).*

Dans la table attributaire de cette couche, ajouter une colonne nommée « occ » de format entier court, destinée à recueillir l'information sur le type d'occupation du sol de chaque polygone.

Clic droit sur vect1/Open Attribute Table/Options/Add Field.

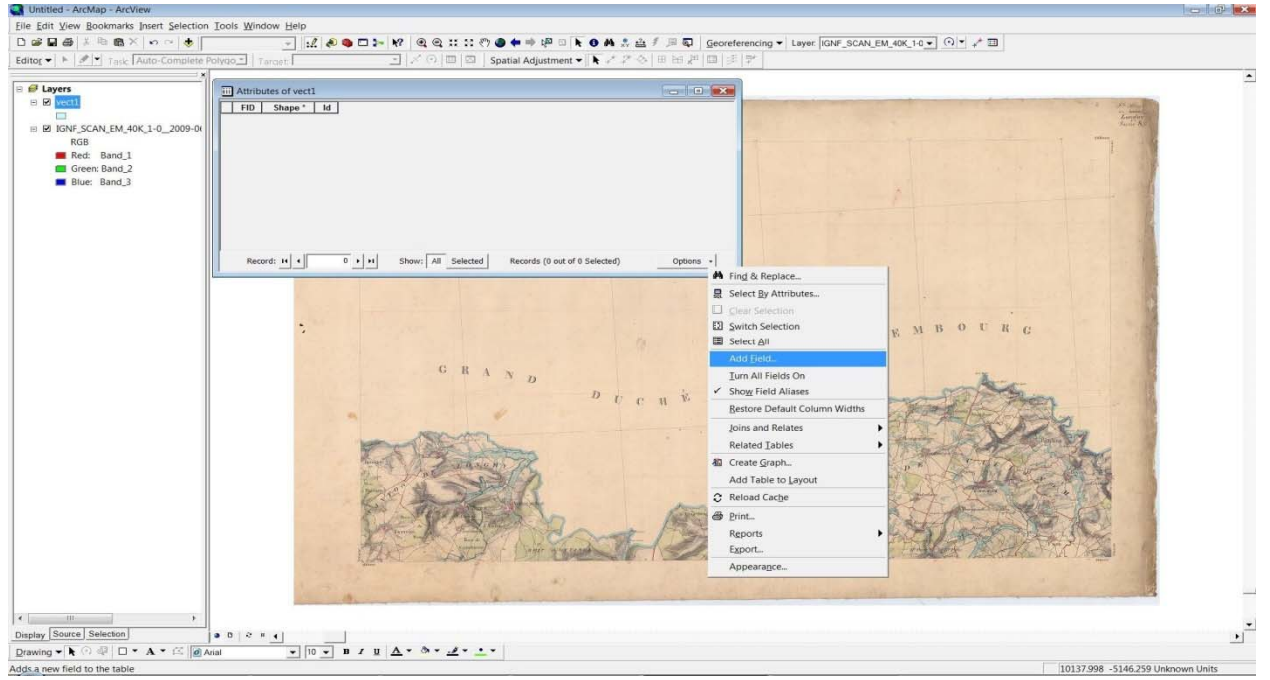

Passer la couche en mode édition. Editor/Start Editing

#### *Capture (Snapping)*

En cours de vectorisation, on sera amené à repartir ou à réutiliser des sommets de polygones déjà vectorisés. On le fait par des opérations dites de « capture ». Il faut fixer des paramètres de capture, indiquant la distance seuil en dessous de laquelle un nouveau point sera « collé » à un sommet déjà existant. Dans Editor/ Options/Général/Snapping tolerance, fixer la distance de capture des points de vectorisation à 0,25 mm, c'est-à-dire 3 pixels si la carte a été scannée à 300 dpi, 6 pixels à 600 dpi, etc.

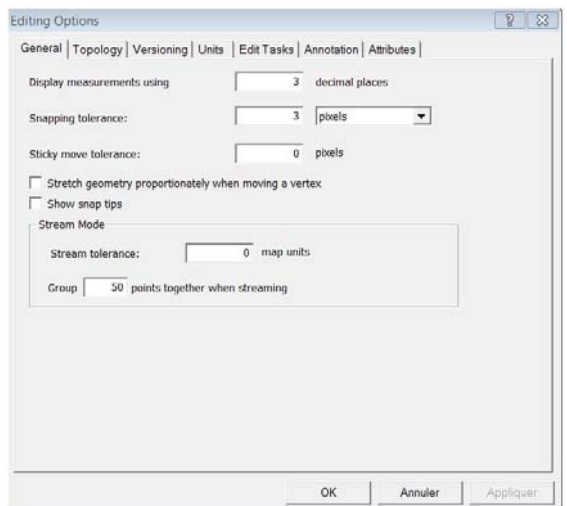

Puis dans Editor/Snapping, cocher Vertex, Edge et End

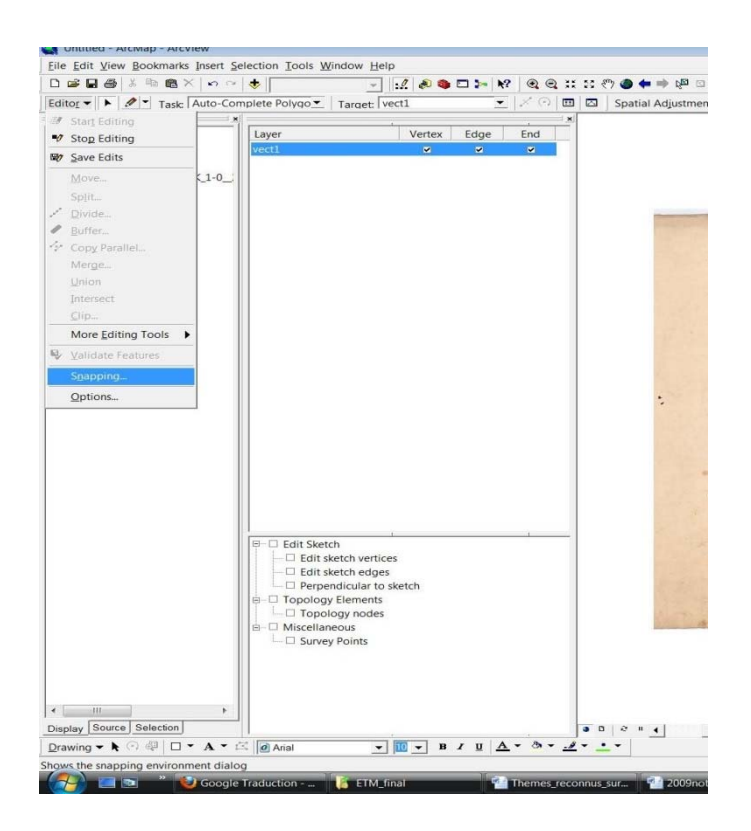

# *Echelle de travail*

Tout au long de la digitalisation d'une feuille, on travaillera à la même échelle pour le suivi des contours, avec des épisodes de zoom pour étudier les détails utiles à la vectorisation. On travaillera à une échelle d'affichage à l'écran de 1:5 x résolution de scannage en ppp, soit donc 1:1500 (1,5 pixels de l'image scannée par mm d'écran) si les cartes ont été scannées à 300 ppp ou 1:3000 (2 pixels de l'image scannée par mm d'écran) si elles ont été scannées à 600 ppp. Cependant, lorsque les cartes sont scannées à 600 ppp ou au-delà, on pourra se placer à des échelles de travail sur l'écran légèrement plus précises, 1:2000 par exemple pour du 600 ppp.

Il faut au préalable fixer l'unité d'affichage des couches : clic droit sur Layers/Properties/General/Units, choisir Meters pour Map et pour Display.

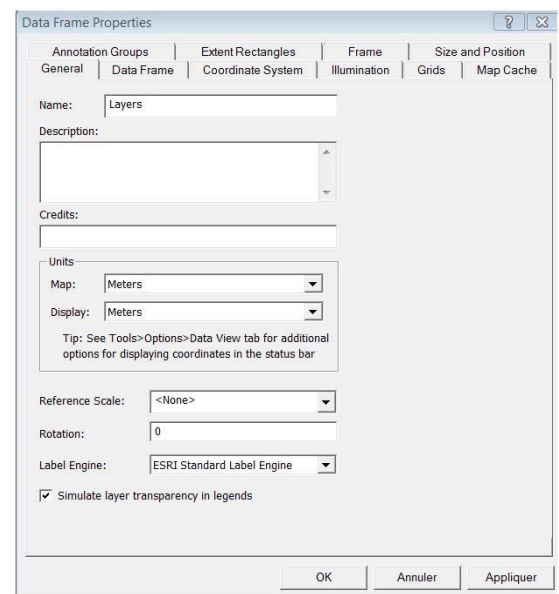

Attention à indiquer au préalable à ArcGIS la taille de l'écran sur lequel vous travaillez. Sinon, les échelles affichées par ArcGIS sont plus ou moins incorrectes, n'étant exactes, par défaut, que pour un écran de 15 pouces. Pour cela, utiliser l'utilitaire AdvancedArcMapSettings.exe (qui se trouve en général, sur le disque dur, dans Program Files/ArcGIS/Utilities), onglet Miscellaneous, Monitor settings, entrer la hauteur et la largeur de la zone d'affichage de votre écran, en mm. Relancer ArcMap.

On peut alors commencer la vectorisation proprement dite.

# III.2.2. - Vectorisation

La vectorisation consiste à fabriquer autant de polygones qu'il y a de zones séparées d'utilisation du sol différentes sur la carte. Seul le fond, blanc ou crème, n'est pas vectorisé sous la forme de polygones lors de cette étape, car il représente en général une très grande surface et il n'a pas été délimité par les ingénieurs de la carte d'Etat-Major. On construira les polygones de ce fond blanc ou crème, de code d'occupation 11, automatiquement après avoir fini la vectorisation de tous les autres polygones des autres usages du sol et les géoréférencements de phases 1 et 2, en refermant simplement les contours de la carte finale obtenue. On ne créera donc jamais de polygone de code d'occupation 11 lors de la vectorisation des zones d'usage des sols de la carte. Ce fond blanc regroupe tous les usages non vectorisés dans un autre type d'occupation. Si l'on oublie de vectoriser un polygone d'usage autre que le 11, il se retrouvera donc à la fin classé dans la catégorie 11.

On vectorisera successivement tous les polygones d'un même usage dans une feuille avant de passer à l'usage suivant, ce qui a deux avantages : cela permet de remplir plus rapidement le champ d'occupation (« occ ») de la table attributaire, en affectant une même valeur à ce champ de la table attributaire (clic droit sur la colonne occ/Field Calculator /Yes/occ= …/Ok) à la fin de la saisie d'un type d'occupation, mais cela oblige aussi à revenir plusieurs fois sur les mêmes zones, ce qui permet d'améliorer la compréhension de la carte.

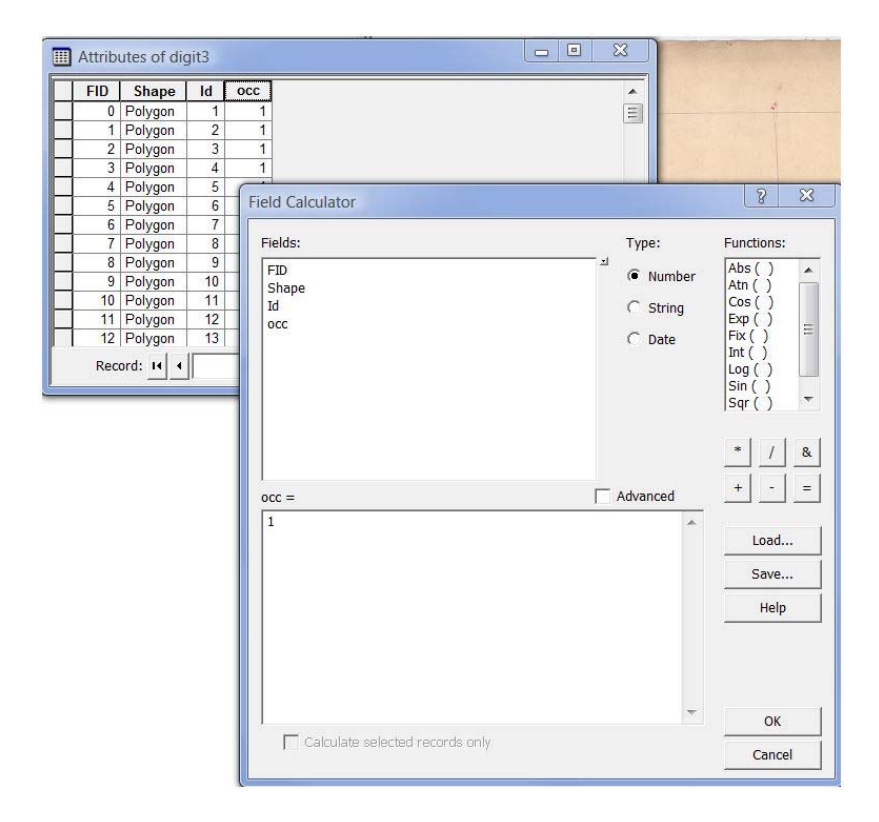

Si le contour d'une tache d'utilisation du sol sur la carte est délimité par un trait noir (cas le plus fréquent), on suivra le milieu de ce trait. Sinon, on suivra la limite entre les deux taches de couleur. On approximera au mieux les courbes de la carte, en ne s'éloignant jamais à plus de quelques pixels de la limite entre taches. Pour des images scannées à 300 ppp, on ne s'éloignera pas de plus de 1 pixel (3,4 m sur le terrain) de la limite à vectoriser. Le plus souvent, on en sera plus proche. Dans les courbes, on tolérera des écarts de 2 à 3 pixels (6,8 m à 10,2 m sur le terrain). A partir de 4 pixels d'écart, le trait est considéré comme légèrement erroné. Pour des images scannées à 600 ppp, on doublera les valeurs de ces seuils en pixels.

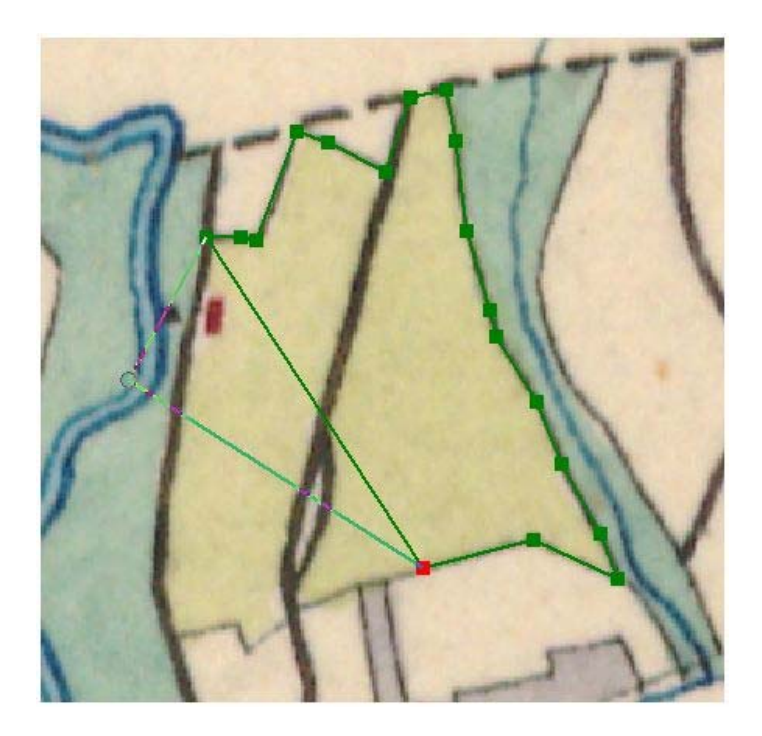

Le trait qui sépare les usages différents, en particulier la forêt du fond, est souvent fin et ténu. Il faut un certain apprentissage pour savoir le suivre.

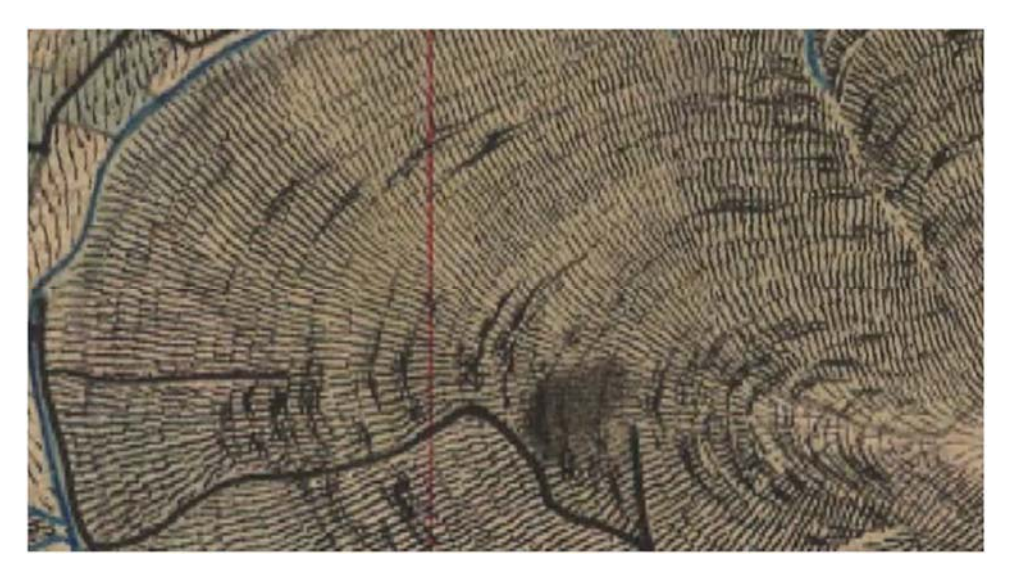

Zones d'identification délicate de la limite des forêts.

Une fois qu'on a commencé à remplir le champ «occ» de la table attributaire, il peut être utile de l'afficher comme étiquette sur les polygones déjà vectorisés, comme aide à la vectorisation du reste de la carte ou même d'attribuer une couleur aux polygones déjà vectorisés, par type d'occupation du sol.

#### *Polygones adjacents*

Dans le cas de polygones adjacents (ayant en commun au moins un point), on fera particulièrement attention à utiliser les outils qui permettent de reprendre automatiquement les parties communes dans le nouveau polygone, et on ne revectorisera jamais ces parties communes car cela conduit obligatoirement à des polygones non réellement adjacents et des problèmes ultérieurs lors des croisements de cartes, etc.

Sous ArcGIS, tâche/Auto-complete polygon/crayon/cliquer sur un point quelconque à l'intérieur du polygone dont on veut suivre le bord, puis dessiner le contour exact du polygone adjacent à vectoriser, puis terminer par un point quelconque dans le même polygone que celui du départ.

#### *Polygones imbriqués*

Lorsqu'on trouve un polygone à l'intérieur d'un autre (île), par exemple une prairie ou une culture enclavée dans une forêt, deux alternatives se présentent :

- l'île ne fait pas partie du fond (code  $\rm occ \leq 11$ ). Dans ce cas, il faut trouer le polygone encadrant en sélectionnant l'île puis Editor/Clip/discard the area that intersects.

 $-1$ 'île fait partie du fond (code occ = 11). Dans ce cas, il faut trouer le polygone encadrant et supprimer l'île en la sélectionnant puis Editor/Clip/ discard the area that intersects puis supprimer.

*Fusion de polygones*

Pour les grands polygones, il peut être judicieux de les vectoriser par morceaux puis de fusionner les morceaux, en particulier si l'on débute. Pour fusionner, sélectionner les deux polygones (avec flèche «Edit Tool», sélection du premier polygone, puis du deuxième avec maintien de la touche «Shift» enfoncée), puis Editor/Merge.

#### *Types d'objets vectorisés*

Le tableau suivant recense les 84thèmes reconnus sur les cartes d'Etat-Major, après digitalisation d'une centaine de feuilles dans la région Nord-Pas de Calais, en Lorraine, Vercors, Lubéron, Corse et une inspections moins exhaustive de l'ensemble de la France. Les occupations du sol les plus fréquemment rencontrées sont les cultures (unité 11), les forêts (1), les prairies (3), les vignes (2), le bâti (7), les étangs (4), les rivières (32), les pâtures, pâquis, chaumes… (13, 14, 21, 25, 26, 27…). Les autres sont plus rares. Certains n'ont été observés que sur une seule ou un petit nombre de feuilles, qui sont alors indiquées en observations. De façon générale, une même nature d'occupation du sol est souvent représentée par des figurés différents selon les cartes ou même au sein d'une même carte, selon les choix des ingénieurs ayant levé les différentes zones. A l'inverse, un même figuré peut, plus rarement, représenter diverses natures d'occupation du sol selon les cartes.

## *Quelques pièges à éviter :*

Confusion entre pâquis et prairies de fauche : les à-plats bleus clairs peuvent représenter soit des pâquis, terres vaines et vagues, landes, soit de vraies prairies de fauche, selon le contexte. Dans le premier cas, les prairies de la même zone sont alors représentées dans un bleu-vert nettement plus soutenu. De plus, les prairies sont presque exclusivement localisées dans les thalwegs et dépressions du relief, alors que les pâquis peuvent se rencontrer en toutes situations. Lorsque les prairies sont en à-plat bleu-clair, les pâquis sont alors le plus souvent des tâches de couleurs variées (bleues sur fond de carte, bleues et jaunes, bleues et roses…).

La nature de ces thèmes n'est pas encore exactement connue pour tous. Un travail de comparaison avec les indications du cadastre napoléonien reste à faire pour certains.

Quand créer de nouvelles classes d'occupation du sol ? A chaque nouveau figuré (couleurs, présence de pointillés…) non répertorié dans la liste de thèmes précédente. Avant de créer un nouveau figuré, et afin de conserver une homogénéité de légende pour l'ensemble de la France, on contactera l'INRA-Nancy afin d'obtenir la version la plus récente de cette typologie.

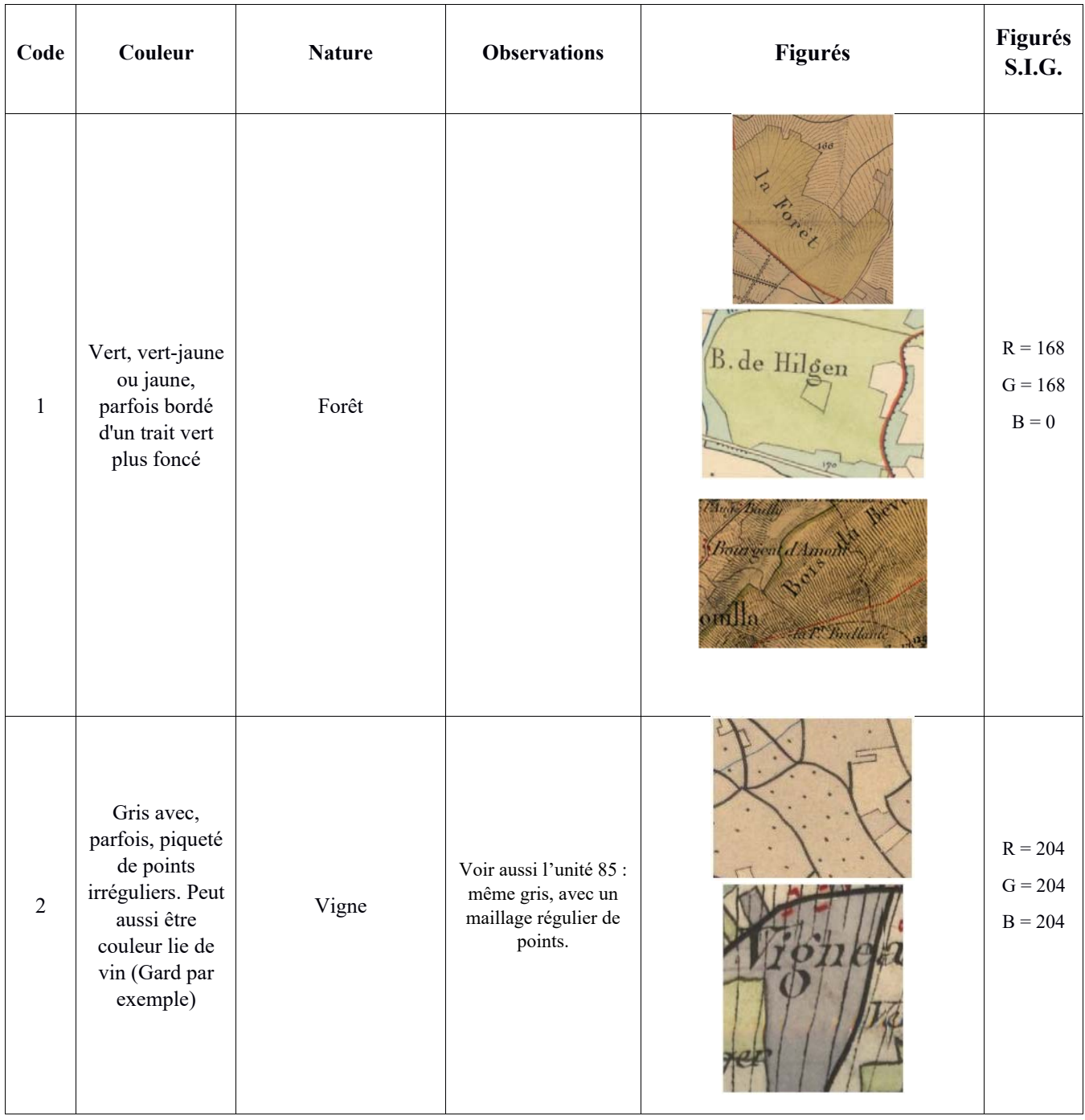

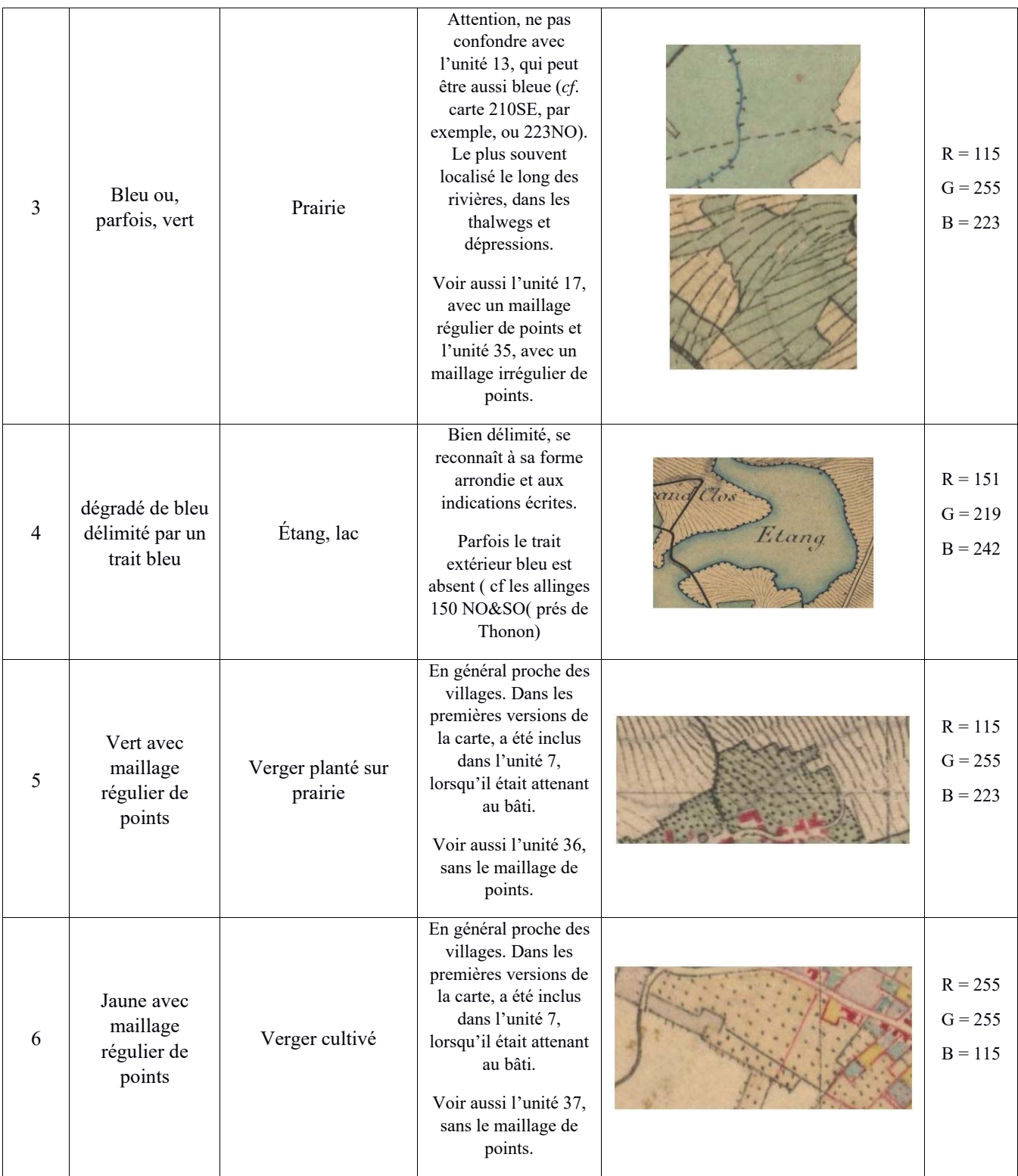

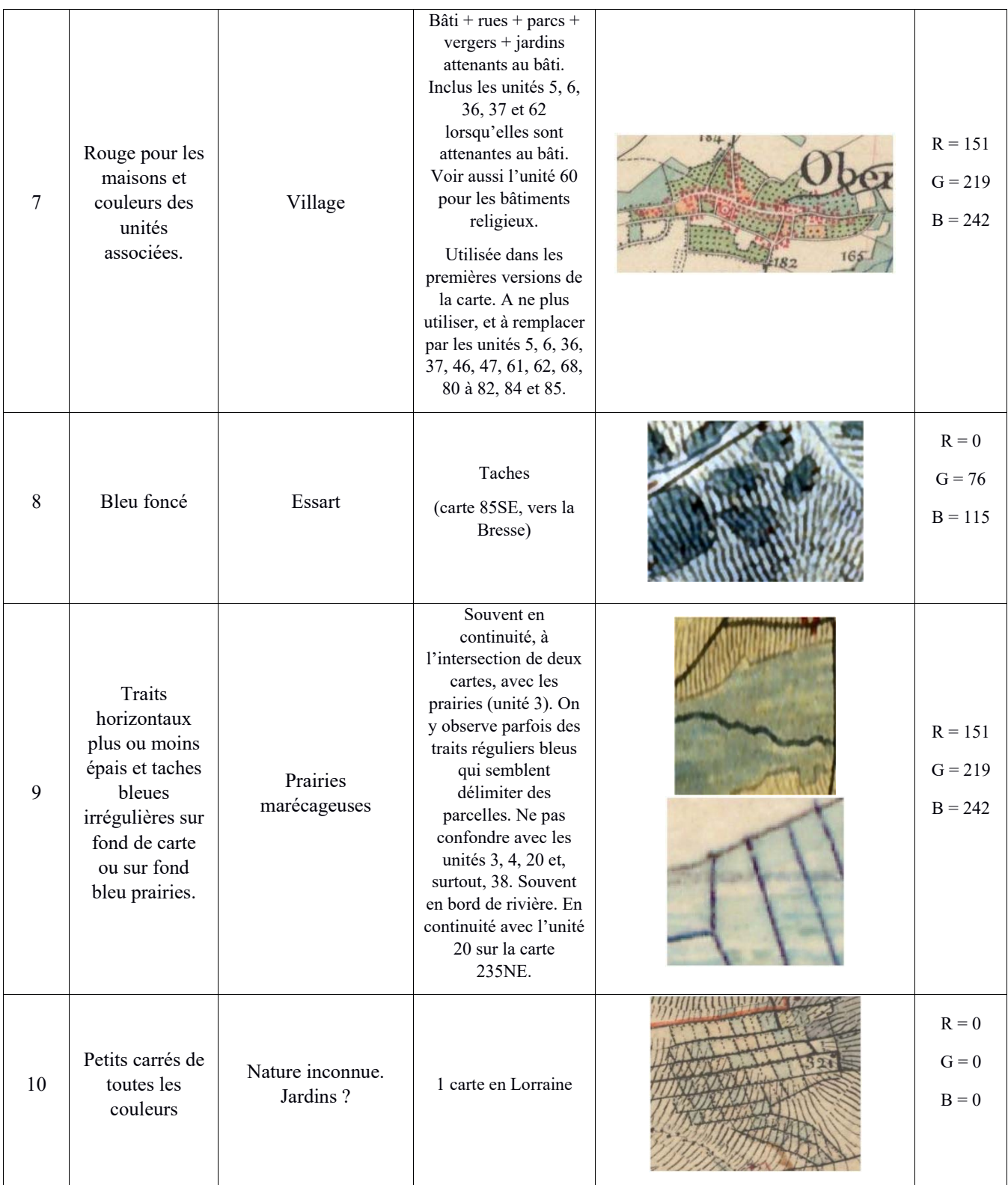

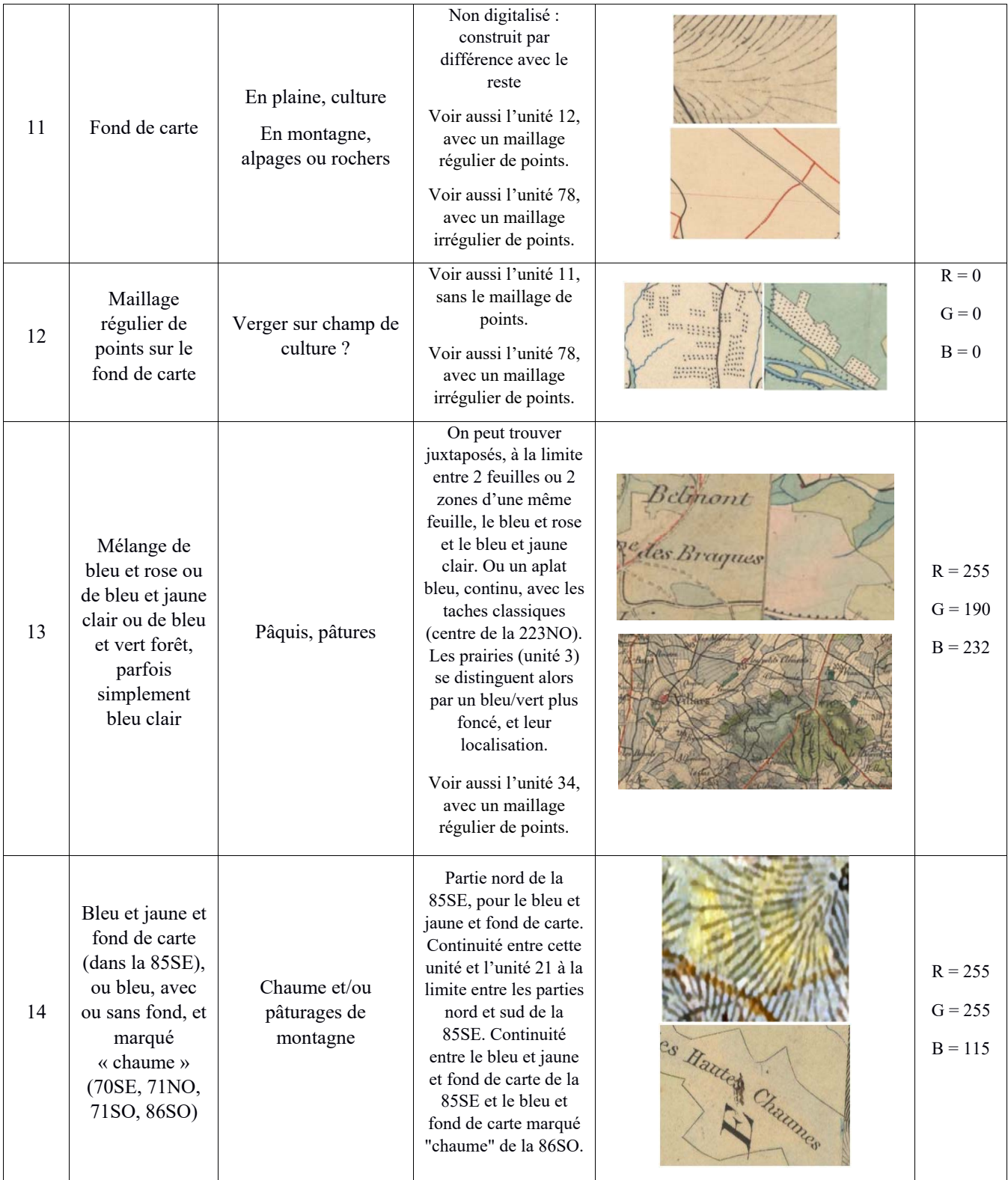

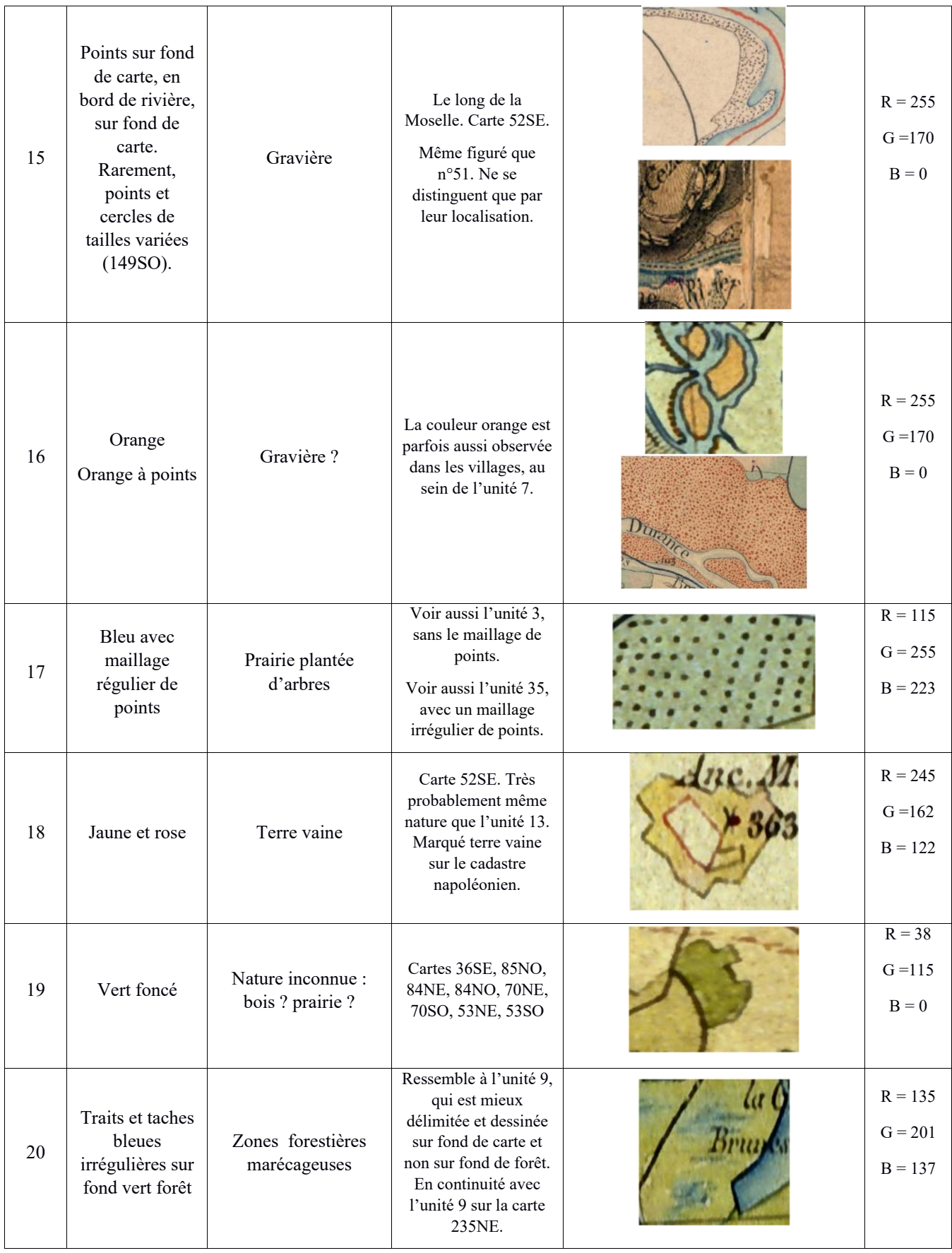

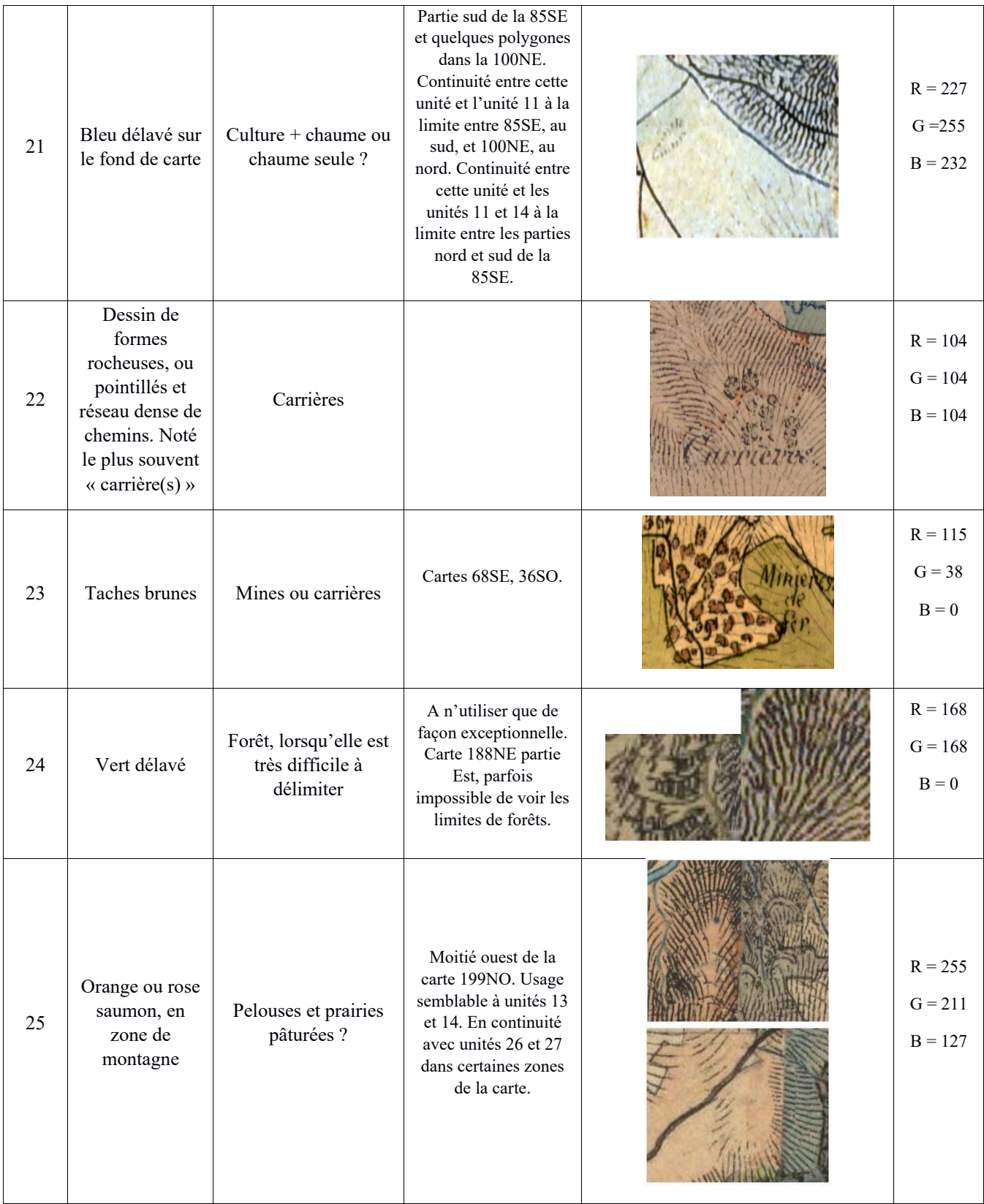

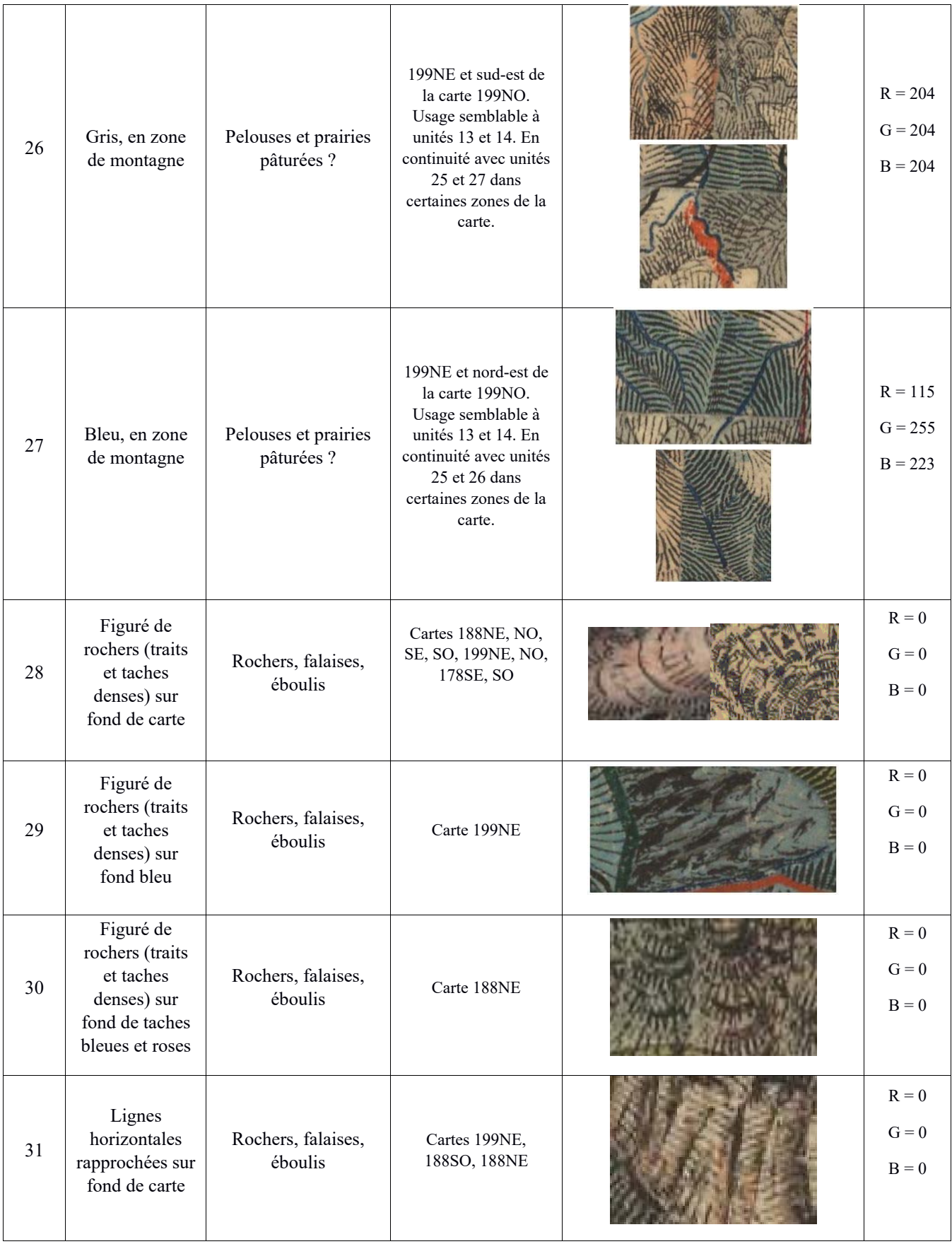

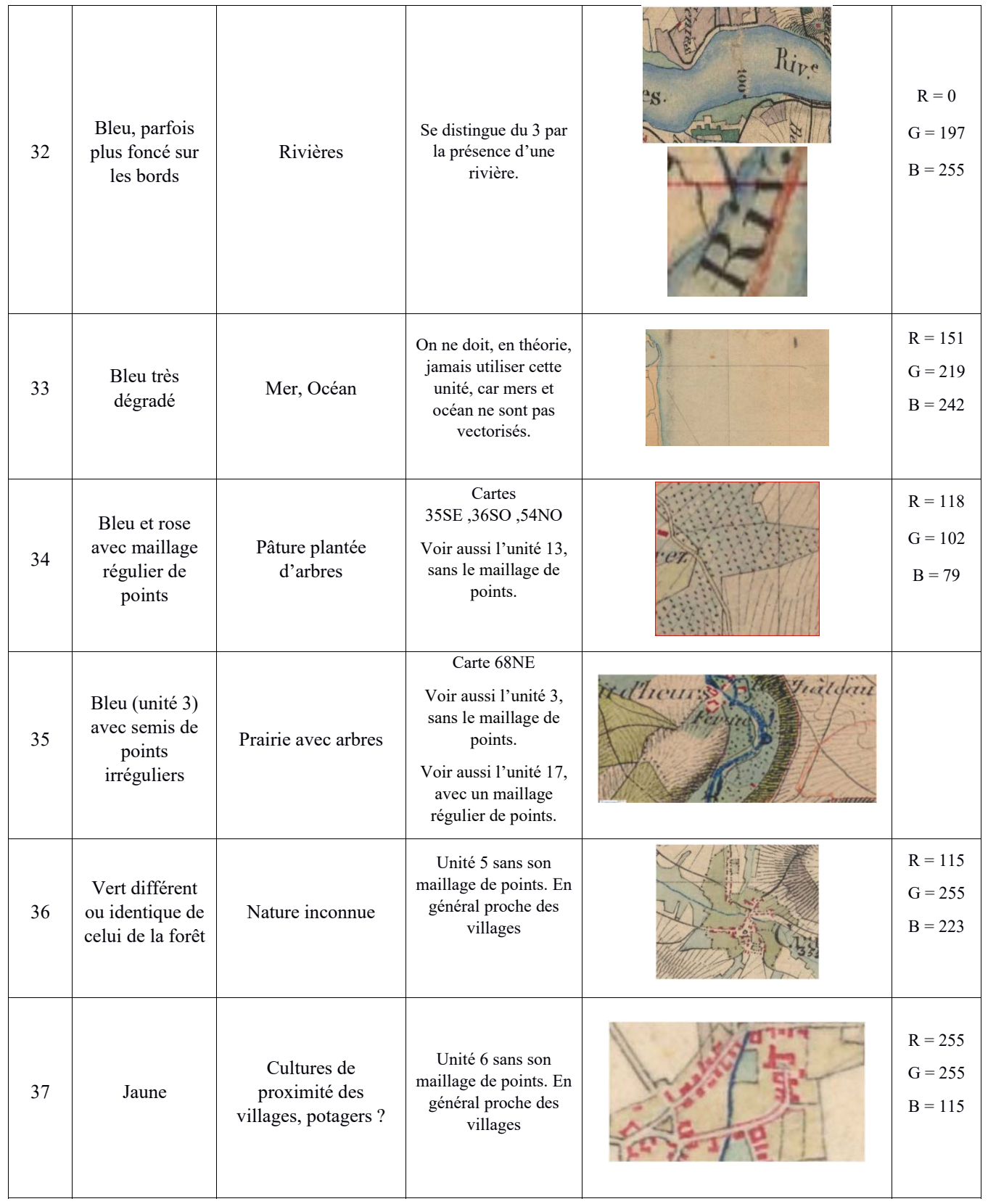

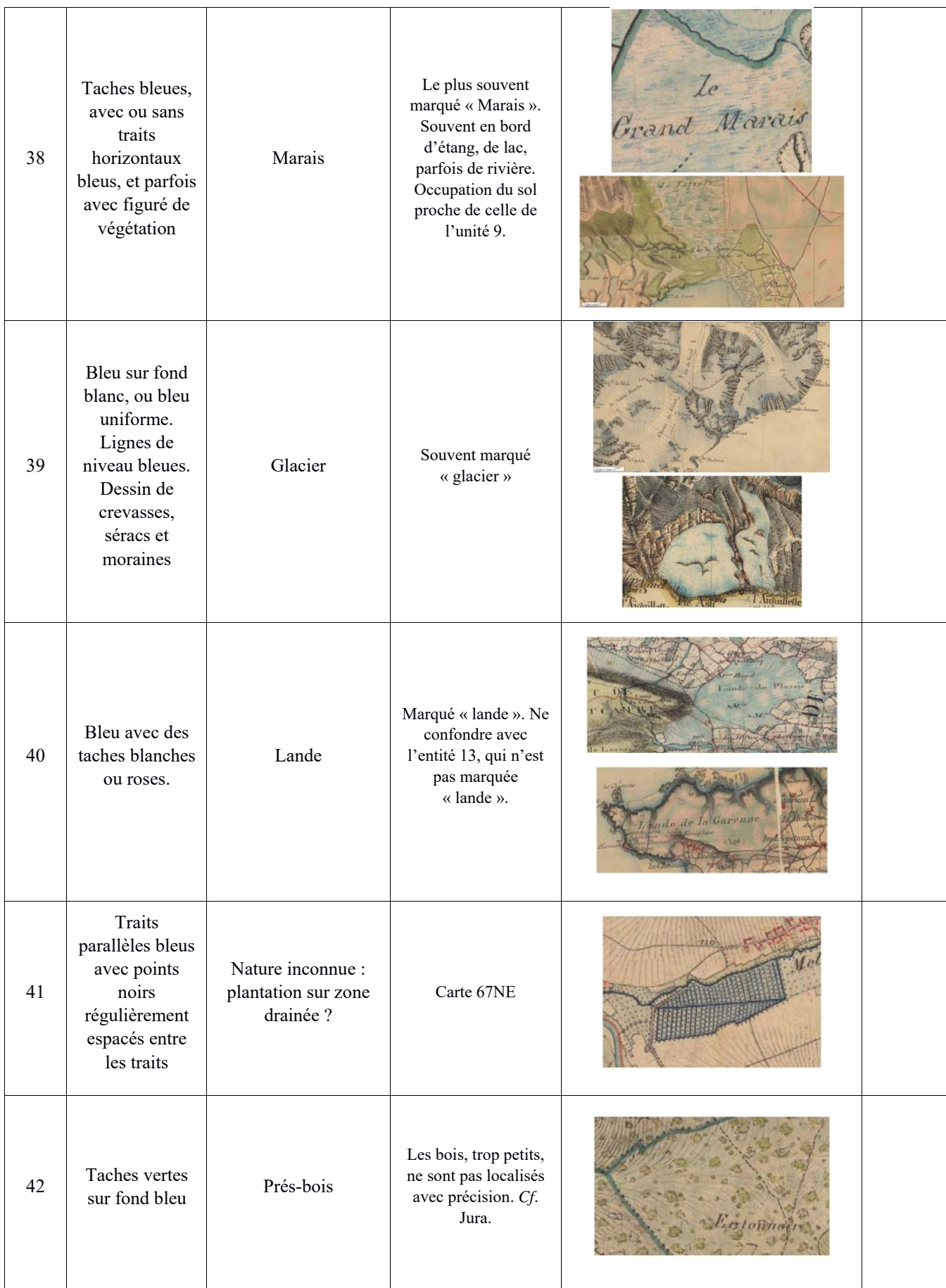

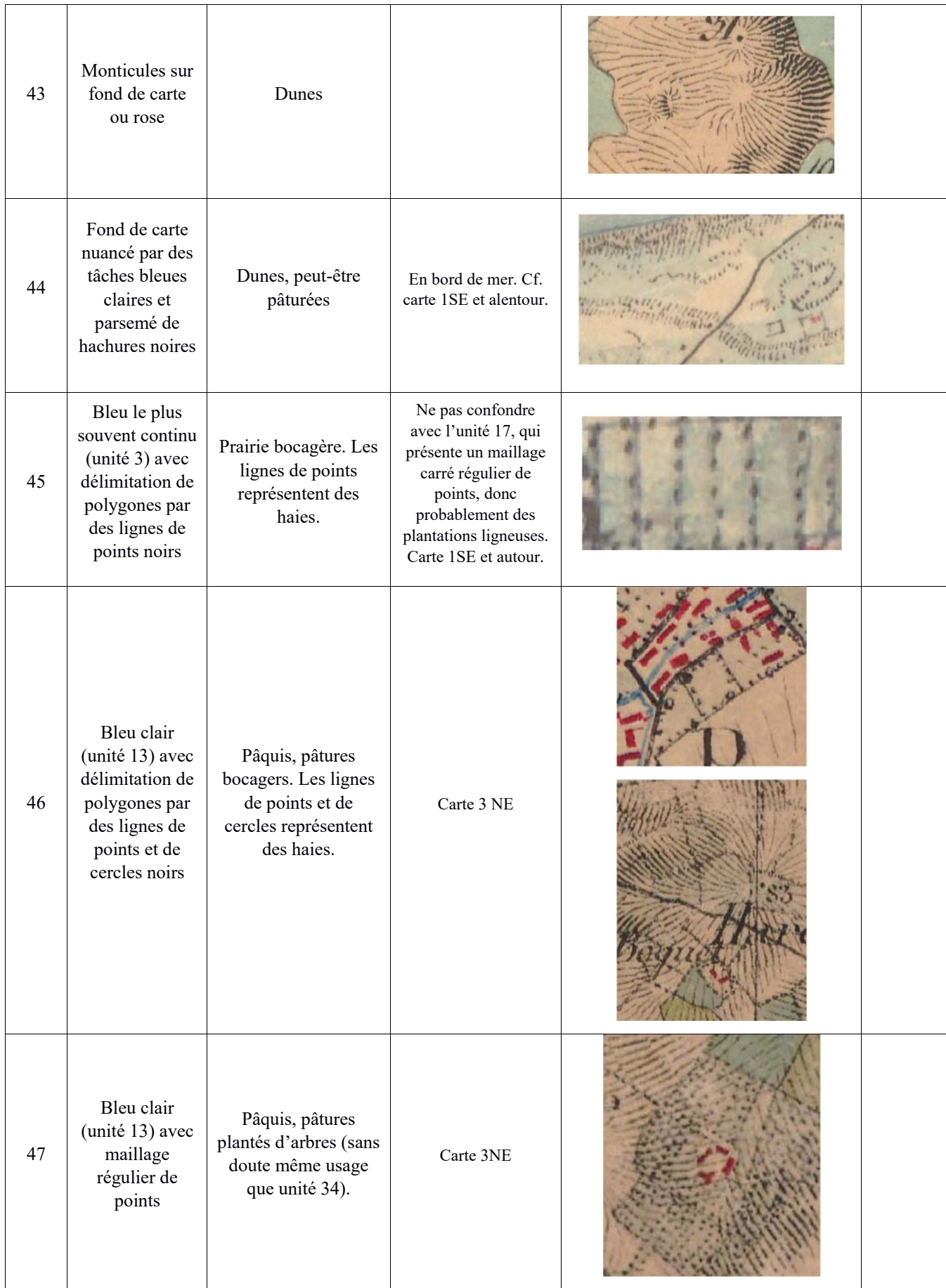

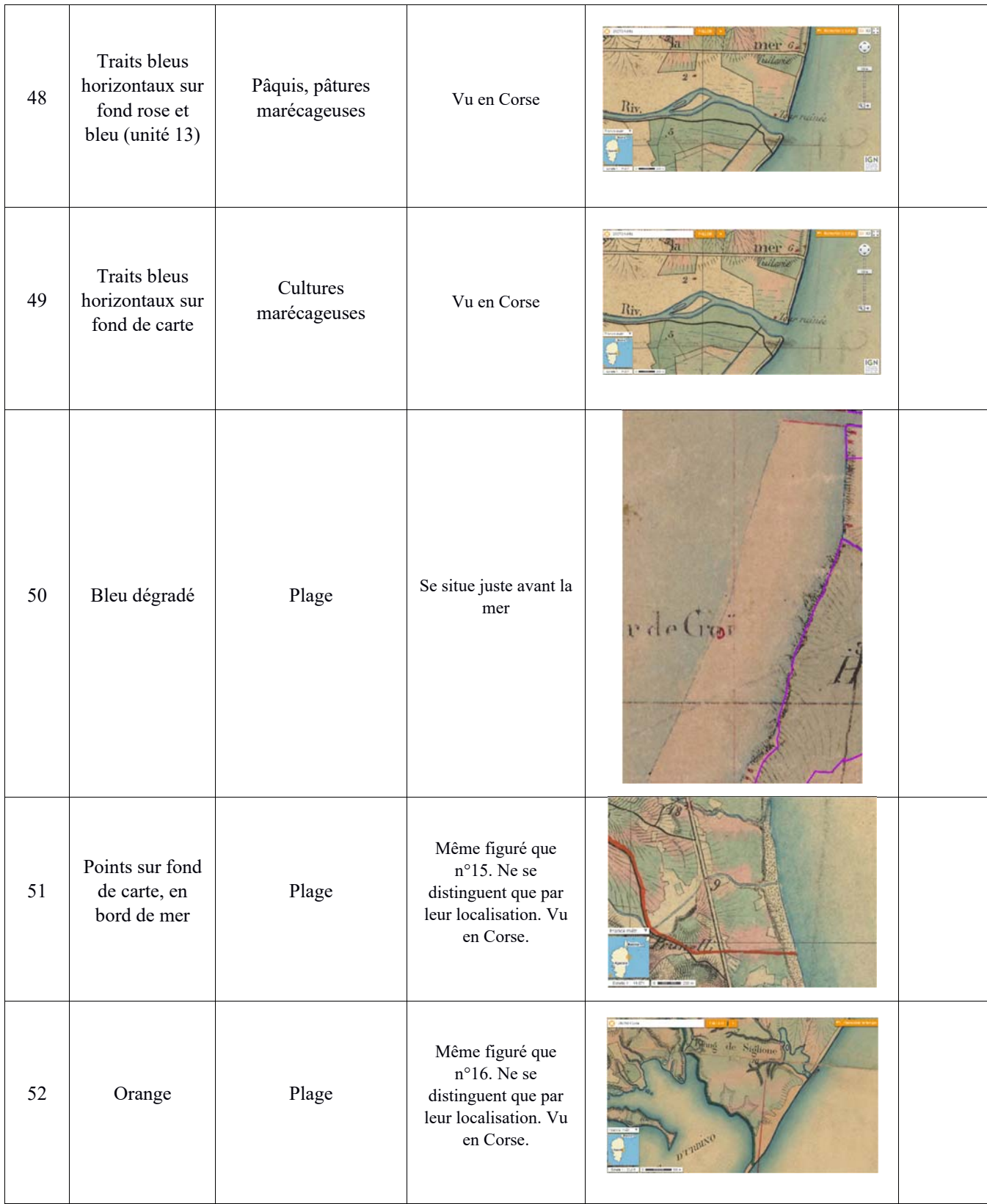

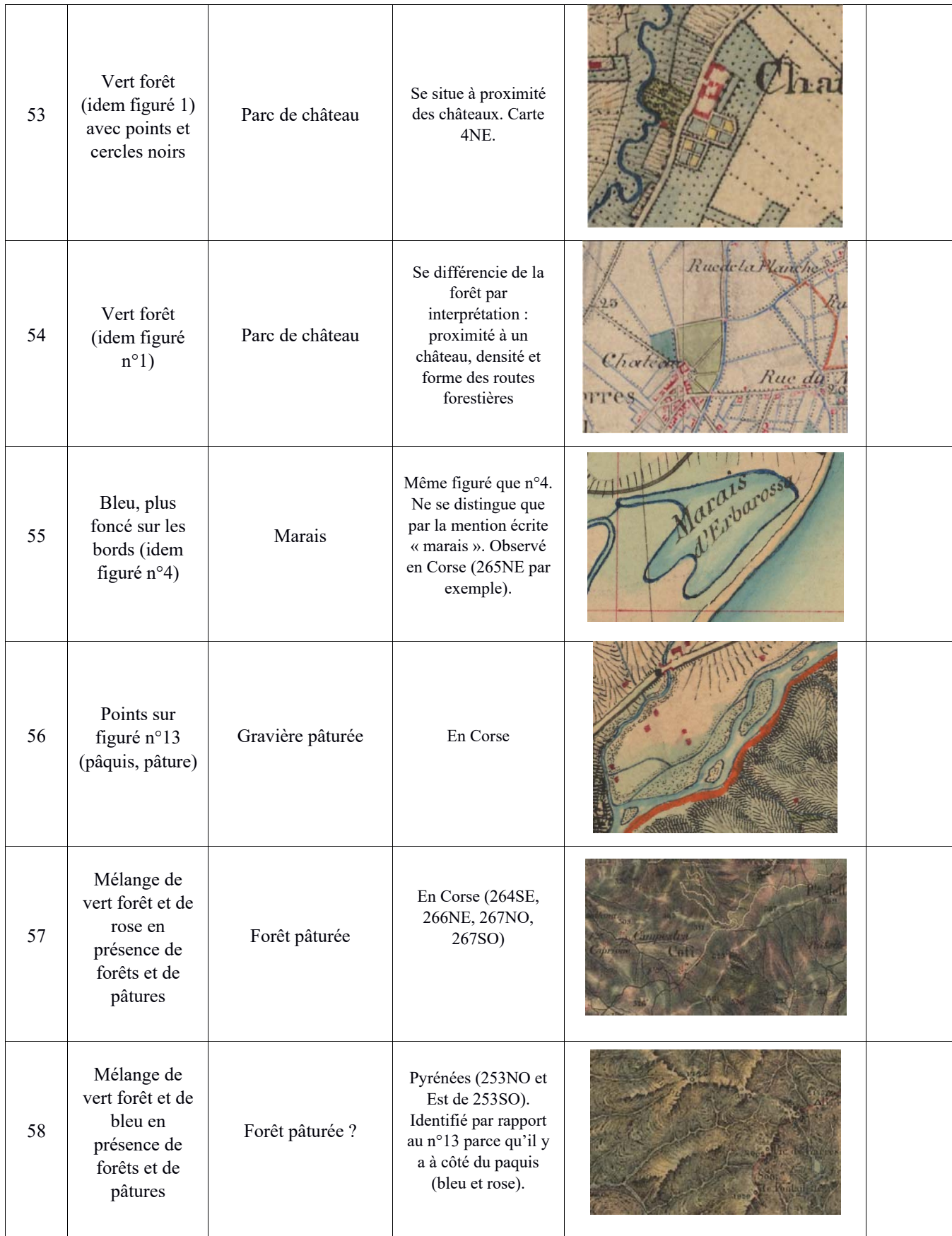

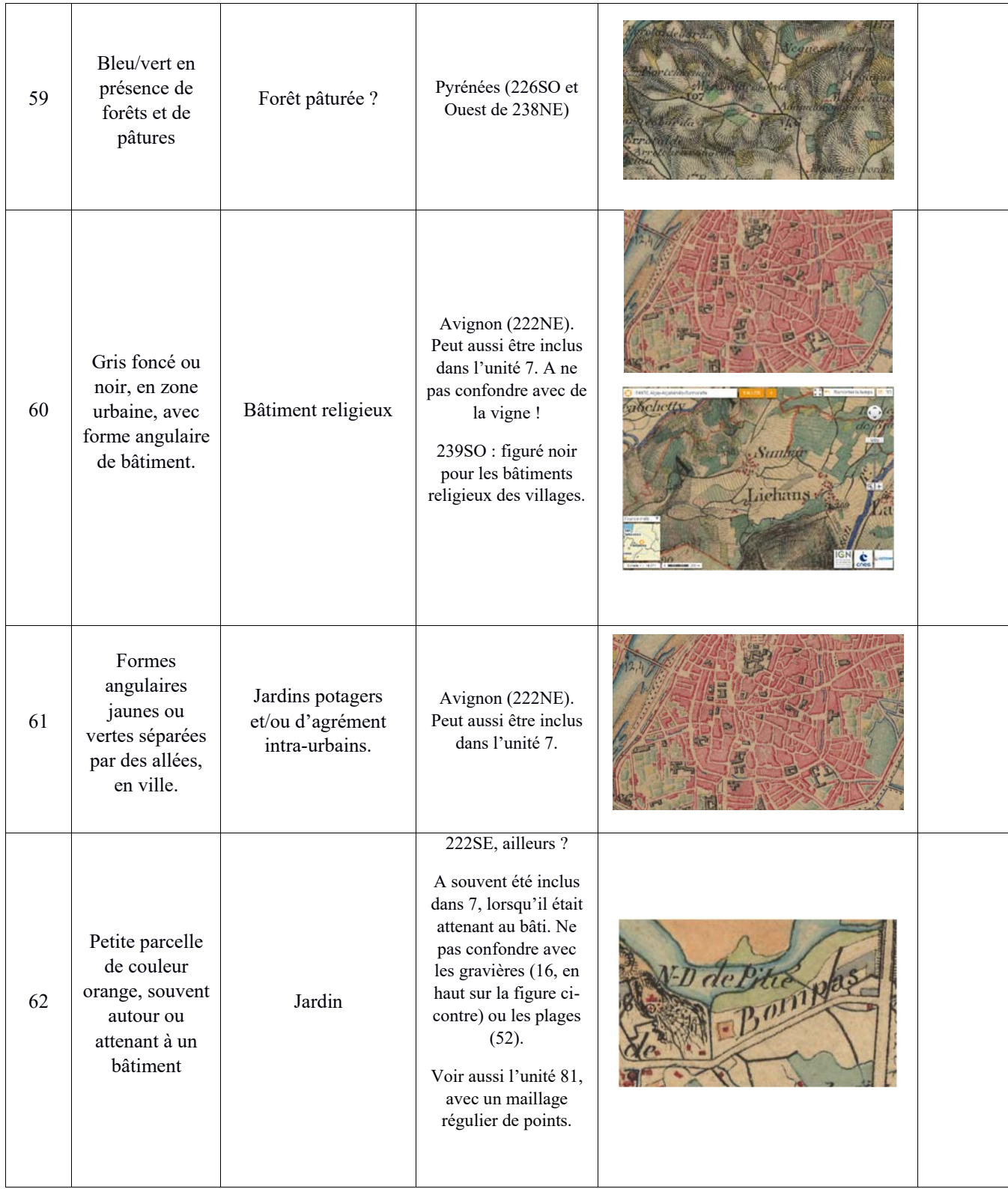

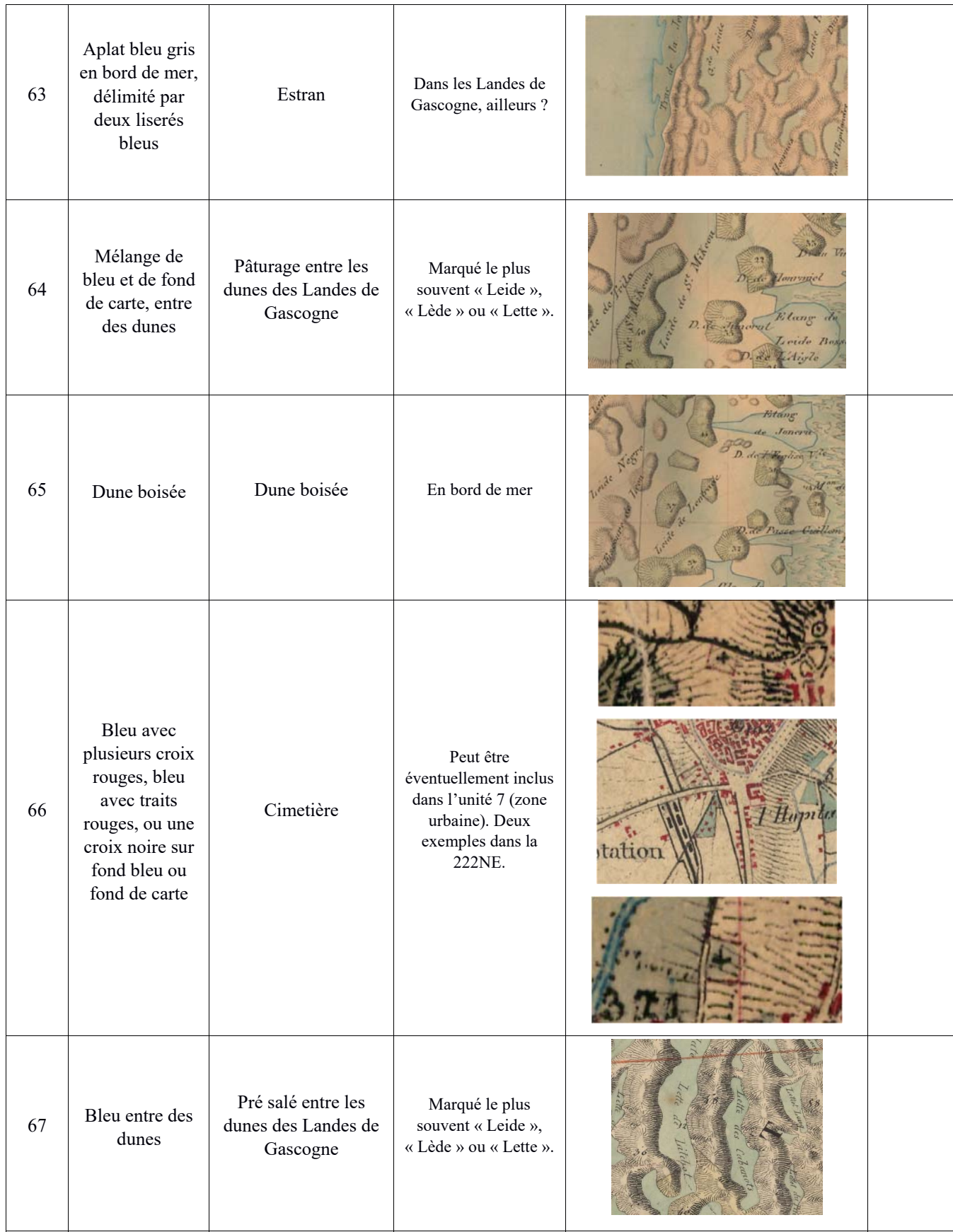

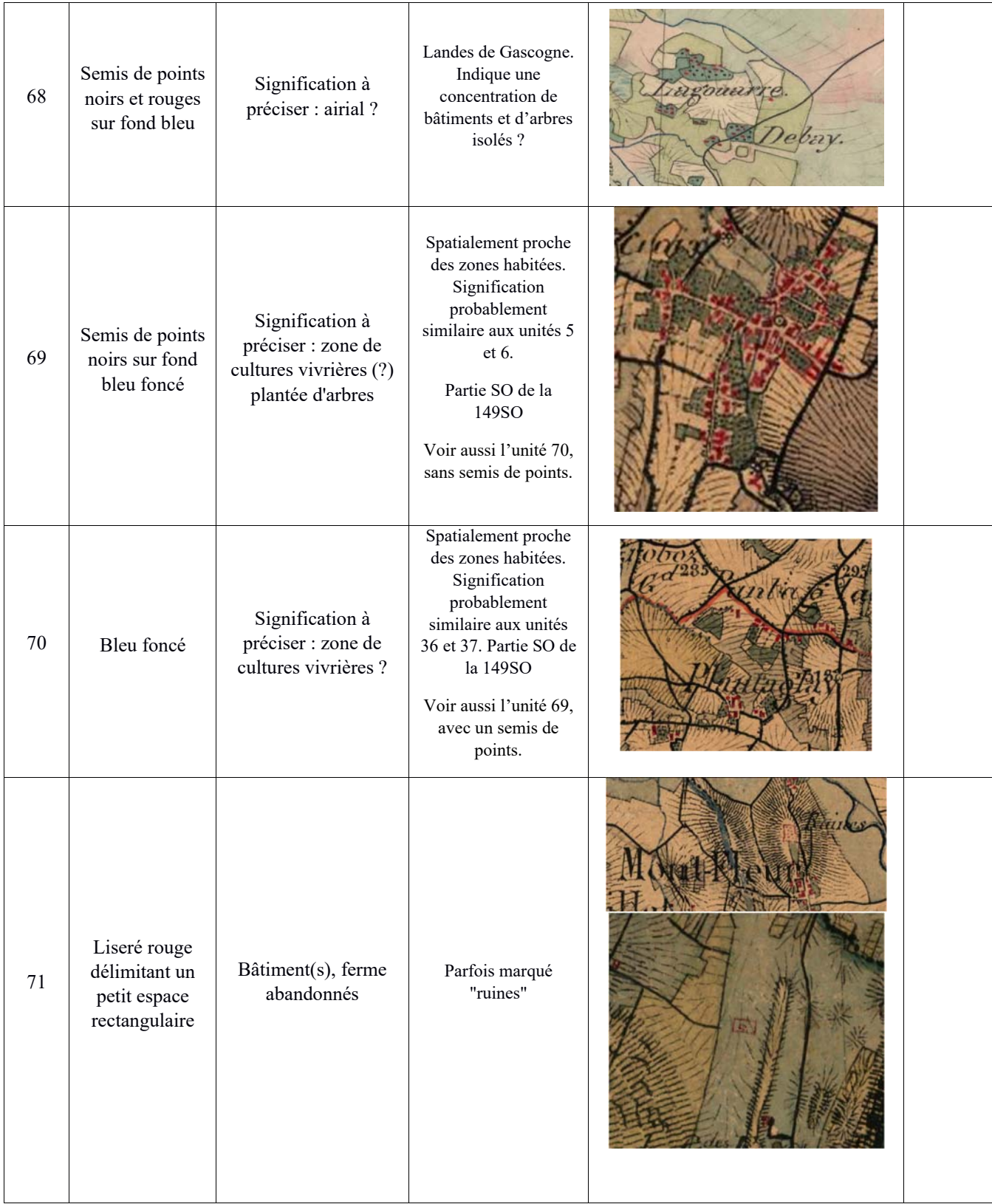

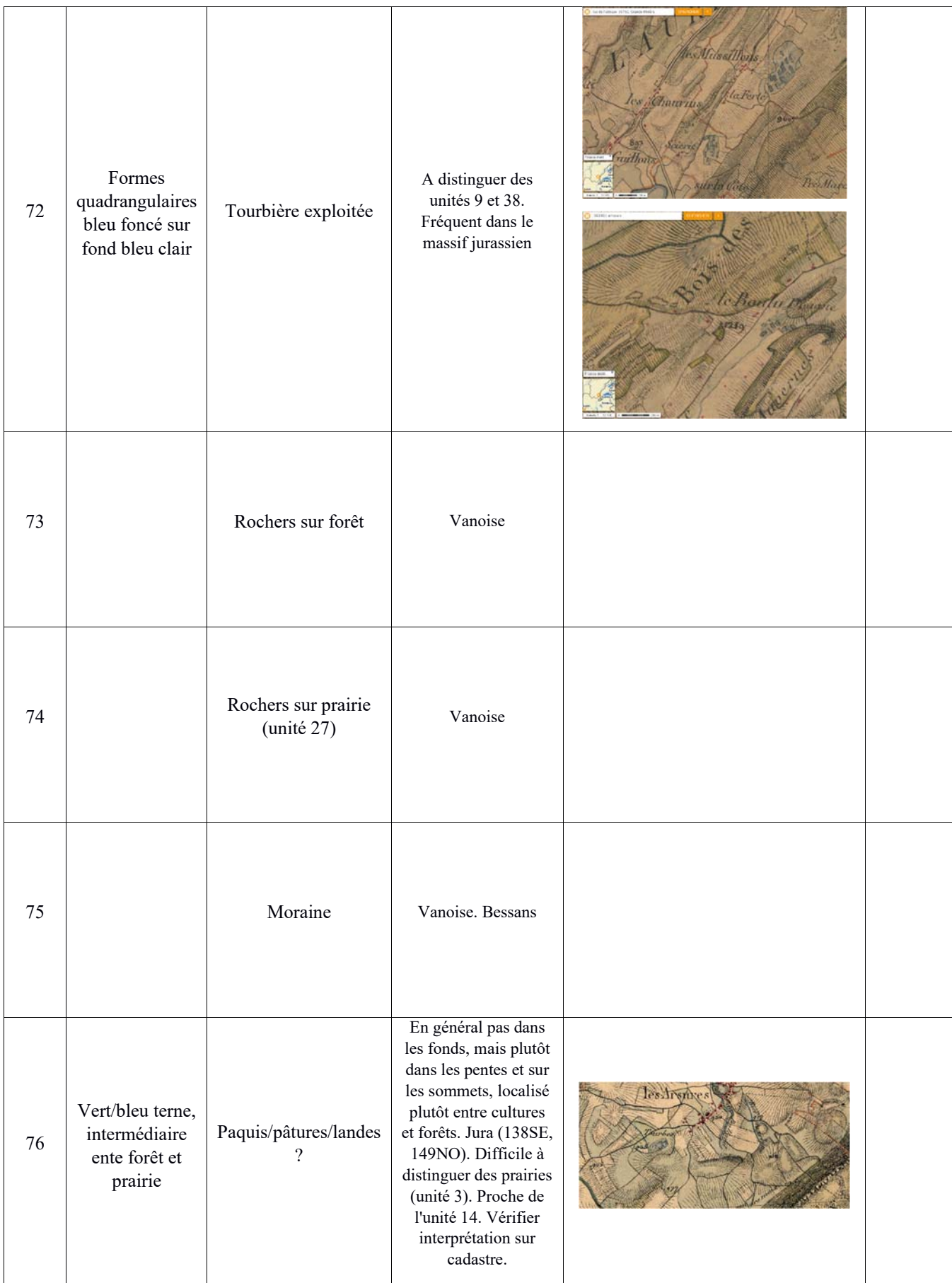
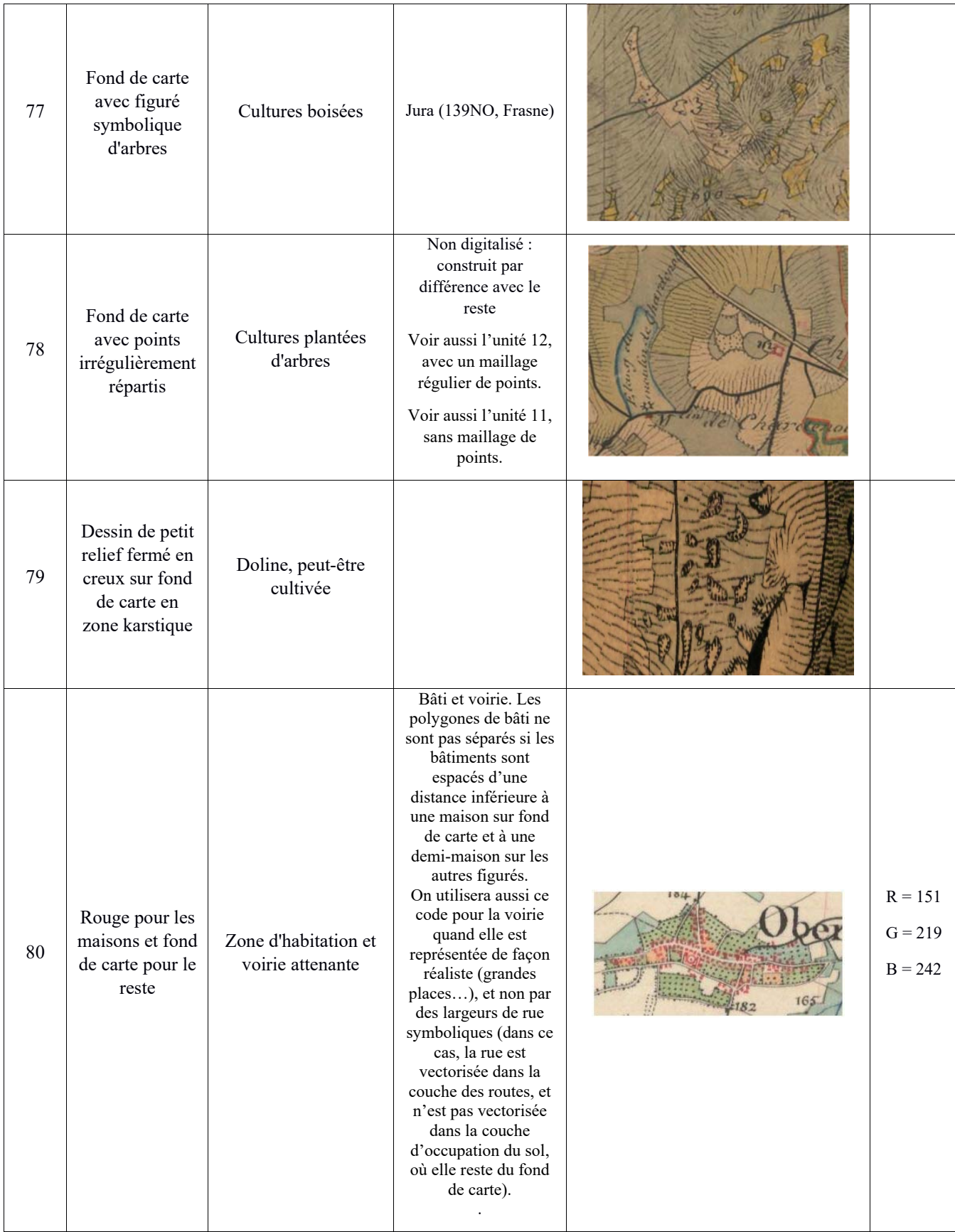

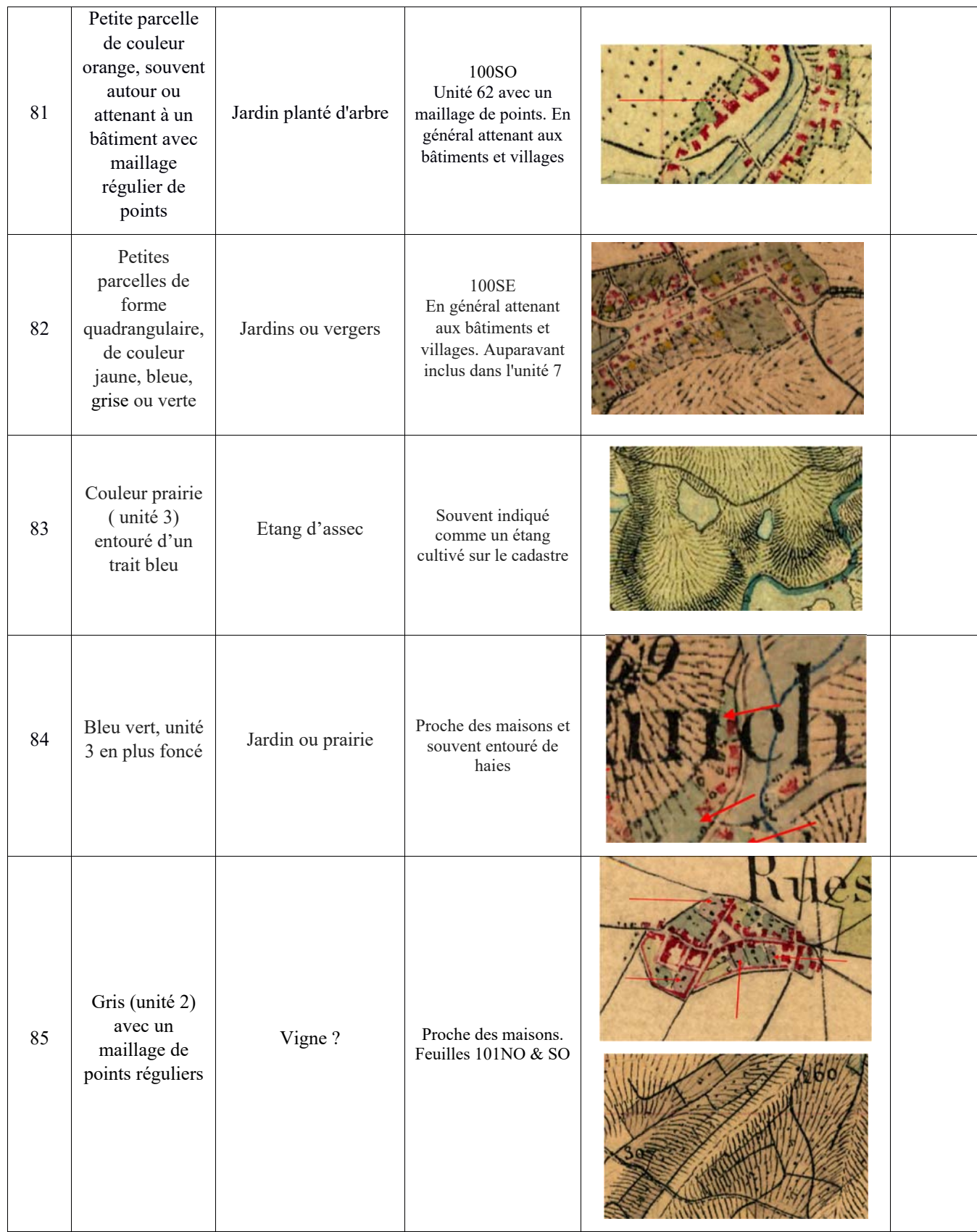

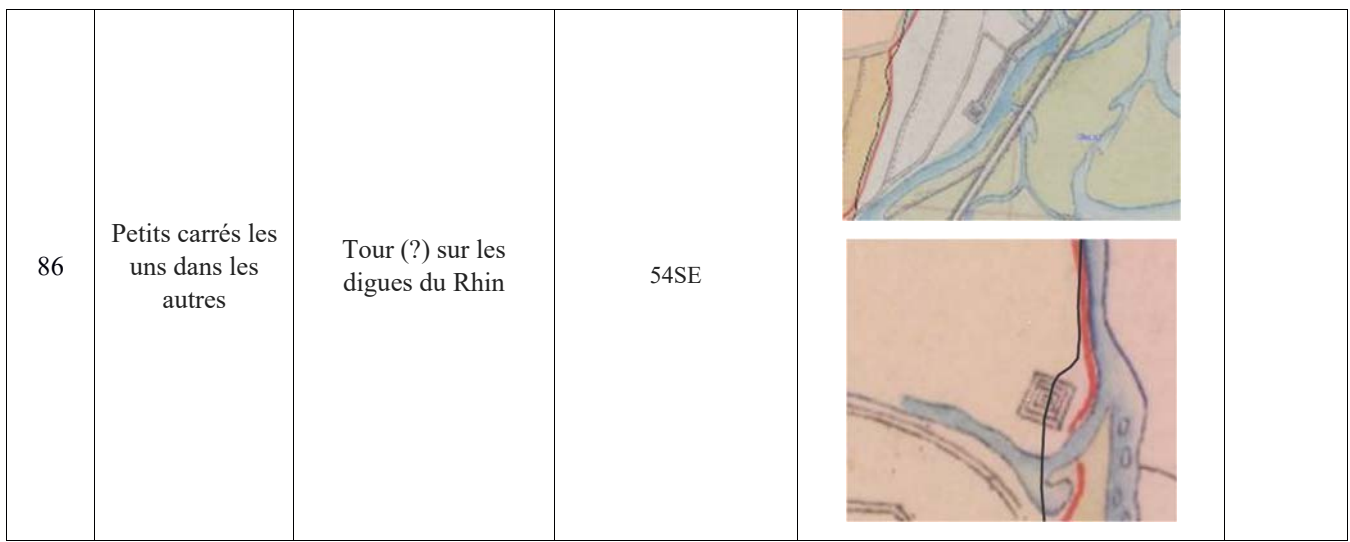

#### *Aide à la vectorisation*

La consultation d'autres sources est conseillée. En particulier, le cadastre napoléonien, souvent consultable en ligne sur Internet, peut permettre de lever des ambiguïtés sur la nature de l'occupation du sol, aider à localiser exactement certaines limites, etc. On utilisera les tableaux d'assemblages ou les feuilles de section du cadastre napoléonien. De même, l'étude des limites cadastrales ou administratives actuelles sur le Géoportail de l'IGN ou, mieux, en tant que couches utilisables dans le SIG utilisé pour le géoréférencement, peut être très utile.

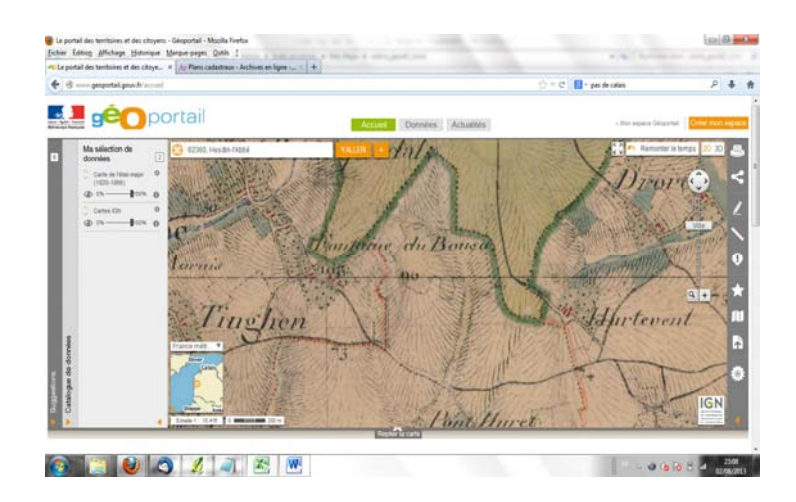

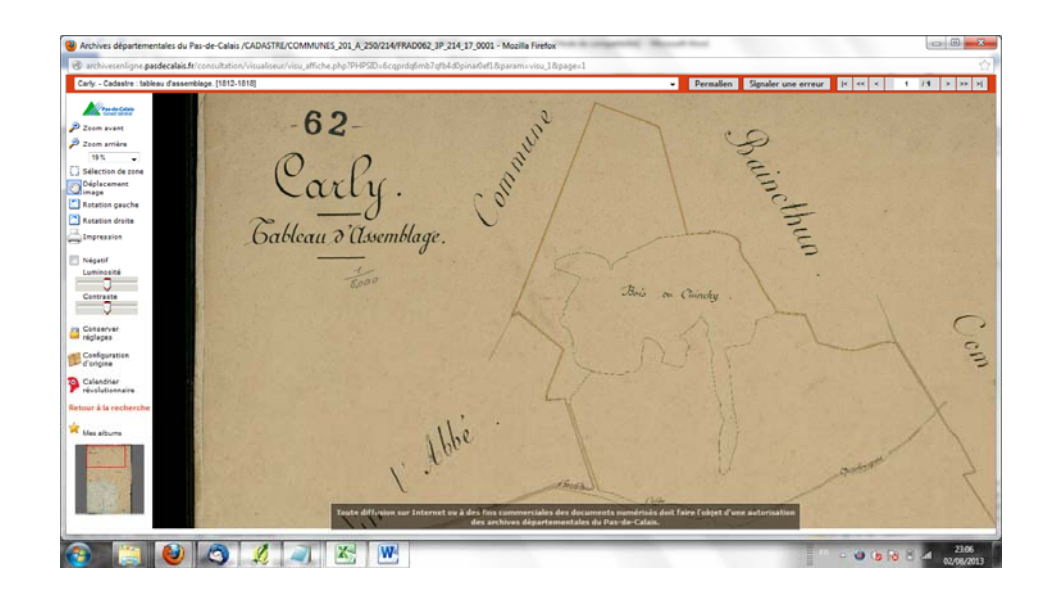

Le bois du Cuinchy, de couleur très délavée sur la carte d'Etat-Major, est bien visible sur le tableau d'assemblage du cadastre de la commune de Carly (AD Pas-de-Calais, 3P 214/17, 1812-1818).

Exemple d'utilisation des limites cadastrales actuelles pour repérer des erreurs de positionnement : commune du Temple (33).

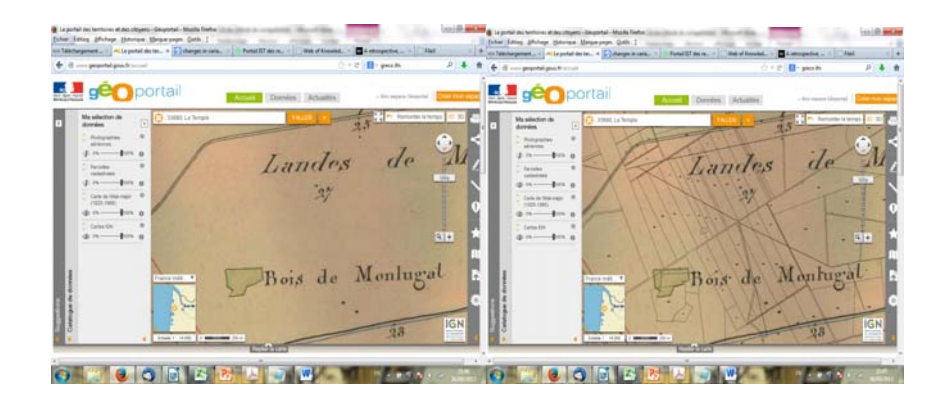

Le bois de Monlugat est isolé au milieu des Landes de Gascogne, sans point d'amer proche. Mais la superposition du cadastre actuel, et l'examen conjoint des orthophotographies montrent qu'il était très probablement inclus dans une parcelle située beaucoup plus au Sud. La carte d'Etat-Major semble donc décalée vers le Nord dans cette zone, ce que confirme l'examen d'autres points d'amer environnants.

En raison d'une forte corrélation entre les structures parcellaires du cadastre napoléonien, les structures parcellaires actuelles, l'occupation du sol sur la carte d'Etat-Major et l'occupation du sol actuelle, l'ensemble de ces données peuvent être utilisées (avec prudence !) pour interpréter les déformations de la carte d'Etat-Major.

## *Eléments linéaires*

Rivières

Les rivières représentées par un trait simple n'ont pas été vectorisées. Elles l'ont été uniquement lorsqu'elles étaient représentées par une surface<sup>1</sup>.

Lorsqu'une rivière est représentée par un trait simple et qu'elle se trouve à la limite entre deux occupations différentes du sol, on placera le vecteur de séparation entre les deux types d'occupation au milieu du tracé de la rivière.

Dans une première étape, aucune rivière, même celles couvrant une certaine surface, délimitées par deux traits, n'est vectorisée en tant que rivière. Elles sont incluses dans l'usage qui leur est adjacent. Si elles séparent deux usages différents, la limite entre les deux polygones sera positionnée au milieu de la rivière. Une couche séparée, contenant les rivières délimitées par deux traits non parallèles, est réalisée. On réalisera par la suite un découpage de la première couche par la seconde. L'utilité de cette approche est de pouvoir plus facilement corriger les erreurs sur les types de rivières vectorisées. En particulier, il est parfois difficile de décider si une rivière, délimitée par deux traits, est représentée de façon symbolique ou réelle.

Routes

Les routes ne sont jamais vectorisées en tant que route mais sont incluses dans l'usage qui leur est adjacent, même si elles sont représentées par un double trait. Si elles séparent deux usages différents, la limite entre les deux polygones sera située au milieu de la route.

Ce choix a été fait après divers essais. Fabriquer des polygones de routes aurait été possible, en particulier lorsque les routes sont représentées par des doubles traits. Mais cela conduit à isoler des taches d'un même usage (bois par exemple) de façon le plus souvent inopportune pour les analyses ultérieures. De plus, la largeur des routes est fortement amplifiée par rapport à la réalité, et de façon variable suivant les cartes.

<sup>1</sup> En Lorraine, seule une petite partie de ces rivières ont été vectorisées.

#### Villages

On englobe dans les villages (unité 7) les routes, places, parcs, jardins, vergers… contigus. Il serait possible et utile de distinguer le bâti (maisons, rues), les parcs et les usages agricoles (jardins, vergers). Mais cela prendrait plus de temps et relève plus d'un travail sur le cadastre que sur la carte d'Etat-Major.

#### *Fin de vectorisation*

Lorsque la vectorisation est terminée, on remplira le champ Id, qui s'est créé automatiquement dans la table attributaire lors de la création de la couche, par un numéro séquentiel de 1 au nombre de polygones vectorisés. Ce numéro sera utile lors des phases suivantes de validation pour repérer d'éventuels polygones en erreur. Le calcul se fera automatiquement en faisant un clic droit sur la colonne Id/Field Calculator  $ID = FID + 1/OK$ .

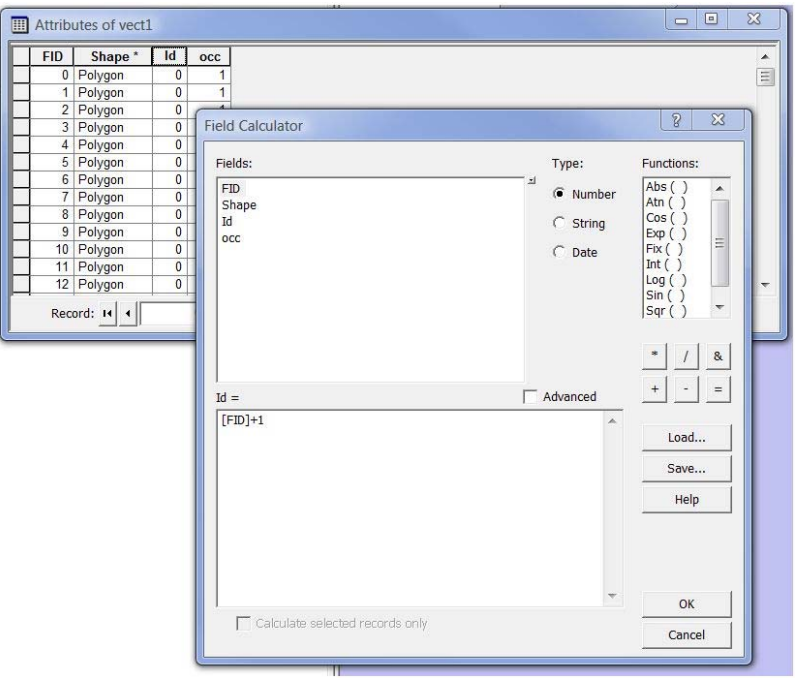

### **III.3 - Validation de la vectorisation**

On vérifiera et corrigera les erreurs de géométrie de la couche vectorisée. Les méthodes de validation dépendent fortement du logiciel employé.

Sous ArcInfo, la transformation de la couche vectorisée en couverture corrige automatiquement une partie des erreurs. En comparant un à un les polygones créés lors de cette transformation en couverture avec les polygones de la couche vecteur d'origine, on peut donc identifier les polygones en erreur.

Les erreurs les plus fréquentes sont :

. polygones non jointifs

Le repérage des polygones non jointifs peut se faire en créant un polygone de fond qui englobe toute la surface vectorisée, en effectuant une union (ArcToolbox/Analysis Tools/Overlay/Union) de ce fond avec les polygones vectorisés et en recherchant les polygones de fond ayant les plus petites surfaces dans cette union. Avant la recherche, il faut éclater le polygone obtenu par l'union, qui est un polygone multipartie, en plusieurs polygones simples (ArcToolbox/Data Management Tools/Features/Multipart To Singlepart).

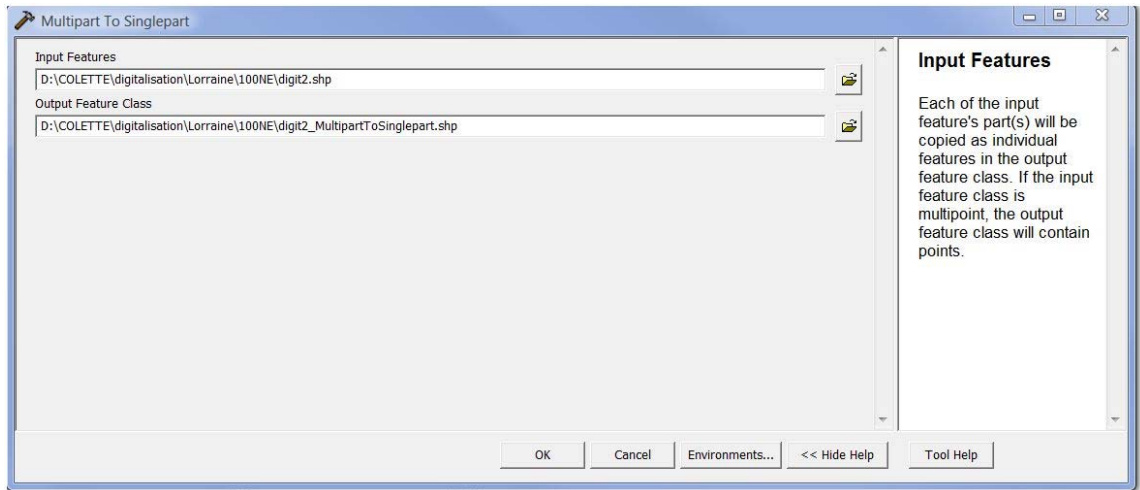

. polygones adjacents se superposant au lieu de se joindre par les bords

Dans cette même couche d'union, les polygones superposés apparaîtront dans la table attributaire comme des doublons dans la colonne indiquant le numéro d'identification qu'ils avaient dans la couche vectorisée d'origine. Pour trouver ces doublons, faire un comptage du nombre d'occurrences de chaque Id (ouvrir la table attributaire, clic droit sur la colonne Id/Summarize/ok).

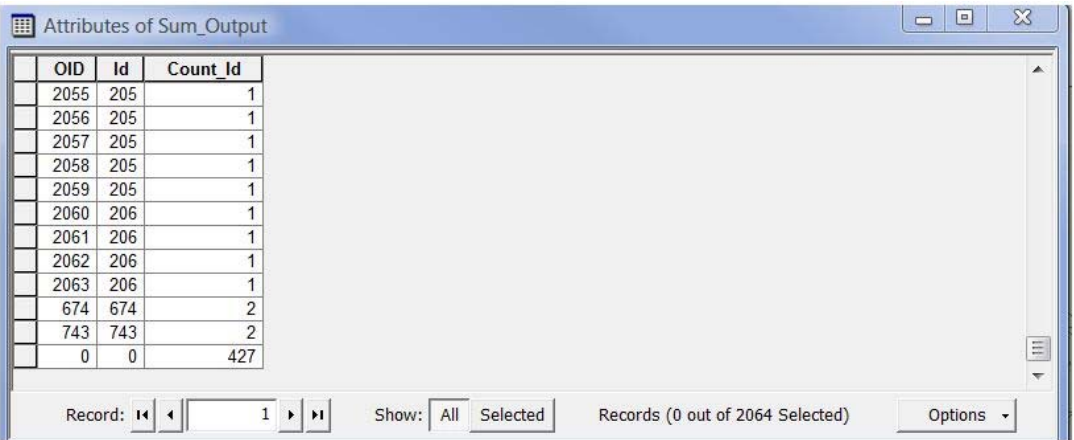

. polygone imbriqué dans un autre mais lui étant superposé au lieu d'être adjacent (parce que le polygone englobant n'a pas été troué).

Sous ArcGIS, Select/Select by location/select features from/are completely within permet de repérer ces polygones. Cela nécessite de dupliquer la couche vectorielle des occupations du sol, car l'opération de sélection par localisation ne fonctionne qu'entre deux couches.

. boucles sur les limites des polygones (auto-intersection).

Nous n'avons pas pour l'instant de méthode fiable pour les identifier.

On sauvegarde la vectorisation finale dans un fichier de nom *vect\_xxxxx\_validTOPO* (*cf*. chapitre VII).

### IV - Saisie et utilisation des points géodésiques de la carte

A la carte d'Etat-Major sont associées des tables indiquant, pour les points géodésiques utilisés par les ingénieurs, leurs coordonnées géographiques (longitude, latitude, altitude). On trouve le même type de table pour d'autres cartes, comme celle de Cassini par exemple. Pour la carte d'Etat-Major, ces points sont listés en marge de certaines feuilles, dans un encadré (cartouche). L'écriture des coordonnées, manuscrite, est souvent mauvaise voire illisible.

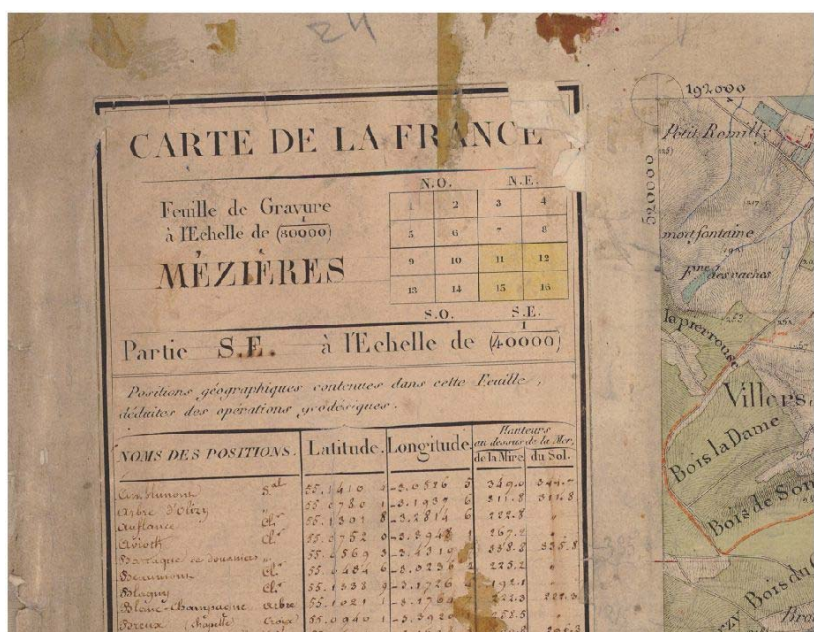

Ils sont aussi indiqués dans une série de publications particulières qui ont accompagné la carte : « Positions géographiques des principaux points (hauteurs absolue) de la carte de France (37 livraisons) ». Ce document donne les coordonnées des points utilisés par les géomètres de l'Etat-Major, en caractères imprimés, beaucoup plus lisibles que dans les cartouches accompagnant les cartes. Ces données sont plus fiables que celles du cartouche, car elles ont été vérifiées et corrigées avant impression. Les coordonnées des points y sont données dans les mêmes unités que dans les cartouches, en grades, mais avec une précision moindre, en secondes de grades, au lieu de dixièmes de secondes de grades (soit environ 14 m d'erreur supplémentaire en latitude et 10 m en longitude en utilisant les coordonnées de cette liste, au lieu de celles indiquées dans le cartouche). Les deux listes de points géodésiques, du cartouche et de la publication, ne sont pas exactement les mêmes.

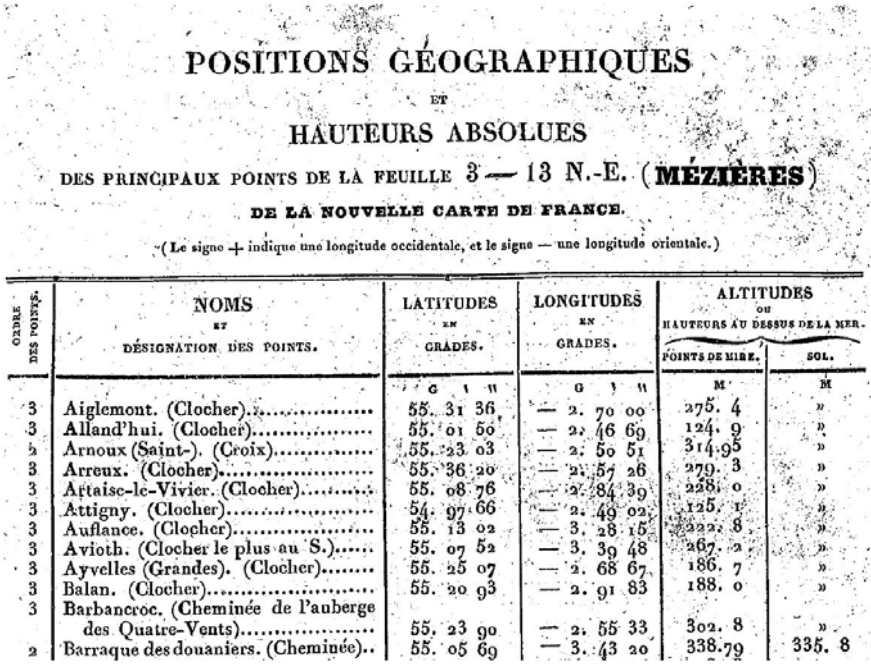

Il est intéressant de saisir ces coordonnées pour 3 raisons :

- parce que ces points géodésiques devront être utilisés en priorité pour le géoréférencement de phase 1 de la carte ;

- de façon à pouvoir ultérieurement étudier plus précisément les erreurs de la carte ;

- à titre d'archive.

Mais ce n'est pas une étape nécessaire à la digitalisation de la carte d'Etat-Major.

# **IV.1 - Saisie des points**

On travaillera avec les deux documents, cartouche et liste imprimée des points géodésiques. On conservera lors de la saisie la précision des valeurs du cartouche, dans la mesure du possible.

On saisira dans un tableur les informations suivantes, en respectant le nom des colonnes :

- . IDENTCAR : numéro identifiant en séquence les points dans le cartouche (de 1 au nombre de points)
- . CARTOUCAR : numéro de la carte où se trouve le cartouche (54NO…)
- . NOMCAR : nom du toponyme tel qu'écrit dans le cartouche
- . TYPECAR : type du point tel qu'écrit dans le cartouche

. XCAR : longitude

- . YCAR : latitude
- . HMIRELUCAR : hauteur de la mire
- . HSOLLUCAR : hauteur au-dessus du sol
- . REMARQUCAR : remarque libre lors de la saisie des points géodésiques

. SUIVICAR : colonne laissée vide qui sera remplie lors du géoréférencement de phase 1. Elle permet de faire la correspondance entre les points géodésiques et les points d'amer choisis pour le géoréférencement. Cette colonne doit être gérée avec soin car, lorsqu'on supprime ou rajoute des points d'amer dans le fichier de géoréférencement de phase 1 (fichier *liaf*, *cf*. chapitre VII), leurs identifiants (colonne ID du fichier *liaf*) sont modifiés et il faut alors penser à mettre à jour cette colonne SUIVICAR.

On codera cette correspondance avec la colonne ID du fichier des liens de géoréférencement de phase 1 toujours de la même façon. Si le point géodésique a bien été utilisé comme point d'amer, on écrira dans cette colonne « ID » suivi du numéro d'identificateur ID du fichier *liaf*, sans espace entre ID et le numéro (ex. : « ID25 »). Si le point géodésique n'a pas été utilisé comme point de géoréférencement, on écrira dans cette colonne la cause de la non prise en compte du point. S'il n'est pas retrouvé sur une des cartes : « pas vu sur EM », ou « pas vu sur SCAN 25 » ou « pas vu sur EM ; pas vu sur SCAN 25 ». S'il a été de façon évidente déplacé entre la réalisation de la carte ancienne et celle de la carte actuelle : « déplacé ». S'il tombe hors de la carte où se trouve le cartouche : « hors carte » ou, plus précisément, si l'on sait dans quelle carte il tombe : « sur n° carte » (ex. : sur « 100NE »). Si on ne sait pas de quel type d'objet il s'agit : « pas de type indiqué ».

On sauvegardera ce fichier en format texte (séparateur tabulation), avec comme préfixe du nom du fichier « *cart* », suivi du numéro de carte et suffixé *.txt* (*cf*. chapitre VII)*.*

# **IV.2 - Représentation de la position de ces points géodésiques sur la carte d'Etat-Major ancienne et transformation des coordonnées des points géodésiques dans les systèmes géographiques actuels**

La projection des points géodésiques sur la carte d'Etat-Major et sur la carte actuelle aideront à la recherche des points d'amer pour le géoréférencement.

Pour pouvoir représenter sur la carte d'Etat-Major ancienne la position des points géodésiques, il faut auparavant :

- géoréférencer cette carte dans le système de projection Bonne et
- transformer les coordonnées des points géodésiques dans ce même système de projection.

Afin de pouvoir projeter sur les cartes actuelles (IGN) les points géodésiques, il faut auparavant transformer leurs coordonnées dans le système de référence actuel utilisé (Lambert 93, Lambert II étendu…).

# **IV.2.1 - Représentation de la position des points cartouches sur la carte d'Etat-Major ancienne**

# **IV.2.1.1 - Géoréférencement de la carte d'Etat-Major dans le système de projection Bonne**

On utilise pour ce géoréférencement les 4 coins de la zone cartographiée. En effet, ces 4 coins sont situés sur des valeurs entières dans le système de projection Bonne, réparties tous les 32 km en longitude et 20 km en latitude. On trouvera en général les coordonnées de ces 4 angles écrites aux coins de la zone cartographiée, sur chaque feuille.

On fabrique sous éditeur un fichier texte (appelé *coin* suivi du numéro de carte et suffixé *.txt*, *cf*. chapitre VII) contenant les 4 liens nécessaires au géoréférencement, qui comprend 4 colonnes de nombres entiers, sans en-tête (sans ligne pour le nom des colonnes) : coordonnées longitude/latitude en pixels sur l'image puis coordonnées longitude/latitude dans le système Bonne, en mètres, de chaque coin. Chaque coin occupe une ligne de ce fichier. On utilise ce fichier pour un géoréférencement affine de la carte d'Etat-Major.

Sous ArcGIS, sélectionner la couche qui la représente, puis Georeferencing/ View table of links /load, choisir le fichier précédent contenant les 4 liens de géoréférencement/OK. La carte est maintenant affichée (zoom sur la couche) avec des coordonnées Bonne. On peut éventuellement la sauvegarder dans ce système (Georeferencing/Rectify, choisir le nom et le format du nouveau fichier rectifié selon convenance -TIFF-).

La carte est alors prête pour une superposition des points géodésiques. Mais il faut d'abord les transformer en coordonnées Bonne.

# **IV.2.1.2 - Transformation des coordonnées géographiques des points géodésiques dans la projection Bonne**

Ceci se fait en 3 étapes :

- 1- Importation des points géodésiques sous ArcMap
- 2- Définition de la projection dans laquelle se trouve la couche de points géodésiques (coordonnées géographiques sur l'ellipsoïde de Plessis)

3- Reprojection des coordonnées dans le système de projection de Bonne

# **IV.2.1.2.1 - Importation des points géodésiques sous ArcMap**

On importe les points géodésiques dans un shape file.

Tools / Add XY Data / Sélectionner le fichier qui contient les coordonnées des points géodésiques (format Excel, csv, dbf supportés… avec ArcMap 9.3) / Ajouter / Sélectionner éventuellement la feuille du fichier / Ajouter / choisir dans les champs X Field et Y Field les colonnes qui contiennent les coordonnées longitude et latitude des points géodésiques / OK. Les points sont importés dans une couche nommée Events. Attention cette couche n'est pas sauvegardée sous forme de shape file. On ne peut pas réaliser les étapes suivantes avant de l'avoir exportée en shape file. Pour cela, clic droit sur le nom de cette couche/Data/Export Data/save sous le nom *cartgeo* suivi du numéro de carte (*cf*. chapitre VII*).*

On peut maintenant attribuer à ce nouveau shape file la référence de l'ellipsoïde de Plessis.

# **IV.2.1.2.2 - Définition de la projection dans laquelle se trouve la couche de points géodésiques**

Il faut indiquer au logiciel que la couche (shape file) de points géodésiques qui vient d'être importée est en coordonnées géographiques, sur l'ellipsoïde de Plessis 1817, en grades et avec comme méridien principal celui de Paris.

Dans ArcToolBox, Data Management Tools/Projections et Transformations/Define Projection

Fournir en entrée la couche *cartgeo* qui vient d'être créée à l'étape précédente. Pour le système de coordonnées, cliquer sur l'icône à droite, on arrive sur la fenêtre des Propriétés de Référence Spatiale.

Select/ Géographic Coordinate Systems / Spheroid-based (Basé sur un ellipsoide )/choisir Plessis 1817.prj /Add

Puis, toujours dans la fenêtre des Propriétés de Référence Spatiale, cliquer sur Modify. Changer l'Unité angulaire (Angular Unit) en Grad et le Prime Meridian en Paris au lieu de Greenwich/OK.

La couche de point a maintenant un ellipsoïde associé.

# **IV.2.1.2.3 - Reprojection des coordonnées dans le système de projection de Bonne**

On va maintenant projeter ce shape file, en coordonnées géographiques, dans le système de Bonne.

Ouvrir un nouvel ArcMap par précaution, car la gestion de la mémoire des systèmes de projection par ArcMap est complexe et peut induire des erreurs.

Dans ArcToolBox, Data Management Tools/Projections and Transformations/Feature/Project

Fournir en entrée la couche *cartgeo* qui vient d'être créée à l'étape précédente et qui a un ellipsoïde associé. En sortie, nommer le shape file *cartbon* suivi du numéro de carte (*cf*. chapitre VII*).*

. Pour le système de coordonnées, cliquer sur l'icône à droite, on arrive sur la fenêtre Spatial Reference Properties. Select/ Projected Coordinate Systems/World/choisir « Bonne (world).prj » / Add

Puis, toujours dans la fenêtre des Spatial Reference Properties, cliquer sur Modify.

1- mettre Standard Parallèle à 45 (Paris)

2- changer le Système de Coordonnées Géographiques : Select/[Geographic Coordinate System]/Spheroid-based (Basés sur un ellipsoide )/ Choisir « Plessis 1817.prj » / Add

3 - le modifier : Modify changer Unit Angular en grade et le Prime Meridian en Paris au lieu de Greenwich/OK.

La couche de points est maintenant en coordonnées Bonne et peut être superposée à la carte d'Etat-Major géoréférencée dans le même système.

Si l'on veut récupérer ces coordonnées Bonne dans la table attributaire pour, par exemple, effectuer ultérieurement des calculs de précision de la carte d'Etat-Major, il faut créer deux nouvelles colonnes pour accueillir leurs valeurs : clic droit sur la couche/ Open Attribute table /Options/Add Field, puis les calculer les valeurs clic droit sur le nom de la colonne X qui vient d'être créée dans la table attributaire/Calculate Geometry/Yes/sélectionner X - Coordonnées X du point/OK. Faire de même pour Y.

# **IV.2.2 - Transformation des coordonnées des points géodésiques dans les systèmes de coordonnées actuels**

On va transformer les coordonnées des points géodésiques dans le système Lambert II étendu. A partir de là, ils pourront être transformés dans tout autre système courant (Lambert 93, WGS 84…) à l'aide d'outils standards.

Pour transformer les coordonnées géographiques des points géodésiques en Lambert II étendu, on commence par les mêmes étapes que précédemment, importation du fichier des coordonnées des points géodésiques et association d'un ellipsoïde de référence (V.2.1.2.1 et V.2.1.2.2). Si ces deux étapes ont déjà été réalisées, on repart donc du fichier *cartgeo* précédemment obtenu.

Avant de faire cette transformation, il faut vérifier au préalable que la projection Lambert II étendue est bien présente dans la liste des systèmes de projection disponibles sous ArcGIS. Elle est présente dans la version 10 par défaut, et dans le supplément français de la version 9, qu'il faut installer.

On trouve ces fichiers de projection dans le répertoire C:\Program Files\ArcGIS\Coordinate Systems\Projected Coordinate Systems\National Grids\France. Le fichier nécessaire à la projection en Lambert II étendu se nomme « *NTF Lambert II étendu.prj* ». Attention, certaines versions nommées « *NTF Lambert II Etendu.prj* » semblent inadéquates.

Ouvrir un nouvel ArcMap, ajouter la couche *cartgeo* (à laquelle est associé l'ellipsoïde de Plessis).

Projeter le bloc de données (« Data Frame ») qui contient la couche que l'on veut projeter, dans son entier. Pour cela, clic droit sur « Layers » ou « Couches », qui est le nom par défaut du bloc de données, et qui se trouve tout en haut de la fenêtre des couches affichées !

Clic droit/Layers/Properties/Coordinate System/Select a coordinate system/Predefined/Projected Coordinate Systems/National Grids/France/

Choisir NTF Lambert II étendu

puis toujours dans la fenêtre data Frame Properties : Transformations/Nouveau/Méthode

Name : choisir Molodensky

et entrer les valeurs:

axe de translation X : 1286

axe de translation Y : 83

axe de translation Z : -254

OK OK OK

(ces paramètres de transformation sont tels parce que :

datum des coordonnées d'entrée : Plessis dx=1118 dy=23 dz=66 datum des coordonnées de sortie : Clarke dx=-168 dy=-60 dz=320 d'où passage direct de l'un à l'autre : la somme soit dx=1286 dy=83 dz=-254)

L'ordre entre ces deux opérations (sélection du système de coordonnées et choix de la méthode de transformation) est important.

Attention, on ne vient de définir que les propriétés du bloc de données. Il faut les appliquer à la couche :

Export du shape file *cartgeo.shp* MAIS avec la projection que l'on vient d'attribuer au bloc de données "Layers" : clic droit sur *cartgeo.shp*/Data/Export Data

cocher « Same coordinate system as the data block».

On appellera *cartl* suivi du numéro de carte (*cf*. chapitre VII), la couche des points géodésiques projetée en Lambert.

#### V - Saisie des informations de date, auteur et origine des levés

Un cartouche situé sur le côté gauche de la plupart des quarts de feuille de la carte d'Etat-Major, sous la liste des points géodésiques, indique 3 informations :

- le ou les auteurs des levés dans les différentes zones de la carte ;
- la ou les dates des levés ;
- l'origine de l'information concernant l'occupation du sol. En jaune, les zones reconnues ou vérifiées à partir des réductions du cadastre napoléonien lorsque celui-ci était disponible, en rose les zones levées à neuf, lorsque ces réductions du cadastre n'étaient pas encore disponibles, et en bleu les zones « faites » (signification pour l'instant inconnue).

Ce cartouche est au 1:320 000 (10 cm de largeur et 6,25 cm de hauteur).

On en saisira les informations dans une couche vectorisée. Chaque polygone de cette couche sera homogène pour les trois informations (auteur des levés, date des levés, origine des levés). On vectorisera cette couche directement sur la carte au 1:40 000, et non à partir du cartouche. En effet, les limites de ces polygones se repèrent facilement sur la carte. Elles suivent soit des limites administratives, soit des lignes horizontales ou verticales dans la projection Bonne.

Pour les auteurs et les dates, elles se traduisent souvent par des changements nets et rectilignes de teinte et, même, de mode de représentation des usages du sol (malheureusement…). Pour l'origine des levés, les limites sont souvent celles de communes ou de cantons, et sont donc elles aussi visibles sur la carte au 1:40 000.

On saisira ces informations en s'aidant de la couche géoréférencée de phase 2 des occupations du sol. Pour cela, on vectorisera dans un premier temps l'emprise du territoire de la feuille sur l'image scannée (après géoréférencement d'ordre 0). On ne vectorisera que l'emprise du territoire cartographié, donc en s'arrêtant aux limites des frontières et de la côte). Cette emprise sera géoréférencée en utilisant les points de phases 1 et 2. Puis on découpera cette emprise selon les limites administratives visibles sur la couche d'occupation du sol. Pour les limites non visibles (découpages administratifs ne correspondant pas à des changements d'occupation du sol, limites horizontales ou verticales), on les vectorisera sur l'image scannée après géoréférencement de phase 1, on appliquera le géoréférencement de phase 2 à ces limites, et on les utilisera pour découper l'emprise.

Les couches correspondant à chaque cartouche seront progressivement assemblées au fur et à mesure de la digitalisation des différentes cartes de la région étudiée.

## VI - Géoréférencement

Le géoréférencement est fait en deux phases : un premier géoréférencement non élastique, nécessaire pour des raisons intrinsèques au logiciel ArcGIS, et le géoréférencement élastique, objectif final du travail de géoréférencement. Le premier est fait en utilisant entre 30 et 40 points d'amer (points de correspondance entre carte ancienne et carte actuelle) de très bonne qualité. Nous avons choisi pour ce premier géoréférencement la méthode « affine » d'ArcGIS (ajustement à 6 paramètres). Le second est fait en utilisant entre 1000 et 3000 points de géoréférencement par feuille de façon à obtenir un calage plus précis localement.

On peut choisir comme carte actuelle pour le géoréférencement l'un ou plusieurs des produits IGN suivants : SCAN 25, BD ORTHO, BD TOPO ou BD CARTO (voire d'autres, si l'on en dispose). La BD ORTHO, plus précise que le SCAN 25, est difficilement utilisable pour ce travail car les points d'amer potentiels visibles sur les orthophotographies pour la phase 1 et, encore plus, pour la phase 2 du géoréférencement ne sont pas assez nombreux.

Ces couches de référence ont des précisions géométriques planimétriques différentes. La BD ORTHO a la meilleure précision, avec des erreurs inférieures à 2,5 m. La BD TOPO a une précision géométrique en général meilleure que 5 m. Le SCAN 25 a la même précision que les cartes au 1:25 000, de 2 à 9 m selon les feuilles. La BD CARTO a une précision moins bonne, supérieure à 10 m.

Nous avons effectué sur deux feuilles une comparaison de la qualité du géoréférencement en se basant, pour le repérage de la position des points d'amer dans la carte actuelle soit sur le SCAN25, soit sur la BD ORTHO.

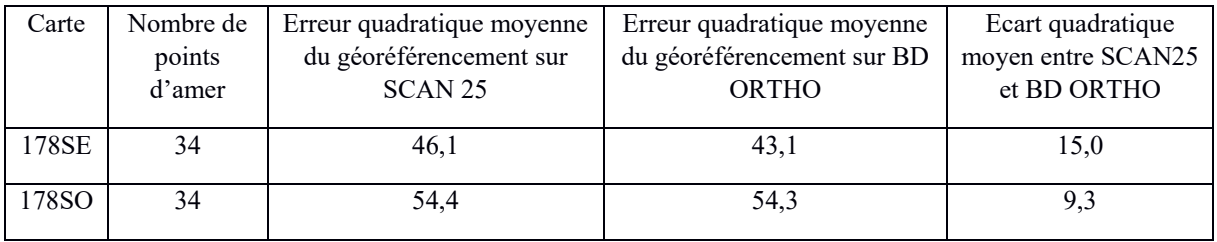

Le géoréférencement apparaît meilleur avec les orthophotographies, mais l'écart est faible pour la première carte (amélioration de 2,9 m de l'erreur quadratique) et nul pour la seconde.

## **VI.1 - Phase 1 : géoréférencement affine**

On utilisera en priorité les mêmes objets que ceux utilisés par les ingénieurs de la carte d'Etat-Major pour établir la triangulation de leur carte et qui sont listés dans les cartouches, parce que la qualité de leur positionnement sur la carte d'Etat-Major est meilleure que celle des autres points d'amer qu'on pourrait être amené à choisir pour le géoréférencement. Lorsqu'il n'y a pas de cartouche, on pourra

trouver la liste des points de triangulation dans le document cité plus haut (Positions géographiques des principaux points (hauteurs absolue) de la carte de France).

La projection, sur les cartes ancienne et actuelle, des points des cartouches permet d'accélérer fortement ce travail, en évitant d'avoir à les chercher, et d'éliminer des erreurs potentielles de positionnement des points d'amer. Mais, si on utilise cette facilité, ce qui n'est pas forcément nécessaire, il faut faire attention à ne pas choisir sans réflexion la position suggérée par ces coordonnées des cartouches. Ce n'est qu'une approximation de la position exacte du point que l'on recherche. Elle peut en effet, souvent, être fausse, de peu ou de beaucoup (en raison des erreurs de retranscription des valeurs des coordonnées dans les cartouches par les ingénieurs géographes, de leur mauvaise qualité d'écriture, des erreurs dues au changement de coordonnées entre les systèmes de projection ancien et actuel…).

#### *Choix des points d'amer*

Les points d'amer choisis doivent :

- ne pas avoir été déplacés entre la carte d'Etat-Major et la carte actuelle utilisée comme référence ;
- représenter une position géographique suffisamment précise, donc petite ;
- être répartis de façon uniforme sur toute la feuille.

Dans cette phase, on choisira donc en priorité des clochers d'église, secondairement des carrefours de routes, en troisième recours des signaux et des ponts. D'autres amers peuvent être ponctuellement employés (bâtiments isolés -fermes, moulins, châteaux, chapelles…-, croix). Les signaux par exemple sont très souvent déplacés. On ne les choisira que s'ils sont situés dans un endroit où ils ne peuvent pas avoir bougé (sommet de faible surface par exemple).

## *Positionnement des points d'amer*

Pour les églises et signaux, on se positionnera sur le point central ; pour les ponts et autres bâtiments, au milieu du figuré les représentant. Lorsque le figuré est complexe, par exemple un château avec plusieurs tours, on choisira un point remarquable du figuré, repérable sur les cartes ancienne et actuelle.

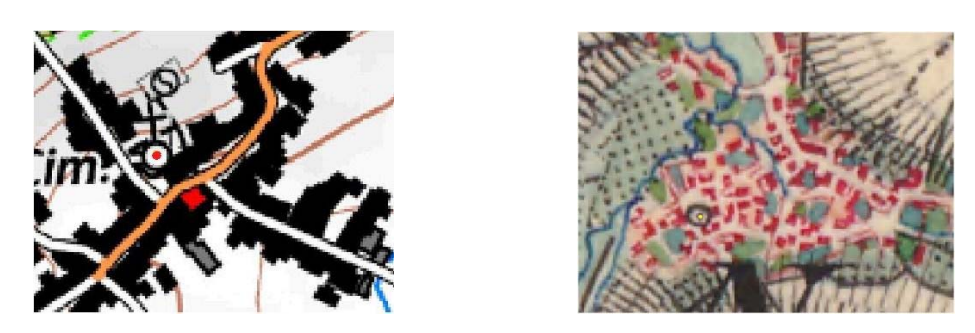

*Acquisition des coordonnées des points d'amer sous ArcMap et géoréférencement de la carte ancienne*

Ajouter dans son projet les cartes ancienne et actuelle.

Vérifier que la barre d'outil Georeferencing est affichée (sinon, l'afficher dans le menu View/Toolbars /Georeferencing).

Cliquer sur « Add control points» (icône formée de deux croix reliées par un trait). Cliquer avec précision un point d'amer sur la carte ancienne puis cliquer le même sur la carte actuelle (grossir suffisamment dans les deux cas pour travailler avec précision !).

En théorie, dès qu'on a saisi 3 liens au minimum, on peut calculer les erreurs associées à chacun des liens (erreur résiduelle de la transformation affine). Pour cela, ouvrir la table des liens (Visualiser la table des liens, icône en forme de table) et **choisir Transformation de 1er ordre**. L'erreur de chaque lien s'affiche dans la dernière colonne (« Residual ») de la table. En fait, on ne fera ce calcul qu'après la saisie d'une douzaine de points d'amer bien répartis sur l'ensemble de la carte. On vérifiera à partir de ce moment les erreurs résiduelles, pour les points d'amer déjà saisis et pour ceux qui sont saisis ensuite. Sur les cartes d'Etat-Major, si cette erreur est supérieure à 100 m, on supprime le lien. Si elle est comprise entre 70 et 100 m, on vérifie s'il n'y pas un problème de stabilité temporelle du point ou de qualité du pointage sur la carte. S'il y a un doute, on supprime le lien.

On observe régulièrement que les points d'amer situés en bordure de feuille présentent des erreurs de géoréférencement plus élevées que ceux situés vers le centre de la carte.

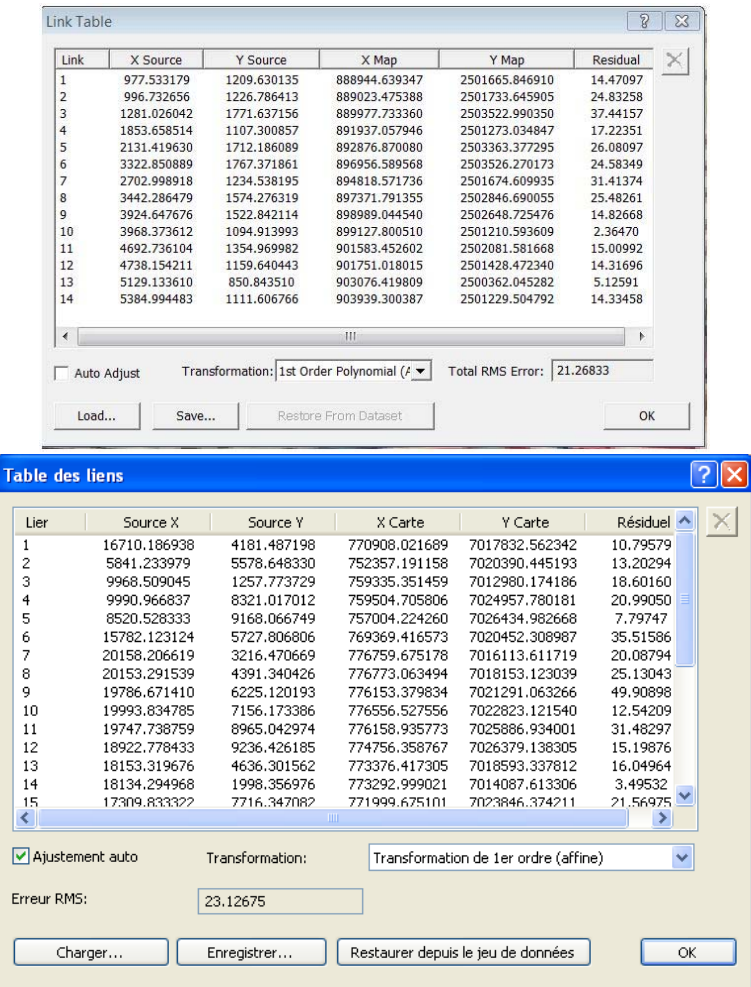

Lorsqu'on a fini, sauvegarder la table des liens en la nommant *tabli1* suivi du numéro de carte (*cf*. chapitre VII*)* (Visualiser la table des liens, icône en forme de table/Save…).

Il faut aussi appliquer la transformation affine à la carte ancienne raster. Pour cela, dans le menu « Géoréférencement », sélectionner « Mettre à jour le géoréférencement ». La carte ancienne va se positionner dans le nouveau système de coordonnées, Lambert 93. ArcGis crée alors deux nouveaux fichiers associés à la carte. Un fichier de géoréférencement, dit de type « world file » (relativement standard entre logiciels), d'extension tfwx, j2wx… qui contient les paramètres de la transformation affine et un fichier suffixé .aux.xml, qui contient les mêmes informations, mais dans un format propre à ArcGIS. Par la suite, on peut soit (1) supprimer le fichier .aux.xml et ne conserver que le fichier world file en supprimant son « x » final, soit (2) conserver le seul fichier .aux.xml. La solution (1) est préférable pour des raisons de compatibilité des fichiers fabriqués avec d'autres logiciels SIG.

*Enregistrement des informations sur les points d'amer*

Dans un fichier ouvert en parallèle dans un tableur, on enregistrera un certain nombre d'informations pour chaque point d'amer créé.

. ID : numéro en séquence de 1 au nombre de points d'amer. Ce numéro doit correspondre à celui créé automatiquement dans la table de géoréférencement créée par ArcGIS. Il faut donc vérifier et mettre à jour cette colonne ID à chaque fois que l'on supprime des points d'amer. De plus, ce numéro ID est utilisé dans la colonne SUIVICAR du fichier des points géodésiques (fichier « *cart* »). Donc, à chaque fois que l'on supprime un point d'amer, il faut veiller à renuméroter la colonne SUIVICAR du fichier *cart*.

. TYPESOURLI : type de point d'amer, à choisir dans la liste suivante, non limitative :

clocher, carrefour, signal, pont, moulin, maison, ferme, château, chapelle, sommet, croix, cimetière, tour, cour, cour château… L'objectif est double : indiquer le type d'objet pointé et aider à le retrouver sur les cartes ultérieurement. On l'écrit en minuscules et avec accents.

. NOMBAYLI : nom de la ville, village ou hameau le plus proche du point d'amer. Ce nom est pris sur la carte IGN actuelle et non sur la carte ancienne. Il est orthographié exactement comme sur la carte IGN.

. IDCAR : Identifiant du point d'amer dans le fichier cartouche (colonne Identcar, voir précédemment), pour les points d'amer qui existent dans le cartouche.

. QUALITE : on notera ici deux informations sur la qualité du point d'amer. La première concerne la précision du pointage. Lorsque celle-ci semble plus faible, que ce soit sur la carte ancienne ou sur la carte actuelle, on écrira « pointage » (problème de localisation exacte du pointage) dans la colonne. Ce manque de précision est principalement lié à la taille trop grande de l'élément pointé (bâtiment, carrefour, cour…), pour les cartes anciennes ou récentes, ou à la netteté du dessin, dans les cartes anciennes uniquement. On ne sait pas exactement où pointer. La deuxième information concerne la stabilité dans le temps de la localisation l'élément pointé. Lorsqu'on a un doute possible sur la stabilité de l'emplacement du point d'amer entre la carte ancienne et la carte actuelle, on écrira « stabilité » dans la colonne Qualite. Sont souvent dans ce cas les signaux, bornes et parfois les ponts ou certains petits bâtiments. Si le point d'amer est affecté à la fois par un problème de pointage et de stabilité, on écrira « pointage stabilité » dans la colonne.

REMARQUELI : colonne de commentaires libres. On y précise par exemple la nature de l'objet lorsqu'elle n'est pas la même dans les deux cartes, ancienne et actuelle. Par exemple « clocher » dans une carte et « abbaye » dans l'autre. On y précise aussi la nature de l'incertitude de pointage (par exemple « carrefour plus large sur la carte IGN actuelle »).

# NUMCART : numéro de la carte

XPIX, YPIX : Coordonnées du point d'amer dans l'image de la carte ancienne. Elles sont copiées/collées au fur et à mesure de la saisie des points, à partir de la table de géoréférencement d'ArcMap vers le tableur utilisé.

XL2E, YL2E : Coordonnées du point d'amer dans l'image de la carte actuelle. Elles sont aussi copiées/collées au fur et à mesure de la saisie des points, à partir de la table de géoréférencement d'ArcMap vers le tableur utilisé.

Ce fichier sera sauvegardé en format texte (séparateur tabulation), avec comme préfixe du nom du fichier « *liaf* suivi du numéro de carte (*cf*. chapitre VII*)*». Ce fichier *liaf* fait partie des fichiers qui seront conservés à long terme pour la traçabilité du travail effectué.

### *Vérification des points d'amer*

On appliquera une transformation affine à partir des points d'amer sélectionnés. On étudiera l'erreur résiduelle de chaque point. En effet, les erreurs les plus fortes indiquent souvent le déplacement de l'objet (église reconstruite…) ou une erreur de choix de la position sur les cartes ancienne ou actuelle. Les 10% de points (3 si 30 points ont été positionnés) ayant la plus forte erreur, ou ceux ayant une erreur supérieure à une cinquantaine de mètres seront systématiquement vérifiés. Ce seuil de 50 m peut dépendre de la feuille étudiée. Si la feuille est de mauvaise qualité, il faut le remonter, à 100 mètres par exemple. On vérifie d'abord les coordonnées saisies sur les cartes ancienne et récente, puis, s'il n'y a pas d'erreur à ce niveau, la stabilité temporelle de l'objet. On retrouve souvent sur Internet (recherche Google sur +le nom du village +église + histoire par exemple) l'indication que certains objets ont été déplacés (pour les églises surtout).

Si l'erreur résiduelle d'un point est importante mais qu'on est certain de sa stabilité et de sa position dans les cartes actuelle et ancienne, on ne l'enlève pas de la liste des points d'amer utilisés pour le géoréférencement. Ce cas devrait être très rare, pour les points choisis dans cette phase.

La vérification est un processus itératif : une fois les erreurs corrigées, on applique à nouveau la transformation affine et on recalcule à nouveau les erreurs résiduelles… ainsi de suite jusqu'à ce qu'il n'y ait plus d'erreur identifiable.

## *Application de la transformation affine*

Une fois que les points d'amer ont été vérifiés et qu'il n'y a plus d'erreurs, on les utilise pour appliquer une transformation affine (à 6 paramètres) :

- aux points d'amer eux-mêmes ;
- à l'image de la carte ancienne;
- à la couche vectorielle des contours d'usage des sols ;.
- à l'image de la carte ancienne, si on veut fabriquer un fichier contenant la carte ancienne déformée par les liens de phase 1. Ce n'est pas obligatoire, puisqu'elle possède déjà un fichier associé de géoréférencement.

*Application de la transformation affine aux points d'amer*

Sous ArcMap

Importer le A partir du fichier *tabli1* dans un tableur. **Attention lors de cette importation à ne pas modifier les valeurs du fichier. Dans Excel par exemple, veiller à indiquer le format « texte » pour toutes les colonnes importées.** Si on laisse le format « standard », proposé par défaut, les valeurs sont modifiées. En particulier, les coordonnées sont tronquées à un nombre de chiffres significatifs différent de celui du fichier d'origine.

On , fabriquer sous tableur un nouveau fichier dans lequel on ajoute simplement une colonne et une ligne au tableau. Ce fichier va fournir les coordonnées des points sur lesquels on va appliquer la transformation affine. La nouvelle colonne est celle de l'identifiant ID des points d'amer, de 1 au nombre de points d'amer. Elle doit être la même que la colonne ID du fichier *liaf*. Son emplacement dans le fichier n'a pas d'importance. La nouvelle ligne, en haut, contient les noms des colonnes : ID, XPIX, YPIX, XL, YL. On exportera ce fichier en format texte séparé par des tabulations, sous le nom *tablid1* (*cf*. chapitre VII).

. Importer le fichier *tablid1* (Tools/Add XY Data…) sous forme de table en utilisant comme champ X et champ Y les colonnes XPIX et YPIX. Exporter cette table en shape file de nom *shlid1* (*cf*. chapitre VII) (clic droit sur la couche d'importation qui vient d'être créée/Data/Export Data).

. Faire un ajustement spatial de ce shape file. Afficher la barre d'outil Spatial Adjustment. Passer la couche *shlid1* en mode éditeur (Editor/Start Editing). Dans le menu Spatial Adjustment :

- Adjustment Methods/Transformation Affine (ne pas se tromper avec une autre transformation !)
- Set Adjust Data/All features in thes layers/cocher le shape file *shlid1* qui vient d'être fabriqué/OK.
- Links/Open Links File/sélectionner le fichier des liens *tabli1* exporté précédemment, à la fin de l'étape de géoéréférencement de phase 1.
- Adjust.

- . Fermer ArcMap sans sauvegarder.
- . Rouvrir ArcMap (sinon, ArcMap conserve des traces des coordonnées pixels utilisées précédemment…).
- . Ajouter le shape file ajusté *shlid1*. Open Attribute Table.

. Ajouter dans la table les champs XLAFF et YLAFF. Options/Add Field. Type Double, Precision : 20, Scale (Décimale(s)) : 2. OK.

. Clic droit sur le nom de la colonne XLAFF qui vient d'être créée dans la table attributaire/Calculate Géométry/Yes/sélectionner X - Coordonnées X du point/OK. On obtient les coordonnées Lambert prédites par l'ajustement affine à partir des coordonnées pixel dans l'image. Faire de même avec la colonne YLAFF.

. Quitter ArcMap

. Sous tableur, ouvrir le fichier *shlid1.dbf*

. Enlever les colonnes XPIX et YPIX, et ordonner les colonnes restantes dans l'ordre ID, XLAFF, YLAFF, XL, YL.

. Renuméroter ID à partir de 10 000 et non plus de 1. Cette renumérotation permettra par la suite de repérer les liens de phase 1 parmi ceux ajoutés pendant la phase 2 du géoréférencement.

<sup>.</sup> Editor/Save Edits.

. Supprimer la première ligne contenant les noms des colonnes.

. Exporter (Enregistrer sous…) ce fichier en format texte (séparateur tabulation) sous le nom *txlid1.txt* (*cf*. chapitre VII).

Ce fichier *txlid1.txt* servira de point de départ pour les ajustements de phase 2.

*Application de la transformation affine à l'image de la carte ancienne*

Après avoir appliqué la transformation affine aux points d'amer, on appliquera la même transformation à l'image raster de la carte ancienne.

Sous ArcMap

. Ajouter la carte ancienne

. Dans la barre georeferencing, cliquer sur « visualiser la table des liens »

. Décocher « Auto Adjust »

. Cliquer sur Load et ouvrir le fichier *tabli1*. Les points d'amer de phase s'affichent dans la table des liens.

. Dans « Transformation », choisir la « 1st oder polynomial (Affine) ».

. Dans le menu Géoréférencement, cliquer sur « Rectify… ».

Cell Size : conserver la valeur proposée. Elle dépend de la résolution de la carte d'origine. Elle indique la taille (en mètres) des pixels de l'image une fois transformée.

Resample Type : Nearest Neighbor (for discrete data) (Voisin le plus proche (données discrètes))

Name : donner comme nom le même que celui de l'image d'origine, auquel on ajoute « *\_aff* », avant l'extension.

Format : TIFF

. Save

C'est cette image transformée qui servira pour le géoréférencement de phase 2.

*Application de la transformation affine à la couche vectorielle des occupations du sol*

On applique enfin le géoréférencement affine aux vecteurs délimitant les usages du sol.

Sous ArcMap

. Ajouter la couche vectorielle *vect*.

. Faire une copie de cette couche (clic droit sur la couche *vect* /Data/Export Data), que l'on appellera *veaf*, et sur laquelle on appliquera la transformation affine.

. Faire un ajustement spatial de ce shape file. Suivre à partir de là les mêmes étapes que pour l'application de la transformation affine aux points d'amer, vue précédemment.

*Application de la transformation affine à l'image de la carte ancienne*

Après avoir appliqué la transformation affine aux points d'amer et à la couche vectorielle d'usage des sols, on peut appliquer la même transformation à l'image raster de la carte ancienne.

Cette opération n'est pas utile si l'on a associé à la carte ancienne un fichier de géoréférencement (fichier world file, *cf*. plus haut *Acquisition des coordonnées des points d'amer sous ArcMap et géoréférencement de la carte ancienne*). Elle est en général relativement longue (une dizaine de minutes pour une carte).

Sous ArcMap

. Ajouter la carte ancienne

- . Dans la barre georeferencing, cliquer sur « visualiser la table des liens »
- . Décocher « Auto Adjust »
- . Cliquer sur Load et ouvrir le fichier *tabli1*. Les points d'amer de phase s'affichent dans la table des liens.
- . Dans « Transformation », choisir la « 1st oder polynomial (Affine) ».
- . Dans le menu Géoréférencement, cliquer sur « Rectify… ».

Cell Size : conserver la valeur proposée. Elle dépend de la résolution de la carte d'origine. Elle indique la taille (en mètres) des pixels de l'image une fois transformée.

Resample Type : Nearest Neighbor (for discrete data) (Voisin le plus proche (données discrètes))

Name : donner comme nom le même que celui de l'image d'origine, auquel on ajoute « *\_aff* », avant l'extension.

Format : TIFF

. Save

Cette image transformée peut éventuellement servir pour le géoréférencement de phase 2.

### **VI.2 - Phase 2 : géoréférencement élastique**

Important : on n'entamera pas le géoréférencement de phase 2 tant que la liste des points d'amer de phase 1 n'aura pas été parfaitement vérifiée (voir étape précédente). En effet, le géoréférencement de phase 2 ne donne pas les mêmes résultats selon les points de phase 1 utilisés.

On commence par afficher à l'écran les couches précédemment géoréférencées et la carte actuelle :

. la couche vectorielle des usages du sol, transformée par la transformation affine précédente (fichier *veaf*), dont on veut améliorer le géoréférencement. On ne travaillera pas directement sur cette couche *veaf*, qui est conservée telle quelle pour traçabilité, mais sur une copie de cette couche, qu'on appellera *veel* (clic droit sur la couche *veaf*/Data/Export Data).

. la carte actuelle qui servira de référence pour ce géoréférencement.

. la carte ancienne transformée par la transformation affine de phase 1 précédente ; elle servira d'une part à identifier le type d'usage de chacun des polygones de la couche vectorielle à géoréférencer et, d'autre part, à ajouter de nouveaux points d'amer indépendants de la couche vectorielle.

On ouvre ensuite la table des liens précédents, de phase 1, qui constitueront les premiers liens de phase 2 (Ajustement spatial/Links/Open Links File…/Select le fichier *txlid1.txt*).

Pour aider à la localisation de nouveaux points d'amer, il est conseillé d'utiliser, si elles sont disponibles, des couches d'information supplémentaires, telles que :

. le réseau hydrographique, lorsqu'on dispose d'une couche plus précise que celle utilisée pour le Scan25 de l'IGN ;

- . les limites communales ;
- . les limites parcellaires cadastrales.

Si ces couches sont disponibles sur votre machine, elles pourront permettre de localiser la position exacte d'un point d'amer dans la couche actuelle, par exemple une confluence de rivières ou un angle de limite de commune.

Si ces couches ne sont pas disponibles sur votre machine, on peut au moins les visualiser sur le Géoportail et s'en servir pour aider à mieux localiser des points d'amer.

Choix des points d'amer

On balaie la carte à la recherche de polygones visiblement décalés. A la suite d'un géoréférencement affine, ils le sont quasiment tous. Cette recherche s'appuie dans un premier temps sur les polygones forestiers, pour lesquels les décalages sont le plus souvent faciles à repérer.

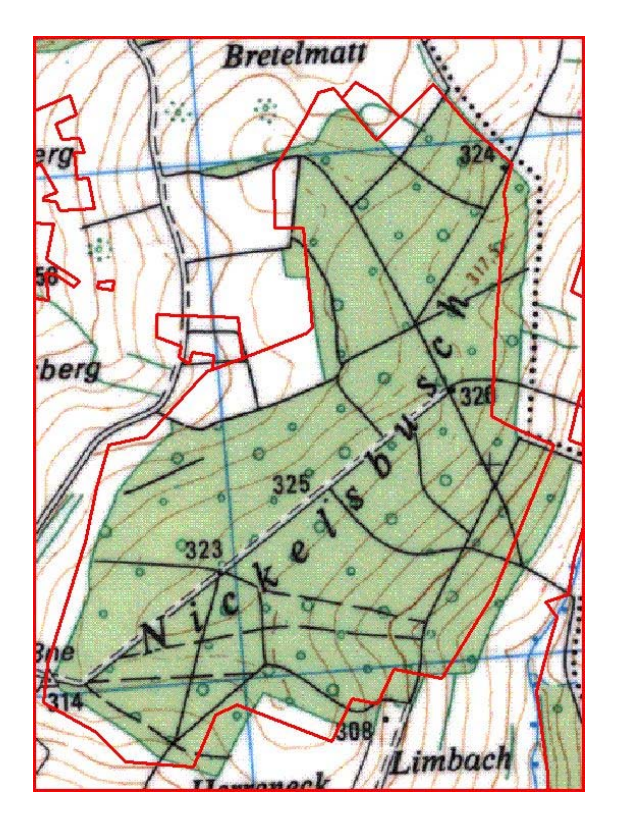

Exemple de décalage entre la position d'un polygone forestier issu de la carte ancienne (limite rouge) après géoréférencement affine de phase 1 et sa position actuelle sur le Scan25.

Une fois que les polygones forestiers sont suffisamment bien calés, on balaie à nouveau la carte à la recherche de décalages concernant d'autres types d'occupation du sol.

Les types de points utilisés pour le géoréférencement de phase 2 sont :

. Tous les types de points utilisés en phase 1 (clochers d'église, carrefours de routes, signaux, ponts, bâtiments isolés -fermes, moulins, châteaux, chapelles…-, croix, sommets de faible surface…) ;

. De façon générale, tout angle de limite de polygone dans la couche d'utilisation des sols (bordure de forêt, vigne, prairie…) ;

. Dans le réseau hydrographique, les confluences et les méandres lorsqu'ils forment des angles assez fermés ;

. Sur les limites des communes, tout angle repérable dans les couches ancienne et actuelle. Attention, les limites des communes sur le Scan25 de l'IGN sont souvent déplacées par rapport à leur position réelle, pour permettre une meilleure lisibilité de la carte. Pour connaître l'emplacement exact de la limite, on se référera au Géoportail. Zoomé aux échelles les plus grandes, il permet de localiser ces limites par rapport aux autres éléments de la carte (chemins…). Il arrive fréquemment que la position de l'angle recherché doive être pointée sur le Scan25 de l'IGN à un endroit autre que celui indiqué comme limite communale par le Scan25 ou par la couche des limites communales ;

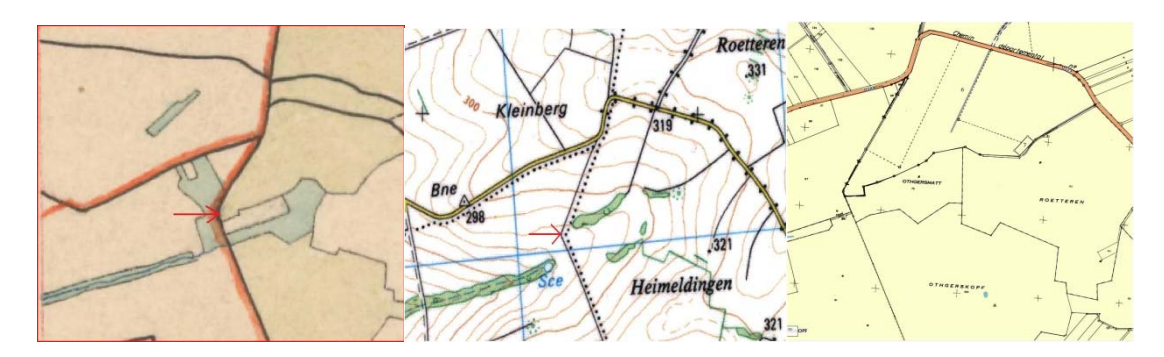

Exemple de positionnement d'un angle de limite communale. A gauche, carte ancienne. Au milieu, Scan25. A droite, Géoportail (zoomé à grande échelle). On constate que la limite communale sur le Scan25 ne passe pas sur le chemin, alors que le parcellaire cadastral indique, logiquement, que la limite communale est sur le chemin. La flèche indique la position finalement choisie pour le point d'amer.

. Sur les limites parcellaires cadastrales, tout angle repérable dans les couches ancienne et actuelle. Malheureusement, la précision de positionnement de ces limites parcellaires cadastrales actuelles est relativement faible. Très souvent, dans les grandes zones agricoles en particulier, c'est pourtant la seule information de géoréférencement possible. On ne l'utilisera donc que si les déformations de la carte d'Etat-Major semblent supérieures aux erreurs de positionnement du cadastre. Mais on lui préférera toujours des repères plus précis, dès qu'ils sont disponibles.

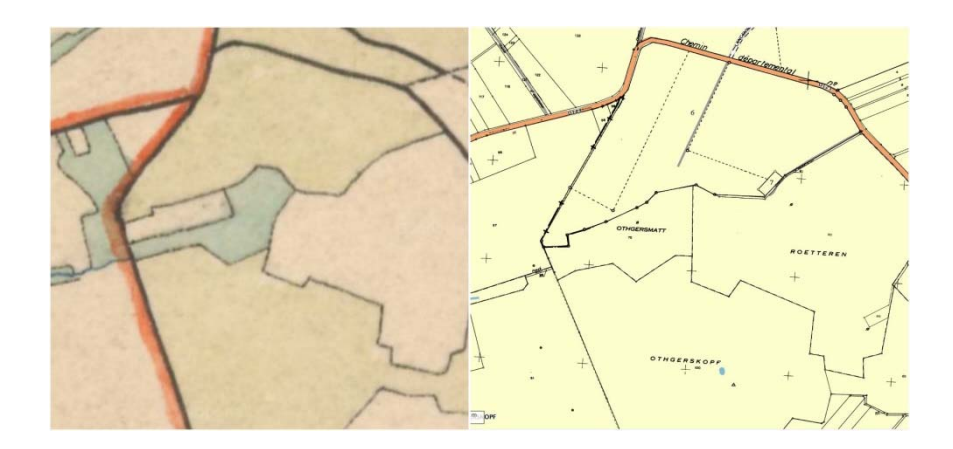

. Les petits bâtiments pourront ponctuellement être utilisés. Leur représentation sur la carte d'Etat-Major était en général symbolique et ne visait pas à représenter leur forme ou leur taille réelles. On utilisera donc comme point d'amer un des angles du bâtiment, et non pas tous leurs angles.

On ne sélectionnera que des points supposés fiables, c'est-à-dire dont on est sûr de l'identité sur les cartes ancienne et actuelle. Ce choix contient évidemment une part de subjectivité. Un critère important est l'identité géométrique de la disposition des objets mis en correspondance.

Lorsqu'un point d'amer doit subir un déplacement important (forte erreur de positionnement), il est important d'essayer, dans la mesure du possible, de l'encadrer au plus près par une série de points d'amer régulièrement répartis, idéalement en cercle, autour de lui. Ceci afin que, lors de l'application ultérieures de transformations (déformations) locales pour correction des erreurs de la carte, l'erreur de ce point ne se propage pas au-delà de ce qui est strictement nécessaire.

Dans cette optique, on est régulièrement amené à positionner des points d'amer pour lesquels le déplacement est nul, afin de simplement « ancrer » la carte à cet endroit, et l'empêcher d'être entraînée par des vecteurs de déplacement adjacents.

On observe régulièrement que les bordures des feuilles de la carte d'Etat-Major sont plus déformées que leur centre. On est donc, pour certaines feuilles, amené à positionner plus de points d'amer près des bordures qu'au centre de la carte.

On ajoute au fur et à mesure les points d'amer choisis dans la table des liens. Cliquer sur « Ajouter des points de contrôle » (icône formée de deux croix reliées par un trait). Cliquer avec précision un point d'amer sur la carte ancienne puis cliquer le même sur la carte actuelle (grossir suffisamment dans les deux cas pour travailler avec précision !).

Régulièrement, pour chaque grand polygone, ou quelques petits polygones, ou une petite zone de carte, on sauvegarde la table des liens, sous le nom *liel*, et on applique à la couche vectorielle une transformation élastique, calculée à partir de ces liens, qui permet de vérifier le positionnement final qu'auront les polygones de la carte ancienne par rapport à la carte actuelle.

Le processus est itératif : chaque application de la transformation suggère de nouveaux liens à ajouter. On fera en particulier attention aux déformations indésirables de polygones. La forme initiale du polygone doit être, dans la mesure du possible, maintenue constante : un carré doit rester à peu près carré… Les croisements d'arêtes de polygones sont évidemment à corriger. Pour modifier un point d'amer, on doit le supprimer de la table pour en recréer un nouveau.

Sous ArcMap

- . Dans la barre Spatial Adjustement (il faut que le menu Ajustement spatial ait été affiché)
- . Set Adjust Data/cocher « All features in these layers » et choisir la couche à ajuster, *veel*/OK
- . Spatial Adjustement/Adjustement Methods /choisir Rubbersheet

<sup>.</sup> Editor/Save Edits

. Pour visualiser la transformation avec les liens ajoutés, cliquer sur Ajust

Vérifier la qualité de l'ajustement, mais ne pas sauvegarder la couche vectorielle *veel* transformée par ajustement élastique ! : faire « CTRL+Z » pour annuler cette transformation. A la suite de cette vérification puis de l'annulation de la transformation, continuer à ajouter des points d'amer là où la correspondance ne se fait pas bien.

Il est normal, au cours de ce processus itératif, de supprimer des points d'amer positionnés précédemment. Mais il peut aussi arriver que l'on supprime, par erreur, un lien de phase 1. Il n'est guère possible d'empêcher cette erreur.

On appliquera cette transformation élastique plus souvent en début d'apprentissage que lorsqu'on aura acquis une bonne expérience de son résultat.

Quand on a fini cette phase, on conserve définitivement le fichier de lien *liel* obtenu. Mais on n'applique pas encore la transformation élastique finale de la couche vectorielle des limites d'usage des sols, car il reste auparavant à l'assembler à l'ensemble de la zone en cours de construction.

#### **VII - Assemblage des cartes**

La procédure d'assemblage consiste à assembler une carte à celles déjà assemblées. Pour cela, on procède en deux étapes : on ajuste des cadres aux limites entre feuilles, puis on ramène les polygones d'usage du sol à proximité de ces cadres par un géoréférencement élastique.

On affiche les couches vectorielles des usages du sol après géoréférencement élastique des cartes à assembler. On construit une grille de cadres adjacents qui vont border chaque carte à assembler. Chaque feuille à assembler donnera lieu à la construction d'un polygone de cadre.

S'il n'y a qu'une feuille vectorisée, il n'y aura pas d'assemblage, mais il est tout de même utile de créer un cadre qui va permettre ensuite de matérialiser, dans la couche d'usage des sols, les polygones de fond (unité 11), qui n'ont pas été vectorisés jusqu'à maintenant.

Un cadre peut-être plus ou moins précis selon le temps qu'on peut y investir. Au minimum, il consiste en quatre points positionnés aux quatre angles de la carte. On les choisira de façon à ce que les droites de bordure passent en moyenne au milieu des deux à quatre couches adjacentes à assembler. Au mieux, on suivra toutes les irrégularités de la jonction entre les couches vectorielles adjacentes à assembler. Les bordures des cadres seront identiques pour deux cartes adjacentes.

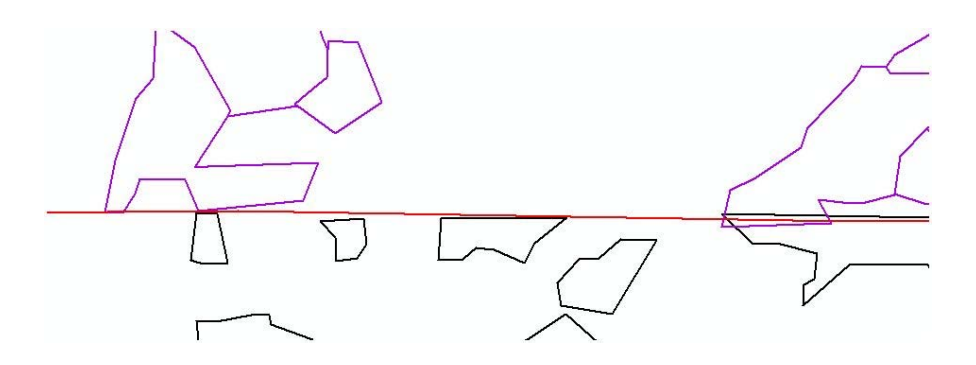

Aux bordures externes de la zone, là où il n'y a plus de carte adjacente, on fait passer le cadre au plus près des polygones de la bordure, en faisant attention à ne pas laisser dépasser de polygone de la carte hors du cadre.

Sous ArcMap : Editor/Crayon… Pour suivre les polygones, utiliser l'outil d'édition de capture de bords de polygone.

Pour créer ces polygones sous ArcMap voir le chapitre sur la vectorisation.

On appellera ces cadres *cad*.

Le cadre créé pour une feuille peut être amené à être modifié si on doit ajouter une nouvelle feuille adjacente. Dans ce cas, on reprendra le cadre déjà existant et on ne modifiera que le côté adjacent à la carte à ajouter.

En limite de la France, le long des frontières terrestres ou du trait de côte, on utilisera la BD TOPO de l'IGN pour délimiter la bordure externe de la vectorisation. On pourra éventuellement élargir cette zone si des informations extérieures aux limites actuelles de la France ont été représentées sur la carte d'Etat-Major.

Lors de l'assemblage, on va ajouter de nouveaux liens élastiques de façon à ce que les polygones de bord de carte s'ajustent correctement entre deux cartes. Ces nouveaux liens élastiques peuvent être ajoutés à la carte qu'on assemble ou à d'autres cartes, appartenant à l'ensemble de celles déjà assemblées. En général, on travaillera sur deux cartes à la fois, adjacentes, mais on peut être amené à travailler avec trois ou quatre cartes lorsqu'on ajuste des angles de cartes. On aura aussi à supprimer quelques-uns des liens positionnés lors de la phase 2 précédente.

Ensuite, pour chaque bordure entre deux cartes, on affiche leurs deux emprises, qui ont maintenant une bordure unique, commune. On affiche les deux couches vectorielles des deux cartes transformées par leur transformation affine *veaf*. On exporte immédiatement ces deux couches dans deux nouvelles couches vectorielles nommées *veel*. On choisit l'une des deux cartes, la plus déformée et éloignée par rapport à la bordure commune. On charge son fichier de liens élastiques *liel*. On le sauvegarde

immédiatement sous un nouveau nom, *lielj* (*cf*. chapitre VII*)*, ce qui permet de distinguer les fichiers de liens de phase 2 avec ou sans les points d'amer utilisés pour la jointure entre cartes.

On ajoute de nouveaux liens dans ce fichier *lielj* de façon à ce que la jointure entre les deux cartes se fasse au mieux :

- si un polygone de la carte correspond à un autre polygone de même usage du sol sur l'autre carte, et qu'il n'atteint pas la bordure, on ramène son bord sur la bordure entre les deux cartes, en faisant bien attention à le faire légèrement dépasser du cadre (une centaine de mètres environ).
- si un polygone de la carte correspond à un autre polygone de même usage du sol sur l'autre carte, et qu'il dépasse déjà la bordure, on ne le modifie pas.

On s'assure lors de ces modifications que chaque polygone continue à suivre correctement les limites d'occupation du sol à l'intérieur de la carte, comme lors de l'étape précédente de géoréférencement de phase 2. Le travail s'effectue de la même façon que lors de la phase 2 de géoréférencement précédente, avec des aller-retours entre l'application de la transformation élastique, son annulation, l'ajout de nouveaux liens ou la suppression de liens, etc. jusqu'à ajustement correct entre les deux cartes tout en maintenant un ajustement correct des polygones d'usage des sols à la carte d'origine.

On opère le même travail sur la carte adjacente.

On sauvegarde et conserve les fichiers *lielj*.

On applique la transformation élastique utilisant le fichier *lielj* à chaque carte et on sauvegarde le fichier *veel* résultat de cette transformation.

On combine les couches transformées (opération « merge » sous ArcGIS). Puis on fusionne les polygones de même usage (opération « dissolve », en utilisant le champ « occ » de la table attributaire).

On fusionne les cadres de toutes les cartes en un seul qui englobera toute la zone à assembler. On appelle ce cadre *emprise*.

On crée un polygone de fond (occupation du sol non coloriée sur la carte). Pour cela, on commence par découper (opération de « clipping ») la couche d'usage des sols par le cadre encadrant global. En théorie, cette étape devrait être inutile puisqu'on a fait attention, précédemment, à construire des cadres qui ne laissaient dépasser aucun polygone d'usage des sols. En pratique, cette étape permet de supprimer les quelques erreurs qui seraient restées inaperçues.

On fait ensuite une union des deux couches, cadre et usage des sols. On nomme le fichier résultant, qui sera le fichier final du travail selon les objectifs particuliers de l'étude (« Lorraine »…).

Sous ArcGIS, ArcToolBox/Analysis Tools/Overlay/Union, sélectionner les deux couches à unir, attention à décocher la case « Gaps Allowed (optional) ».

On édite la table attributaire du résultat de façon à changer l'occupation du sol du polygone de fond qui vient d'être créé, auquel ArcGIS attribue automatiquement la valeur 0, par la valeur 11.

Le polygone de fond créé est en général multiparties : il occupe une seule ligne de la table attributaire, mais est représenté par plusieurs polygones disjoints sur la carte. Il est préférable, par souci d'homogénéité avec les autres usages des sols, qui ont autant de lignes dans la table attributaire que de polygones, de transformer ce polygone multiparties en polygones simples. Sous ArcGIS, ArcToolBox/Data Management Tools/Features/Multipart to Singlepart.

On sauvegardera le résultat final dans un fichier dont le nom sera choisi selon l'étude.

That's all, folks !

## **VIII- Organisation et noms des fichiers**

Organisation des répertoires : il est conseillé de fabriquer un répertoire pour chacun des quarts de feuille de la carte d'Etat-Major, qui contiendra toutes les images, couches et informations relatives à ce quart de feuille.

Nom des fichiers : tous les noms de fichiers auront la même structure :

- . type de fichier ;
- . suivi du numéro de feuille (de 1 à 267), éventuellement de b ou t si le numéro est un bis ou un ter ;
- . puis de l'angle de la carte dans la feuille (NE, SE, SO, NO).

Exemple : *veaf169bNO* pour le fichier contenant la vectorisation du quart NO de la feuille d'Albertville après application de la transformation affine de phase 1.
Une exception importante à cette codification des noms est le nom du fichier image d'origine. On conservera une copie telle quelle, sans changement du nom d'origine, car ces fichiers proviennent de sources variées (IGN, INRA), ont été réalisés à des dates et par des opérateurs différents ; conserver leur nom permet de retrouver plus facilement leur origine. De plus, ils sont souvent sur des supports DVD où leur nom ne peut être changé. Ce fichier d'origine est de format raster (tiff, jpeg, jp2…).

Par exemple, le fichier de la carte d'Etat-Major 213SE téléchargé sur le Géoportail se nomme « *IGNF\_SCAN\_EM\_40K\_1-0\_\_2009-07-02\_\_SCAN\_4EM213SE\_40K\_1864.jp2* ».

En-tête des noms de chacun des types de fichier à sauvegarder pour la traçabilité du travail effectué (suivi du numéro et du nom du quart de feuille) :

- *4EMxxxxx\_40K\_AAAA* : simple copie du fichier raster d'origine de la carte d'Etat-Major (*.jp2* + .*j2w*).
- *sctr* pour les scans tranchés (format raster non compressé quelconque, *.tiff* par exemple) ;
- *vect* pour les fichiers de vectorisation des usages des sols (shape file, extension *.shp*) avec ajout de l'hydrographie, par superposition des couches *vect\_sshydro* et *hydroprimsurf*. Les colonnes contiennent, dans l'ordre : ID (entier long ; longueur : 10), OCC (entier long ; longueur : 10), DOUTE (entier long ; longueur : 10).
- *vect\_sshydro* pour les fichiers de vectorisation des usages des sols (shape file, extension *.shp*) où l'hydrographie n'a pas été vectorisée. Les colonnes contiennent, dans l'ordre : ID (entier long ; longueur : 10), OCC (entier long ; longueur : 10), DOUTE (entier long ; longueur : 10).
- *vect\_sshydroxxxxx\_validTOPO* pour les fichiers de vectorisation des usages des sols (shape file, extension *.shp*) où l'hydrographie n'a pas été vectorisée et avec une topographie validée. Les colonnes contiennent, dans l'ordre : ID (entier long ; longueur : 10), OCC (entier long ; longueur : 10), DOUTE (entier long ; longueur : 10).
- *vect xxxxx validTOPO* pour les fichiers de vectorisation des usages des sols (shape file, extension *.shp*) avec ajout de l'hydrographie, par superposition des couches *vect\_sshydro* et *hydroprimsurf*, et avec une topographie validée. Les colonnes contiennent, dans l'ordre : ID (entier long ; longueur : 10), OCC (entier long ; longueur : 10), DOUTE (entier long ; longueur : 10).
- *pt\_eau* pour les fichiers de vectorisation de l'hydrologie ponctuelle : sources, fontaines... (shape file, extension *.shp*). Les colonnes contiennent, dans l'ordre : ID (entier long ; longueur : 10), TYPE (entier long ; longueur : 10).
- *hydro* pour les fichiers de vectorisation du réseau hydrographique primaire et secondaire (shape file, extension *.shp*). Les colonnes contiennent, dans l'ordre : ID (entier long ; longueur : 10), TYPE (entier long ; longueur : 10).
- *hydroprimlin* pour les fichiers de vectorisation du réseau hydrographique primaire, sur le centre des rivières (shape file, extension *.shp*). Les colonnes contiennent, dans l'ordre : ID (entier long ; longueur : 10), TYPE (entier long ; longueur : 10).
- *hydroprimsurf* pour les fichiers de vectorisation du réseau hydrographique primaire représenté par deux traits non parallèles figurant l'emplacement réel des berges (shape file, extension *.shp*).

Les colonnes contiennent, dans l'ordre : ID (entier long ; longueur : 10), OCC (entier long ; longueur : 10), DOUTE (entier long ; longueur : 10).

- *route* pour les fichiers de vectorisation du réseau routier primaire (shape file, extension *.shp*). Les colonnes contiennent, dans l'ordre : ID (entier long ; longueur : 10), TYPE (entier long ; longueur : 10).
- *cart* pour le fichier contenant la saisie des informations sur les points géodésiques (fichier au format texte, séparateur tabulation, extension *.txt*).
- *coin* pour les fichiers de liens utilisés lors du géoréférencement en Bonne de l'image de la carte d'Etat-Major (fichier au format texte, séparateur tabulation, extension *.txt*).
- *grilbon* pour les fichiers contenant les coordonnées des angles et du quadrillage en coordonnées Bonne de la carte (fichier au format texte, séparateur tabulation, extension *.txt*).
- *cartgeo* pour le shape file contenant les coordonnées géographiques (dans l'ellipsoïde de Plessis) des points géodésiques (shape file, extension *.shp*).
- *cartbon* pour le shape file contenant les coordonnées projetées dans le système Bonne des points géodésiques (shape file, extension *.shp*).
- *cartl* pour le shape file contenant les coordonnées en Lambert des points géodésiques (shape file, extension *.shp*).
- *liaf* pour les fichiers contenant les liens de géoréférencement de phase 1 (fichier au format texte, séparateur tabulation, extension *.txt*).
	- o version pour géoréférencer les couches vecteur avec des « , » comme séparateur décimal si le système est réglé en mode virgule décimale, et des « . » s'il est réglé en mode point décimal,
	- o version pour géoréférencer les couches raster avec des « . » comme séparateur décimal, même si le système est réglé en mode virgule décimale !
- *txlid1* : fichier texte contenant les coordonnées Lambert des points d'amer de phase 1, projetés dans la carte actuelle depuis la carte ancienne et relevés dans la carte actuelle. Il dérive du fichier *shlid1* précédemment créé, dans lequel les colonnes XPIX et YPIX sont supprimées et les autres réordonnées. Les colonnes contiennent, dans l'ordre : ID, XLAFF, YLAFF, XL, YL. Mais il n'y a pas d'en-tête contenant le nom de ces colonnes. La colonne ID numérote les points d'amer à partir de 10 000 et non de 1 comme dans les fichiers précédents (fichier au format texte, séparateur tabulation, extension *.txt*).
- *liens\_pixScan* pour les fichiers contenant les liens de géoréférencement de phase 1 et les informations sur chaque point (fichier au format texte, séparateur tabulation, extension *.txt*).
- *veaf* pour les fichiers de vectorisation obtenus après application de la transformation affine de phase 1 (shape file, extension *.shp*). Les colonnes contiennent, dans l'ordre : ID (entier long ; longueur : 10), OCC (entier long ; longueur : 10), DOUTE (entier long ; longueur : 10).
- *hydroaf* pour les fichiers d'hydrologie obtenus après application de la transformation affine de phase 1 (shape file, extension *.shp*). Les colonnes contiennent, dans l'ordre : ID (entier long ; longueur : 10), TYPE (entier long ; longueur : 10).
- *pt\_eauaf* pour les fichiers des points d'eau obtenus après application de la transformation affine de phase 1 (shape file, extension *.shp*). Les colonnes contiennent, dans l'ordre : ID (entier long ; longueur : 10), TYPE (entier long ; longueur : 10).
- routeaf pour les fichiers des routes obtenus après application de la transformation affine de phase 1 (shape file, extension *.shp*). Les colonnes contiennent, dans l'ordre : ID (entier long ; longueur : 10), TYPE (entier long ; longueur : 10).
- *liel* pour les fichiers de géoréférencement de phase 2. Généré par ArcMap et sauvegardé automatiquement. Il ne contient pas de noms de colonnes, ni d'identificateur des points d'amer. Il contient, dans 4 colonnes, les coordonnées XY des points d'amer, dans la source (carte ancienne géoréférencée par transformation affine) puis la destination (carte actuelle). Ce fichier sert en fin de phase 2, pour calculer la transformation élastique. Il ne contient pas les liens d'assemblage entre cartes. Le fichier est sauvegardé en format texte avec extension *.txt* automatiquement par ArcMap, avec un séparateur point-virgule.
- *veel* pour les fichiers de vectorisation obtenus après application de la transformation élastique de phase 2 (shape file, extension *.shp*), sans prendre en compte les amers de bordure de carte dans une première phase, puis en intégrant ces liens de bordure dans une deuxième phase. Les colonnes contiennent, dans l'ordre : ID (entier long ; longueur : 10), OCC (entier long ; longueur : 10), DOUTE (entier long ; longueur : 10).
- *hydroel* pour les fichiers d'hydrologie obtenus après application de la transformation élastique de phase 2 (shape file, extension *.shp*), sans prendre en compte les amers de bordure de carte dans une première phase, puis en intégrant ces liens de bordure dans une deuxième phase. Les colonnes contiennent, dans l'ordre : ID (entier long ; longueur : 10), TYPE (entier long ; longueur : 10).
- **pequality** pour les fichiers des points d'eau obtenus après application de la transformation élastique de phase 2 (shape file, extension *.shp*), sans prendre en compte les amers de bordure de carte dans une première phase, puis en intégrant ces liens de bordure dans une deuxième phase. Les colonnes contiennent, dans l'ordre : ID (entier long ; longueur : 10), TYPE (entier long ; longueur : 10).
- *routeel* pour les fichiers des routes obtenus après application de la transformation élastique de phase 2 (shape file, extension *.shp*), sans prendre en compte les amers de bordure de carte dans une première phase, puis en intégrant ces liens de bordure dans une deuxième phase. Les colonnes contiennent, dans l'ordre : ID (entier long ; longueur : 10), TYPE (entier long ; longueur : 10).
- *lielj* pour les liens de phase 2 et d'assemblage entre cartes. Généré par ArcMap et sauvegardé automatiquement. Il ne contient pas de noms de colonnes, ni d'identificateur des points d'amer. Il contient, dans 4 colonnes, les coordonnées XY des points d'amer, dans la source (carte ancienne géoréférencée par transformation affine) puis la destination (carte actuelle). Ce fichier contient à la fois les liens de phase 2 précédents (fichier *liel*) et les liens ajoutés pour assembler les cartes entre elles. Il sert pour l'assemblage des cartes. Le fichier est sauvegardé en format texte avec extension *.txt* automatiquement par ArcMap, avec un séparateur point-virgule.
	- o version pour géoréférencer les couches vecteur avec des « , » comme séparateur décimal si le système est réglé en mode virgule décimale, et des « . » s'il est réglé en mode point décimal,
	- o version pour géoréférencer les couches raster avec des « . » comme séparateur décimal, même si le système est réglé en mode virgule décimale !
- *cad* : bordure de la couche d'usage des sols vectorisée sur une feuille, après application du géoréférencement élastique de phase 2 (shape file, extension *.shp*).
- *cartouche* : fichier vectorisé en coordonnées finales Lambert des zones du cartouche indiquant les dates, auteurs et l'origine des levés. Les colonnes contiennent, dans l'ordre : ID (entier long ; longueur : 10), ANNEE (Entier court ; longueur : 4), AUTEUR (Texte ; longueur : 250) TYPE (Texte ; longueur : 50). (shape file, extension *.shp*).

Fichiers temporaires, qui ne servent que pendant la phase de réalisation d'une carte :

- *tabli1* : table des liens de phase 1 générée par ArcMap et sauvegardée (en format texte) automatiquement. Elle ne contient pas de noms de colonnes, ni d'identificateur des points d'amer. Elle contient, dans 4 colonnes, les coordonnées XY des points d'amer, dans la source (carte ancienne) puis la destination (carte actuelle). Ce fichier sert en fin de phase 1, pour calculer la transformation affine. Le fichier est sauvegardé en format texte avec extension *.txt* automatiquement par ArcMap, avec un séparateur point-virgule.
- *tablid1* : table des liens de phase 1 précédente (fichier *tabli1*) dans laquelle on a ajouté une colonne d'identificateur ID et une ligne des noms de colonne (ID, XPIX, YPIX, XL, YL). Ce fichier sert en fin de phase 1, pour calculer la transformation affine (fichier au format texte, séparateur tabulation, extension *.txt*).
- *shlid1* : shape file contenant les coordonnées pixels et Lambert des points d'amer de phase 1, auxquelles on ajoute ensuite les coordonnées Lambert calculées (prédites) par la transformation affine. Les colonnes s'appellent ID, XPIX, YPIX, XL, YL, XLAFF, YLAFF (shape file, extension *.shp*).
- carte ancienne d'origine à laquelle a été appliquée la transformation affine de phase 1 : on conserve le nom qu'elle a reçu lors de sa création, en général celui donné par l'IGN, auquel on ajoute « *\_af* » avant l'extension (fichier raster, extension *.tiff + tfw*).
- *empcart* : fichier vectorisé de l'emprise totale de la carte (vectorisation spéciale dans cet objectif) afin de réaliser le fichier cartouche. Les colonnes contiennent, dans l'ordre : ID (entier long ; longueur : 10). (shape file, extension *.shp*).
- *emprise* : emprise construite à partir de la vectorisation *vect* pour fermer chaque carte, afin de créer l'occupation occ=11, et pour faire ensuite l'assemblage des feuilles. Les colonnes contiennent, dans l'ordre : ID (entier long ; longueur : 10) ; (shape file, extension .shp).
- carte ancienne d'origine à laquelle a été appliquée la transformation de Bonne : on conserve le nom qu'elle a reçu lors de sa création, auquel on ajoute « *bonne* » avant l'extension (fichier raster, extension *.tiff + tfw*).
- carte ancienne d'origine dont les bords ont été découpés avec empcart : on conserve le nom qu'elle a reçu lors de sa création, auquel on ajoute « *dec* » avant l'extension (fichier raster, extension *.tiff + tfw*).
- carte ancienne d'origine dont les bords ont été découpés avec empcart, à laquelle a été appliquée la transformation affine de phase 1 avec le fichier *liaf* : on conserve le nom qu'elle a reçu lors de sa création, auquel on ajoute « *dec\_af* » avant l'extension (fichier raster, extension *.tiff + tfw*).
- carte ancienne d'origine dont les bords ont été découpés, à laquelle a été appliquée une transformation locale (« ajustement ») avec le fichier *lielj* : on conserve le nom qu'elle a reçu lors de sa création, auquel on ajoute « *dec\_aj* » avant l'extension (fichier raster, extension *.tiff + tfw*).
- *L'extension « topo » ajoutée à la fin du nom des fichiers liel indique que leur topologie a été vérifiée.*

On conservera ces fichiers temporaires jusqu'à vérification ultime de la cohérence de tous les fichiers et couches produits.

Fichiers finaux assemblés :

- assemblage des couches vecteur *veel*, *hydroel*, *pt\_eauel* et *routeel*
- assemblage des cartouches des fichiers *cartouche*
- assemblage des rasters géoréférencés par ajustement local (type « adjust »), en utilisant les fichiers *lielj*

## **Annexe - Paramètres de la projection de Bonne**

Les indications ci-dessous nous ont été fournies par l'IGN.

Les paramètres de la Projection de Bonne sont :

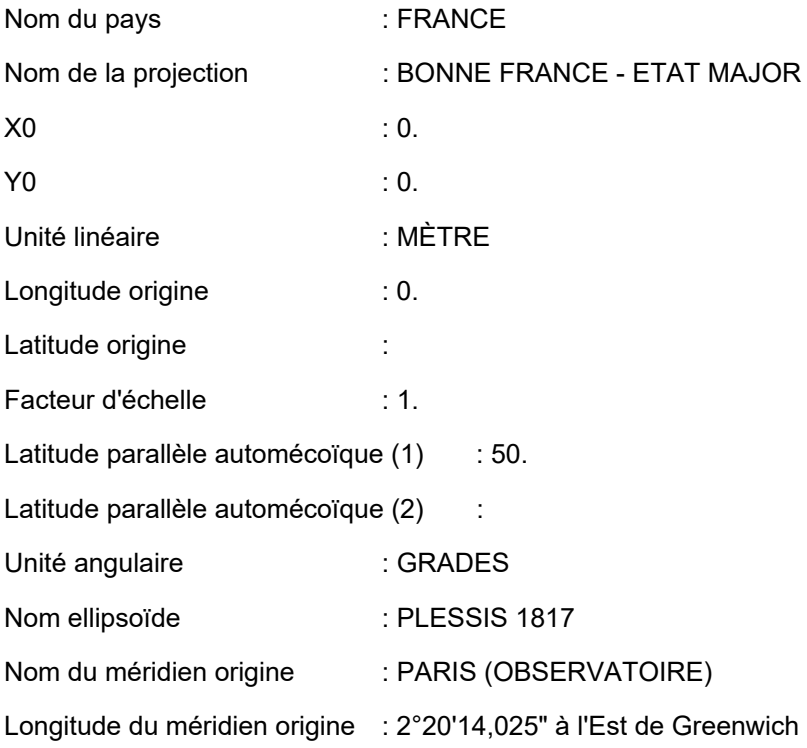

La carte de l'État Major a été réalisée dans cette projection, associée au système de référence géodésique ATIG (Ancienne Triangulation des Ingénieurs Géographes).

Les paramètres de l'ellipsoïde PLESSIS 1817 associés au système de référence ATIG et à la projection de BONNE FRANCE - ÉTAT MAJOR sont :

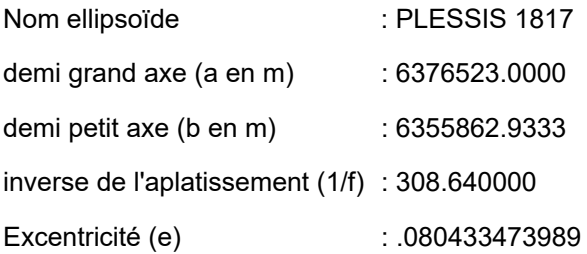

Les paramètres de transformation (trois translations) du système de référence ATIG vers le système de référence NTF (France Métropolitaine, Corse exclue) sont :

 $TX = +1295 m$ 

 $TY = +82 m$ 

 $TZ = -263 m$ 

L'écart type sur ces paramètres est estimé à 100 mètres. En réalisant une transformation de coordonnées entre ces deux systèmes, cette erreur viendra s'ajouter à l'erreur propre sur les coordonnées du point transformé.

Les algorithmes pour le passage d'un système de référence géodésique à un autre sont donnés sur le site Internet de l'IGN sur les pages

http://www.ign.fr/telechargement/MPro/geodesie/CIRCE/transfo.pdf et http://www.ign.fr/telechargement/MPro/geodesie/CIRCE/NTG\_80.pdf

Les paramètres de transformation (trois translations) du système de référence ATIG vers le système de référence NTF (Corse comprise) sont :

 $TX = +1286$  m  $TY = +83 m$  $TZ = -254 m$